# Blu-ray™ Disc Player user manual

## imagine the possibilities

Thank you for purchasing this Samsung product. To receive more complete service, please register your product at www.samsung.com/register

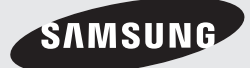

## *Safety Information*

## **Warning**

TO REDUCE THE RISK OF ELECTRIC SHOCK, DO NOT REMOVE THE COVER (OR BACK).

NO USER-SERVICEABLE PARTS ARE INSIDE. REFER SERVICING TO QUALIFIED SERVICE PERSONNEL.

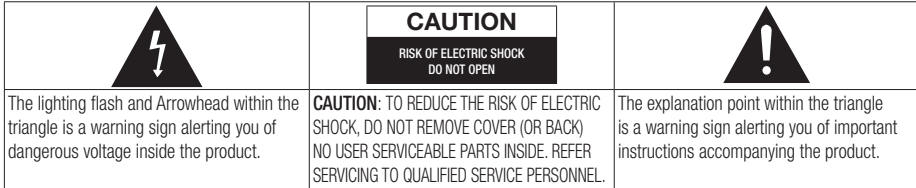

### WARNING

• To reduce the risk of fire or electric shock, do not expose this appliance to rain or moisture.

## FCC NOTE (for U.S.A)

This equipment has been tested and found to comply with the limits for a Class B digital device, pursuant to Part 15 of the FCC rules. These limits are designed to provide reasonable protection against harmful interference in a residential installation. This equipment generates, uses and can radiate radio frequency energy and, if not installed and used in accordance with the instructions, may cause harmful interference to radio or television reception, which can be determined by turning the equipment off and on.

The user is encouraged to try to correct the interference by one or more of the following measures.

- Reorient or relocate the receiving antenna.
- Increase the separation between the equipment and receiver.
- Connect this equipment into an outlet on a circuit different from that to which the receiver is connected.
- Consult the dealer or an experienced radio/TV technician for help.
- This class B digital product meets all requirements of the Canadian Interference - Causing Equipment Regulations.

## Note to CATV system installer

This reminder is provided to call CATV system installer's attention to Article 820-40 of the National Electrical Code (Section 54 of Canadian Electrical Code, Part I) that provides guidelines for proper grounding and, in particular, specifies that the cable ground shall be connected to the grounding system of the building as close to the point of cable entry as practical.

## CLASS 1 LASER product

This Compact Disc player is classified as a CLASS 1 LASER product. Use of controls, adjustments or performance of procedures other than those specified herein may result in hazardous radiation exposure.

#### DANGER :

• VISIBLE AND INVISIBLE LASER RADIATION WHEN OPEN. AVOID DIRECT EXPOSURE TO BEAM. (FDA 21 CFR)

#### CAUTION :

- CLASS 3B VISIBLE AND INVISIBLE LASER RADIATION WHEN OPEN. AVOID EXPOSURE TO THE BEAM. (IEC 60825-1)
- THIS PRODUCT UTILIZES A LASER. USE OF CONTROLS OR ADJUSTMENTS OR PERFORMANCE OF PROCEDURES OTHER THAN THOSE SPECIFIED HEREIN MAY RESULT IN HAZARDOUS RADIATION EXPOSURE. DO NOT OPEN COVER AND DO NOT REPAIR YOURSELF. REFER SERVICING TO QUALIFIED PERSONNEL.

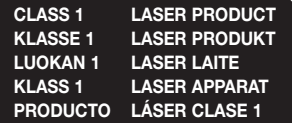

#### | NOTE |

\ If the Region number of a Blu-ray Disc/DVDs does not correspond to the Region number of this player, the player cannot play the disc.

## **Precautions**

#### Important Safety Instructions

Read these operating instructions carefully before using the unit. Follow all the safety instructions listed below.

Keep these operating instructions handy for future reference.

- 1. Read these instructions.
- 2. Keep these instructions.
- 3. Heed all warnings.
- 4. Follow all instructions.
- 5. Do not use this apparatus near water.
- 6. Clean only with a dry cloth.
- 7. Do not block any ventilation openings. Install in accordance with the manufacturer's instructions.
- 8. Do not install near any heat sources such as radiators, heat registers, stoves, or other apparatus (including AV receivers) that produce heat.
- 9. Do not defeat the safety purpose of the polarized or grounding-type plug. A polarized plug has two blades with one wider than the other. A grounding type plug has two blades and a third grounding prong. The wide blade or the third prong are provided for your safety. If the provided plug does not fit into your outlet, consult an electrician for replacement of the obsolete outlet.
- 10. Protect the power cord from being walked on or pinched particularly at plugs, convenience receptacles, and the point where it exits the apparatus.
- 11. Only use attachments/accessories specified by the manufacturer.
- 12. Use only with the cart, stand, tripod, bracket, or table specified by the manufacturer, or sold with the apparatus. When a cart is used, use caution when

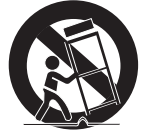

moving the cart/apparatus combination to avoid injury from tip-over.

- 13. Unplug this apparatus during lightning storms or when unused for long periods of time.
- 14. Refer all servicing to qualified service personnel. Servicing is required when the apparatus has been damaged in any way, such as when the power-supply cord or plug is damaged, liquid has been spilled or objects have fallen into the apparatus, the apparatus has been exposed to rain or moisture, does not operate normally, or has been dropped.

### **Disc Storage & Management**

- Holding Discs
	- Fingerprints or scratches on a disc may reduce sound and picture quality or cause skipping

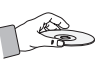

- Avoid touching the surface of a disc where data has been recorded.
- Hold the disc by the edges so that fingerprints will not get on the surface.
- Do not stick paper or tape on the disc.
- Cleaning Discs
	- If you get fingerprints or dirt on a disc, clean it with a mild detergent diluted in water and wipe with a soft cloth.

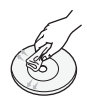

- When cleaning, wipe gently from the inside to the outside of the disc.
- Disc Storage
	- Do not keep in direct sunlight.
	- Keep in a cool ventilated area.
	- Keep in a clean protection jacket and store vertically.

## **Handling Cautions**

- Do not expose this apparatus to dripping or splashing. Do not put objects filled with liquids, such as vases on the apparatus.
- To turn this apparatus off completely, you must pull the power plug out of the wall socket. Consequently, the power plug must be easily and readily accessible at all times.

## *Safety Information*

- Do not plug multiple electric devices into the same wall socket. Overloading a socket can cause it to overheat, resulting in a fire.
- Maintenance of Cabinet.
	- Before connecting other components to this player, be sure to turn them off.
	- If you move your player suddenly from a cold place to a warm place, condensation may occur on the operating parts and lens and cause abnormal disc playback. If this occurs, unplug the player, wait for two hours, and then connect the plug to the power outlet. Then, insert the disc, and try to play back again.
- If the product makes an abnormal noise or produces a burning smell or smoke, turn off the power switch immediately and disconnect the power plug from the wall outlet. Then, contact the nearest customer service center for technical assistance. Do not use the product. Using the product as it is may cause a fire or an electric shock.

## **Using the 3D function**

IMPORTANT HEALTH AND SAFETY INFORMATION FOR 3D PICTURES. Read and understand the following safety information before using the 3D function.

• Some viewers may experience discomfort while viewing 3D TV such as dizziness, nausea, and headaches.

If you experience any such symptom, stop viewing 3D TV, remove the 3D Active Glasses, and rest.

- Watching 3D images for an extended period of time may cause eye strain. If you feel eye strain, stop viewing 3D TV, remove your 3D Active Glasses, and rest.
- A responsible adult should frequently check on children who are using the 3D function. If there are any reports of tired eyes, headaches, dizziness, or nausea, have the child stop viewing 3D TV and rest.
- Do not use the 3D Active Glasses for other purposes (Such as general eyeglasses, sunglasses, protective goggles, etc.)
- Do not use the 3D function or 3D Active Glasses while walking or moving around. Using the 3D function or 3D Active Glasses while moving around may cause you to bump into objects, trip, and/or fall, and cause serious injury.
- If you want to enjoy 3D content, connect a 3D device (3D compliant AV receiver or TV) to the player's HDMI OUT port using a high-speed HDMI cable. Put on 3D glasses before playing the 3D content.
- The player outputs 3D signals only through HDMI cable connected to the HDMI OUT port.
- As the video resolution in 3D play mode is fixed according to the resolution of the original 3D video, you can not change the resolution to your preference.
- Some functions such as BD Wise, screen size adjustment, and resolution adjustment may not operate properly in 3D play mode.
- You must use a high-speed HDMI cable for proper output of the 3D signal.
- Stay at least three times the width of the screen from the TV when watching 3D images. For example, if you have a 46-inch screen, stay 138 inches (11.5 feet) from the screen.
- Place the 3D video screen at eye level for the best 3D picture.
- When the player is connected to some 3D devices, the 3D effect may not function properly.
- This player does not convert 2D content into 3D.
- • "Blu-ray 3D" and "Blu-ray 3D" logo are trademarks of the Blu-ray Disc Association.

## **Copyright**

© 2012 Samsung Electronics Co.,Ltd.

All rights reserved; No part or whole of this user's manual may be reproduced or copied without the prior written permission of Samsung Electronics Co.,Ltd.

## **Safety Information**

- Warning
- Precautions
- Important Safety Instructions
- Disc Storage & Management
- Handling Cautions
- Using the 3D function
- Copyright

### **Getting Started**

## Disc and Format Compatibility Disc types and contents your player can play

- Disc types your player cannot play
- 8 Region Code
- Logos of Discs the player can play
- Supported Formats
- Accessories
- Front Panel
- Rear Panel
- Remote Control
- Tour of the Remote Control

## **Connections**

- Connecting to a TV
- Connecting to an Audio System
- **Method 1** Connecting to an HDMI supported AV receiver
- **Method 2** Connecting to an AV receiver with Dolby Digital or DTS decoder
- Connecting to a Network Router
- Wired Network
- Wireless Network

### **Settings**

- The Initial Settings Procedure
- The Home Screen
- 18 Accessing the Settings Screen
- Buttons on the Remote Control Used for the Settings Menu
- Settings Menu Functions

#### Networks and the Internet

- Configuring Your Network Connection
- Wi-Fi Direct
- Soft AP
- AllShare Settings

#### Upgrading Software

- By Online
- By USB
- By Disc
- By Downloaded
- Standby Mode Upgrade

## **Media Play**

- Playing Commercial Video Discs
- The AllShare Play Screen
- Accessing the AllShare Play Screen
- The AllShare Play Screen at a Glance
- Playing Files on a USB Device or USB Compatible Mobile Phone
- Playing Commercial Audio Discs
- Music Screen Controls
- Playing a Disc with User Recorded Content
- Using the AllShare Network Function
- To Download the AllShare Software
- Playing Content Located on Your PC or DLNA Device through the Blu-ray Disc Player
- Controlling the Playback of Content Located on Your PC with Your Smart Phone

## *Contents*

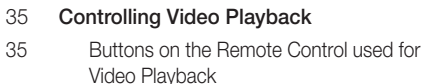

- Using the Tools Menu
- Controlling Music Playback
- Buttons on the Remote Control used for Music Playback
- Using the Tools Menu
- Repeating Tracks on an Audio CD
- Shuffling Tracks on an Audio CD
- Creating a Playlist from a CD
- Ripping
- Playing Photo Contents
- Using the Tools Menu
- Using the Tools Menu when a file is highlighted

## **Network Services**

- Using Smart Hub
- Smart Hub at a Glance
- Using the Web Browser
- BD-LIVE™

## **Appendix**

- Compliance and Compatibility Notice
- Copy Protection
- Network Service Disclaimer
- License
- Additional Information
- Note
- Resolution according to the contents type
- Digital Output Selection
- Troubleshooting
- Repairs
- Specifications

## **Disc and Format Compatibility**

### Disc types and contents your player can play

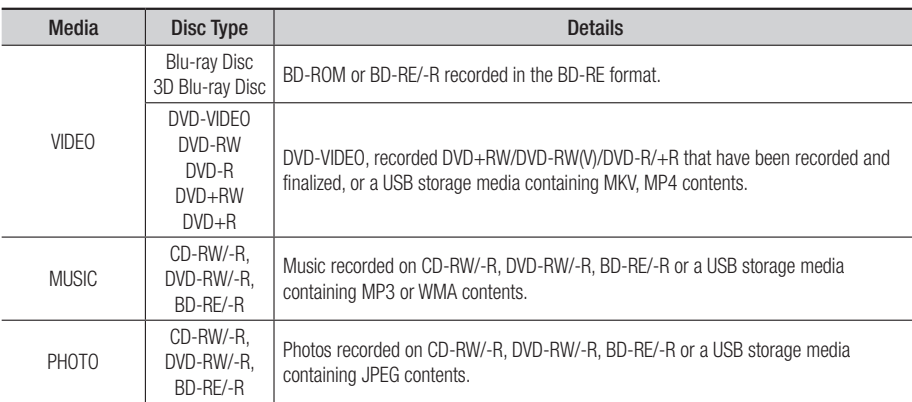

| NOTE |

- ▶ The player may not play certain CD-RW/-R and DVD-R because of the disc type or recording conditions.
- ▶ If a DVD-RW/-R has not been recorded properly in DVD video format, it will not be playable.
- \ Your player will not play content that has been recorded on a DVD-R at a bit-rate that exceeds 10 Mbps.
- \ Your player will not play content that has been recorded on a BD-R or USB device at a bitrate that exceeds 25 Mbps.
- \ Playback may not work for some types of discs, or when you use specific functions, such as angle change and aspect ratio adjustment. Information about the discs is written in detail on the disc box. Please refer to this if necessary.
- \ When you play a BD-J title, loading may take longer than a normal title or some functions may perform slowly.

### Disc types your player cannot play

- • HD DVD
- • DVD-RAM
- • DVD-ROM/PD/ MV, etc
- Super Audio CD (except CD layer)
- DVD-RW(VR mode)
	- 3.9 GB DVD-R for Authoring.
- CVD/CD-ROM/CDV/ CD-G/CD-I/LD (CD-Gs play audio only, not graphics.)

## Region Code

Both players and discs are coded by region. These regional codes must match for a disc to play. If the codes do not match, the disc will not play.

The Region Number for this player is displayed on the rear panel of the player.

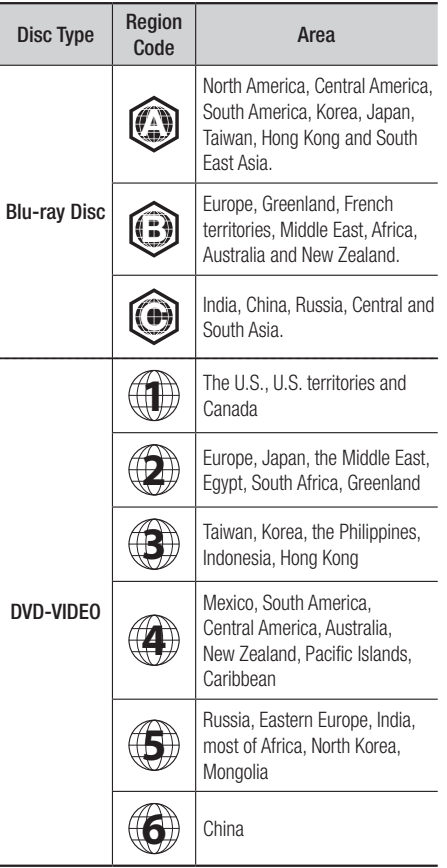

## **Logos of Discs the player can play**

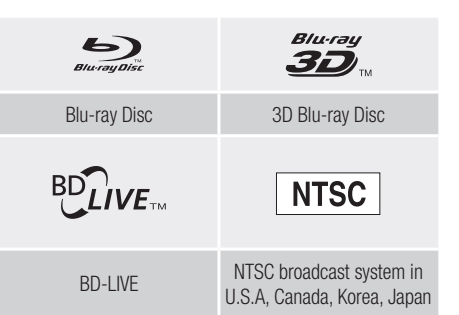

## Supported Formats

### Video File Support

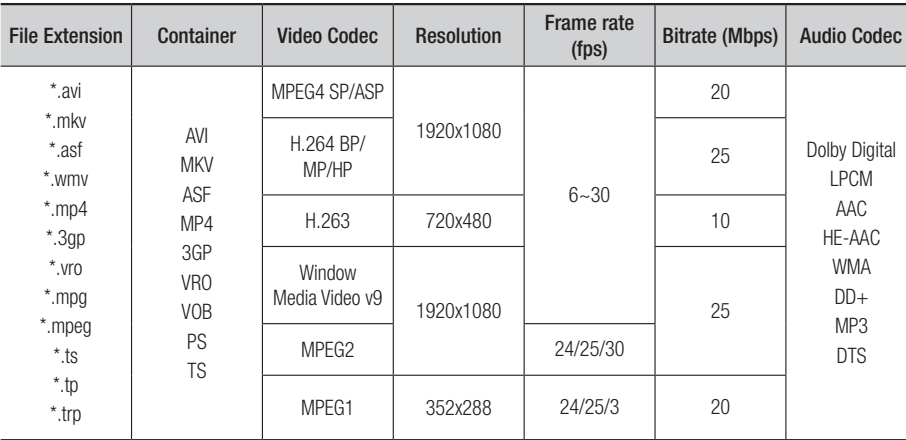

- **E** Limitations
- Even when a file is encoded by a supported codec listed above, the file might not be played if its content is defective or corrupted.
- Normal playback is not guaranteed if the file's container information is wrong or the file itself is corrupted.
- Files having higher bit or frame rates than standard may stutter when played back.
- The seek (skip) function is not available if the file's index table is damaged.
- When you playback a file remotely through a network connection, video playback may stutter depending on the network speed.
- Some USB/Digital camera devices may not be compatible with the player.
- Video decoder
- Supports up to H.264 Level 4.1
- Does not support GMC 2 or higher
- Audio decoder
- Supports WMA 7, 8, 9 and STD
- Does not support WMA 9 PRO multi-channel or lossless audio if the number of channels is more than 2.
- Does not support WMA sampling rate of 22050Hz mono.

## *Getting Started*

#### • Comments

- MPEG4 : Supports up to GMC 1-Warping Point.
- H.264 : Supports up to BP/MP/HP Level 4.1.
- H.263 : Supports up to Profile3, restricted up to SD resolution.
- WMV : Supports V9, VC1 SP/MP/AP L3.
- MPEG1 : Does not support D-picture.
- MPEG2 : Supports up to Hight Profile High Level.

#### | NOTE |

 $\triangleright$  Some MKV and MP4 format discs may not play, depending on their video resolution and frame rate.

### Music File Support

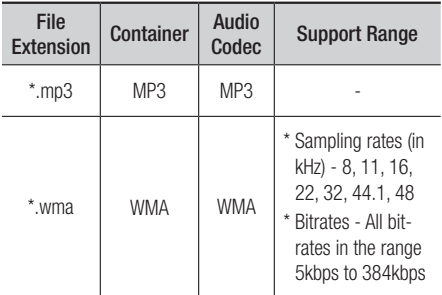

### Notes on the USB connection

- Your player supports USB storage media, MP3 players, digital cameras, and USB card readers.
- Some USB/digital camera devices may not be compatible with the player.
- • Your player supports the FAT16, FAT32, and NTFS files systems.
- Connect USB devices directly to the player's USB port. Connecting through a USB cable may cause compatibility problems.
- Inserting more than one memory device into a multi-card reader may cause the reader to operate improperly.
- The player does not support the PTP protocol.
- Do not disconnect a USB device during a "loading" process.
- The bigger the image resolution, the longer the image takes to display.
- This player cannot play MP3 files with DRM (Digital Rights Management) downloaded from commercial sites.
- Your player only supports video that is under 30fps (frame rate).
- Your player only supports USB Mass Storage Class (MSC) devices such as thumb drives and USB HDD. (HUB is not supported.)
- Certain USB HDD Devices, multi-card readers and thumb drives may not be compatible with this player.
- If some USB devices require excessive power, they may be limited by the circuit safety device.
- If playback from a USB HDD is unstable, provide additional power by plugging the HDD into a wall socket.

If the problem continues, contact the USB HDD manufacturer.

• You must remove the USB storage device safely. (by performing the "Safely Remove USB" function to prevent possible damage to the USB memory.)

Press the **HOME** button to move to the home screen, press the YELLOW (C) button, and then press the  $\Box$  button.

- SAMSUNG is not responsible for any data file damage or data loss.
- Your player does not support compression file. sparse file and encryption file of NTFS.
	- Before disconnecting a USB device, please use USB Safety Removal.
	- If you don't use USB Safety Removal, your data on USB device can be corrupted or lost
	- You can repair or format a USB device on your Desktop PC. (MS-Windows OS only)

## AVCHD (Advanced Video Codec High Definition)

- This player can play back AVCHD format discs. These discs are normally recorded and used in camcorders.
- The AVCHD format is a high definition digital video camera format.
- The MPEG-4 AVC/H.264 format compresses images with greater efficiency than the conventional image compressing format.
- Some AVCHD discs use the "x.v.Color" format. This player can play back AVCHD discs that use "x.v.Color" format.
- "x.v.Color" is a trademark of Sony Corporation.
- "AVCHD" and the AVCHD logo are trademarks of Matsushita Electronic Industrial Co., Ltd. and Sony Corporation.

| NOTE |

- ▶ Some AVCHD format discs may not play, depending on the recording conditions. AVCHD format discs need to be finalized.
- \ "x.v.Color" offers a wider color range than normal DVD camcorder discs.

### **Accessories**

Check for the supplied accessories shown below.

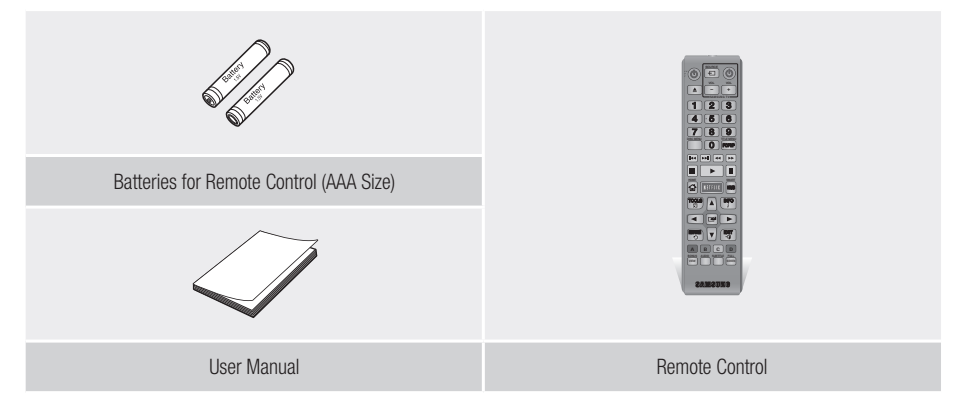

## *Getting Started*

## **Front Panel**

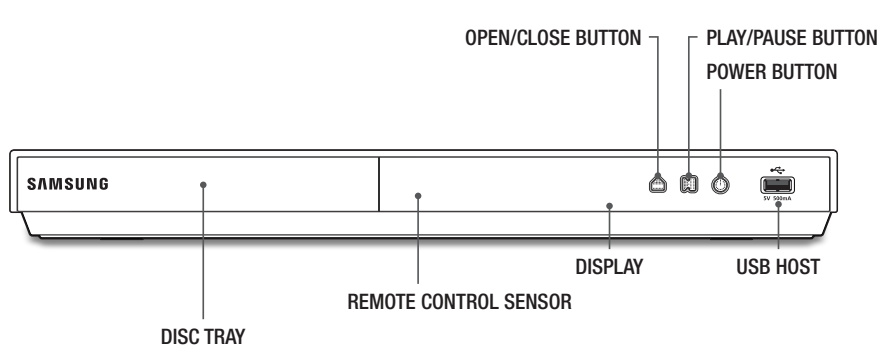

#### | NOTE |

- $\triangleright$  To upgrade the player's software through the USB Host jack, you must use a USB memory stick.
- \ When the player displays the Blu-ray Disc menu, you cannot start the movie by pressing the Play button on the player or the remote. To play the movie, you must select Play Movie or Start in the disc menu, and then press the  $\blacksquare$  button.

## **Rear Panel**

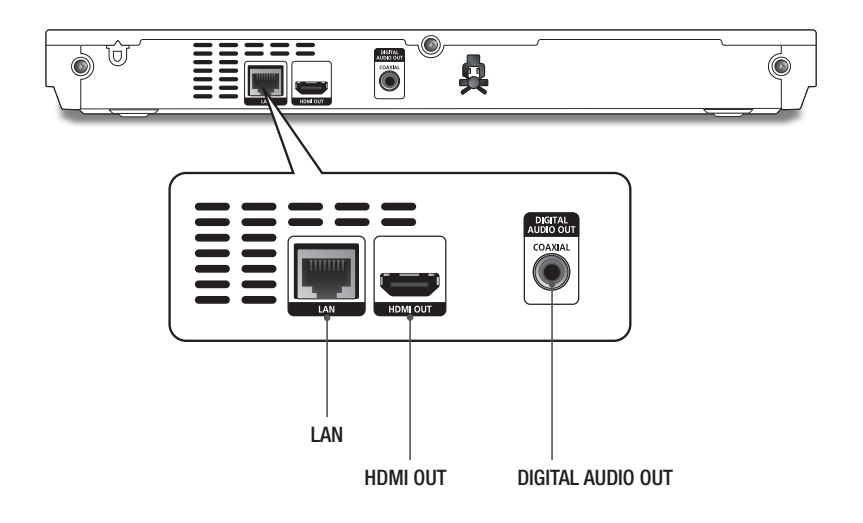

## **Remote Control**

## Tour of the Remote Control

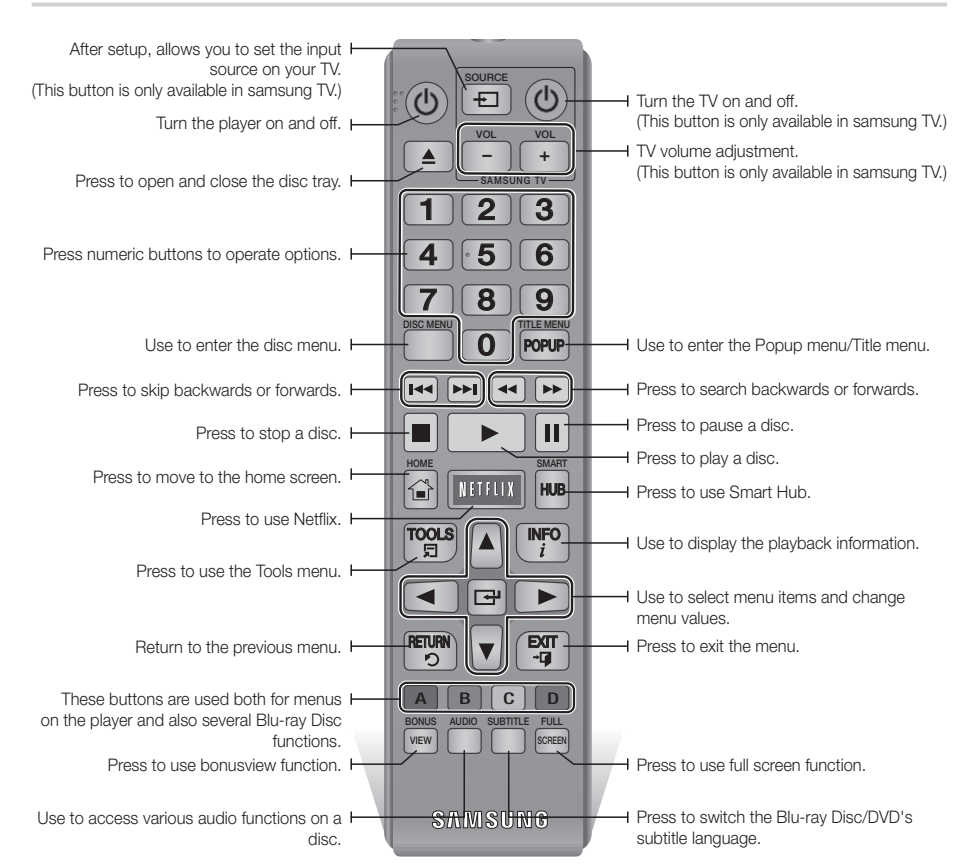

## Installing batteries | NOTE |

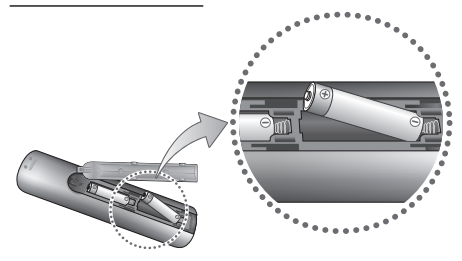

- $\blacktriangleright$  If the remote does not operate properly:
	- Check the polarity  $+/-$  of the batteries.
	- Check if the batteries are drained.
	- Check if the remote sensor is blocked by obstacles.
	- Check if there is any fluorescent lighting nearby.

#### | CAUTION |

 $\triangleright$  Dispose of batteries according to local environmental regulations. Do not put them in the household trash.

## *Connections*

## **Connecting to a TV**

Connect an HDMI cable (not supplied) from the HDMI OUT jack on the back of the product to the HDMI IN jack on your TV.

- Do not connect the power cord to the wall outlet until you have made all the other connections.
- When you change the connections, turn off all devices before you start.

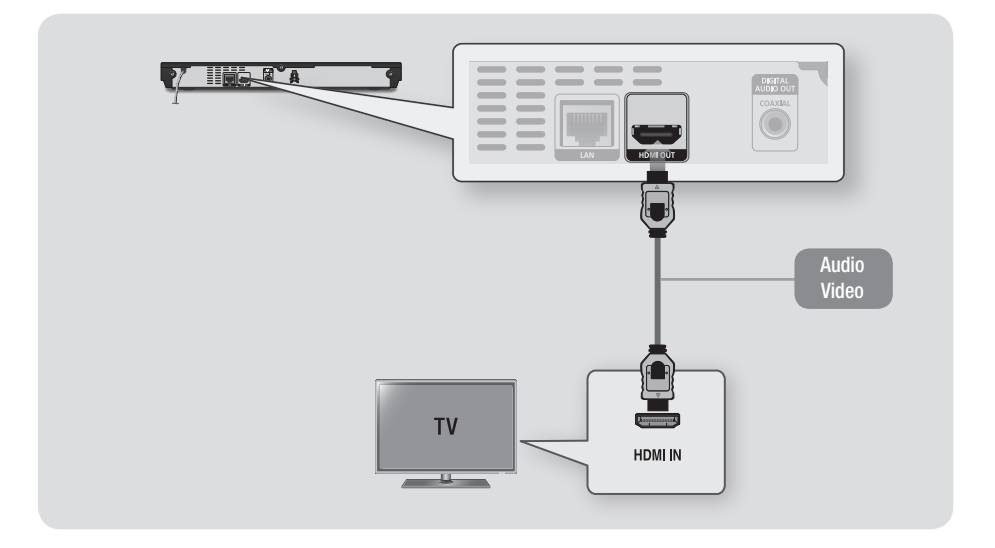

#### | NOTE |

- \ If you use an HDMI-to-DVI cable to connect to your display device, you must also connect the Digital Audio Out on the player to an audio system to hear audio.
- \ An HDMI cable outputs digital video and audio, so you don't need to connect an audio cable.
- \ Depending on your TV, certain HDMI output resolutions may not work. Please refer to the user manual of your TV.
- \ When you connect the player to your TV using the HDMI cable or to a new TV, and then turn it on for the first time, the player automatically sets the HDMI output resolution to the highest supported by the TV.
- \ A long HDMI cable may cause screen noise. If this occurs, set HDMI Deep Color to Off in the menu.
- $\triangleright$  To view video in the HDMI 720p, 1080i, or 1080p output mode, you must use a High speed (category 2) HDMI cable.
- $\blacktriangleright$  HDMI outputs only a pure digital signal to the TV. If your TV does not support HDCP (High-bandwidth Digital Content Protection), random noise appears on the screen.

## **Connecting to an Audio System**

You can connect the Blu-ray player to an the audio system using the method illustrated below.

- Do not connect the power cord to the wall outlet until you have made all the other connections.
- When you change the connections, turn off all devices before you start.

#### Method 1 Connecting to an HDMI supported AV receiver

- • Connect an HDMI cable (not supplied) from the HDMI OUT jack on the back of the product to the HDMI IN jack on your receiver.
- Best quality (Recommended)

#### Method 2 Connecting to an AV receiver with Dolby Digital or DTS decoder

- • Using a digital Coaxial cable (not supplied), connect the Coaxial Digital Audio Out jack on the product to the Digital Coaxial In jack of the receiver.
- Good quality
- You will hear sound only through the front two speakers with Digital Output set to PCM.

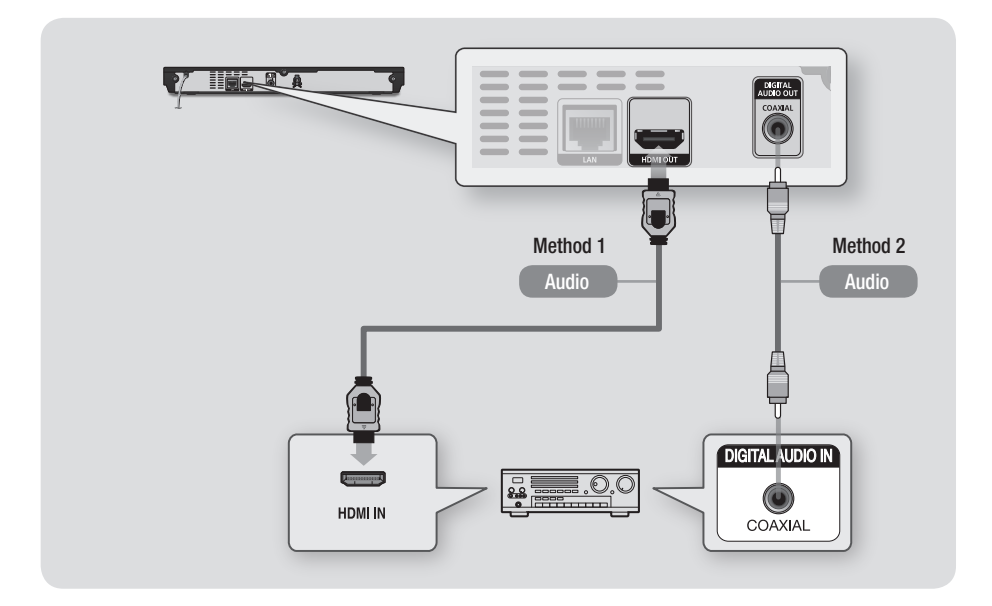

## *Connections*

## **Connecting to a Network Router**

You can connect your player to your network router using one of the methods illustrated below.

To use the AllShare network functionality, you must connect your PC to your network as shown in the illustrations.

The connection can be wired or wireless.

### Wired Network

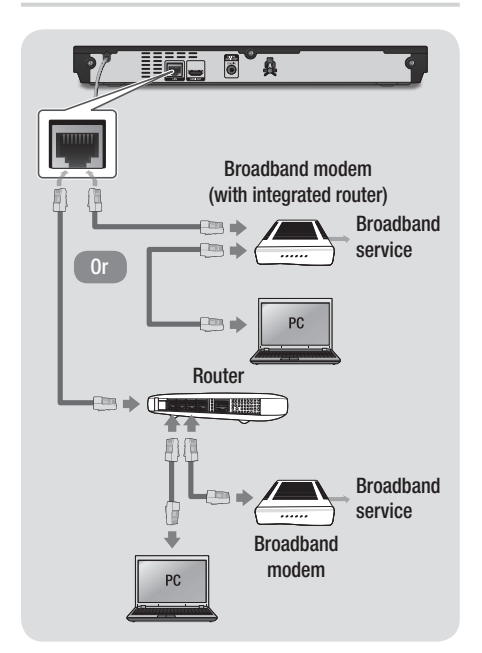

#### | NOTE |

- \ Internet access to Samsung's software update server may not be allowed, depending on the router you use or your ISP's policy. For more information, contact your ISP (Internet Service Provider).
- $\triangleright$  DSL users, please use a router to make a network connection.

## Wireless Network

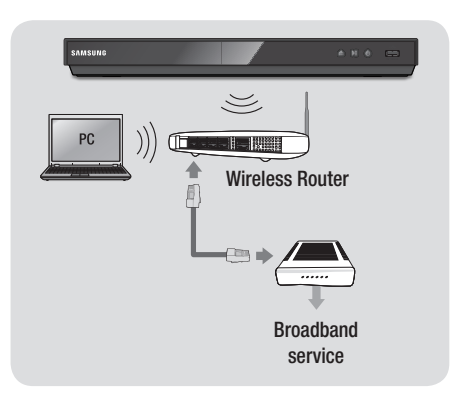

#### | NOTE |

- $\triangleright$  If your wireless router supports DHCP, this player can use a DHCP or static IP address to connect to the wireless network.
- ▶ Set your wireless router to Infrastructure mode. Ad-hoc mode is not supported.
- $\triangleright$  The player supports only the following wireless security key protocols:
	- WEP (OPEN/SHARED), WPA-PSK (TKIP/AES), WPA2-PSK (TKIP/AES)
- $\triangleright$  Select a channel on the wireless router that is not currently being used. If the channel set for the wireless router is currently being used by another device nearby, it will result in interference and communication failure.
- \ If you select the Pure High-throughput (Greenfield) 802.11n mode and set the Encryption type on your router or router to WEP, TKIP or TKIP-AES (WPS2Mixed), the player will not support a connection in compliance with new Wi-Fi certification specifications.
- $\triangleright$  Wireless LAN, by its nature, may cause interference, depending on the operating conditions (router performance, distance, obstacles, interference by other radio devices, etc).

## **The Initial Settings Procedure**

- The Home screen will not appear if you do not configure the initial settings.
- The OSD (On Screen Display) may change in this player after you upgrade the software version.
- The access steps may differ depending on the menu you selected.

The Initial Settings Procedure lets you set the OSD and menu languages, configure the connection to your home network, choose the aspect ratio output (screen size and format) that is correct for your TV, and apply an upgrade to your player's software, if one is available.

#### | NOTE |

- \ If you skip Network Setup during the Initial Settings procedure, you can configure your network settings later. See "Configuring Your Network Connection" on pages 24~26 for instructions.
- $\triangleright$  If you want to display the Initial Settings screen again and make changes, select Settings > System > Initial Settings in the Home screen or select the Reset option. (See pages 21 or 23)
- \ If you use an HDMI cable to connect the player to an Anynet+(HDMI-CEC)-compliant Samsung TV and 1.) You have set the Anynet+(HDMI-CEC) feature to On in both the TV and the player and 2.) You have set the TV to a The Initial Settings Procedure.

## **The Home Screen**

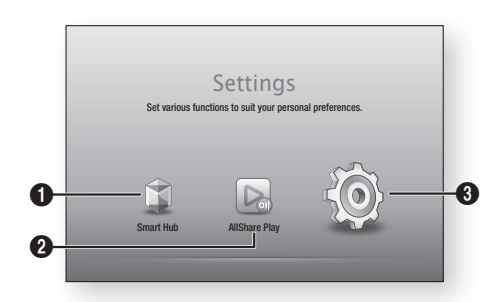

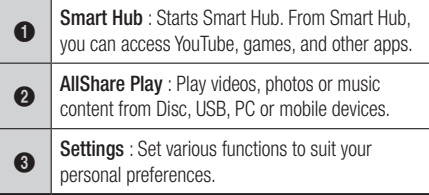

- **E** Selecting an Option on the Home Screen
- 1. To select an option on the Home screen, move the cursor using the ◄► buttons until it highlights the option of your choice, and then press the  $\blacksquare$  button.

#### | NOTE |

 $\triangleright$  If you leave the player in the stop mode for more than 5 minutes without using it, a screen saver will appear on your TV. If the player is left in the screen saver mode for more than 20 minutes, the power will automatically turn off.

## **Accessing the Settings Screen**

1. Select Settings on the Home screen, and then press  $\blacksquare$  button. The Settings screen appears.

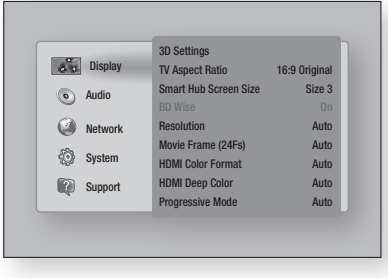

2. To access the menus, sub-menus, and options on the Settings screen, please refer options on the settings screen, please<br>to the remote control illustration below.

#### Buttons on the Remote Control Used for the Settings Menu  $\overline{\phantom{a}}$

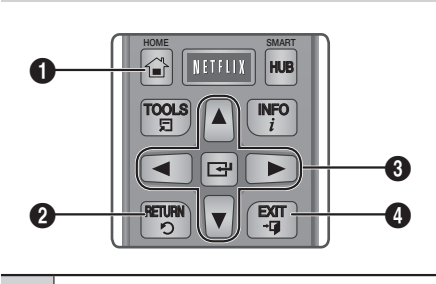

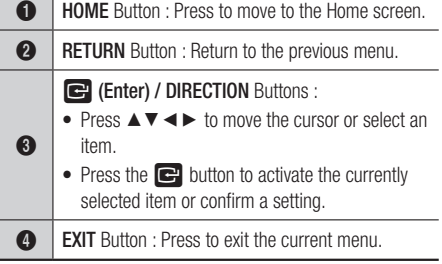

#### Detailed Function Information

Each Settings function, menu item, and individual option is explained in detail on-screen. To view an explanation, use the ▲▼◄► buttons to select the function, menu item, or option. The explanation will usually appear on the right side of the screen. A short description of each Settings function starts on the next page. Additional information on some of the functions is also in the Appendix of this manual.

## **Settings Menu Functions**

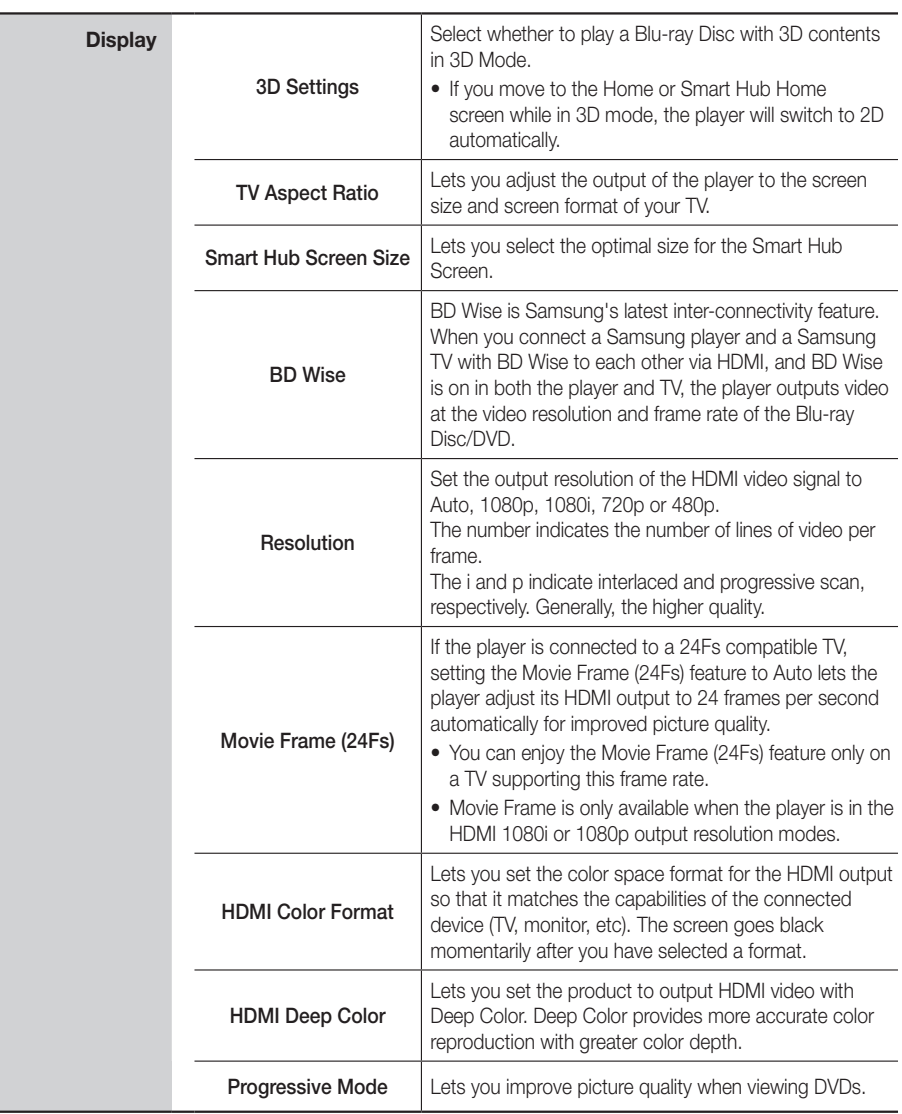

*Settings*

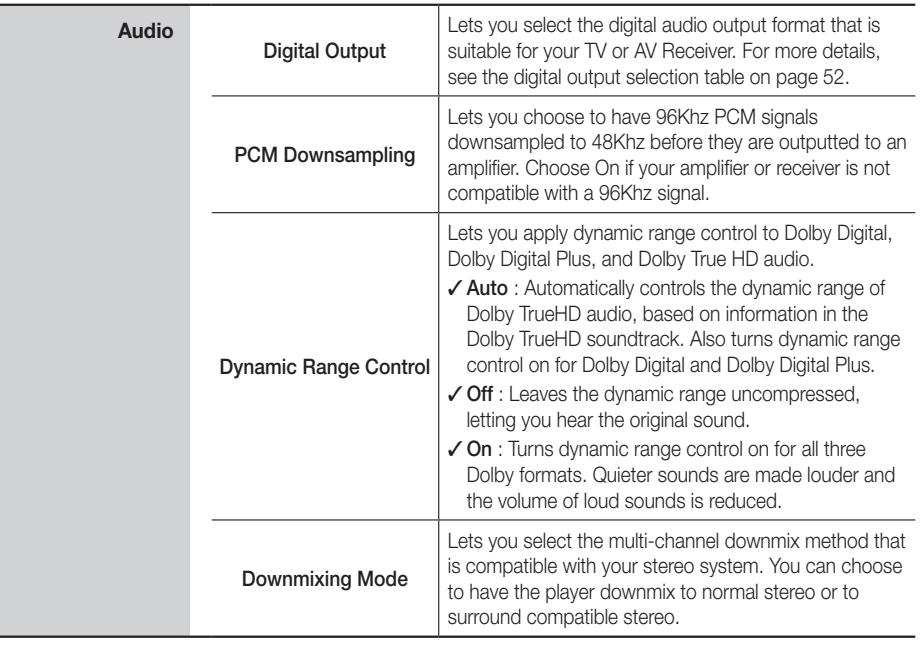

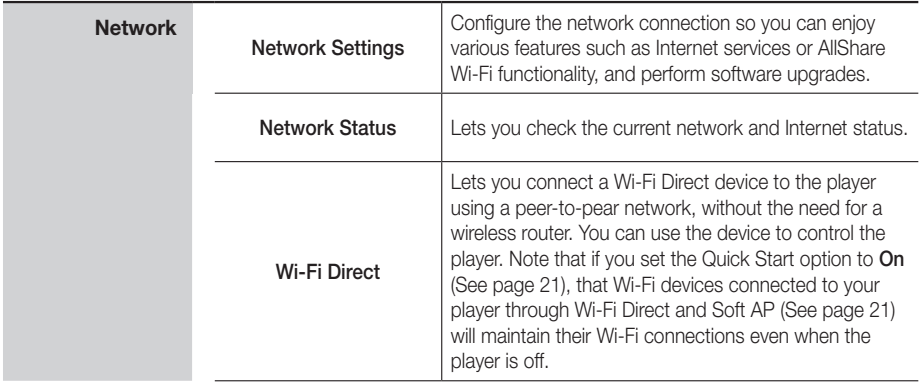

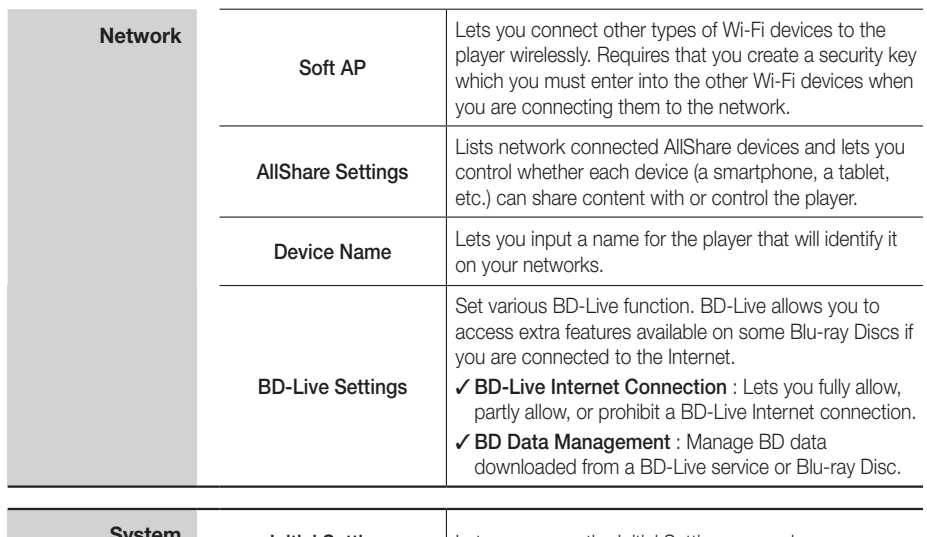

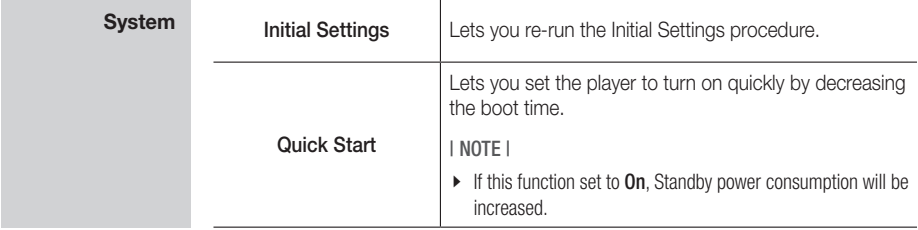

*Settings*

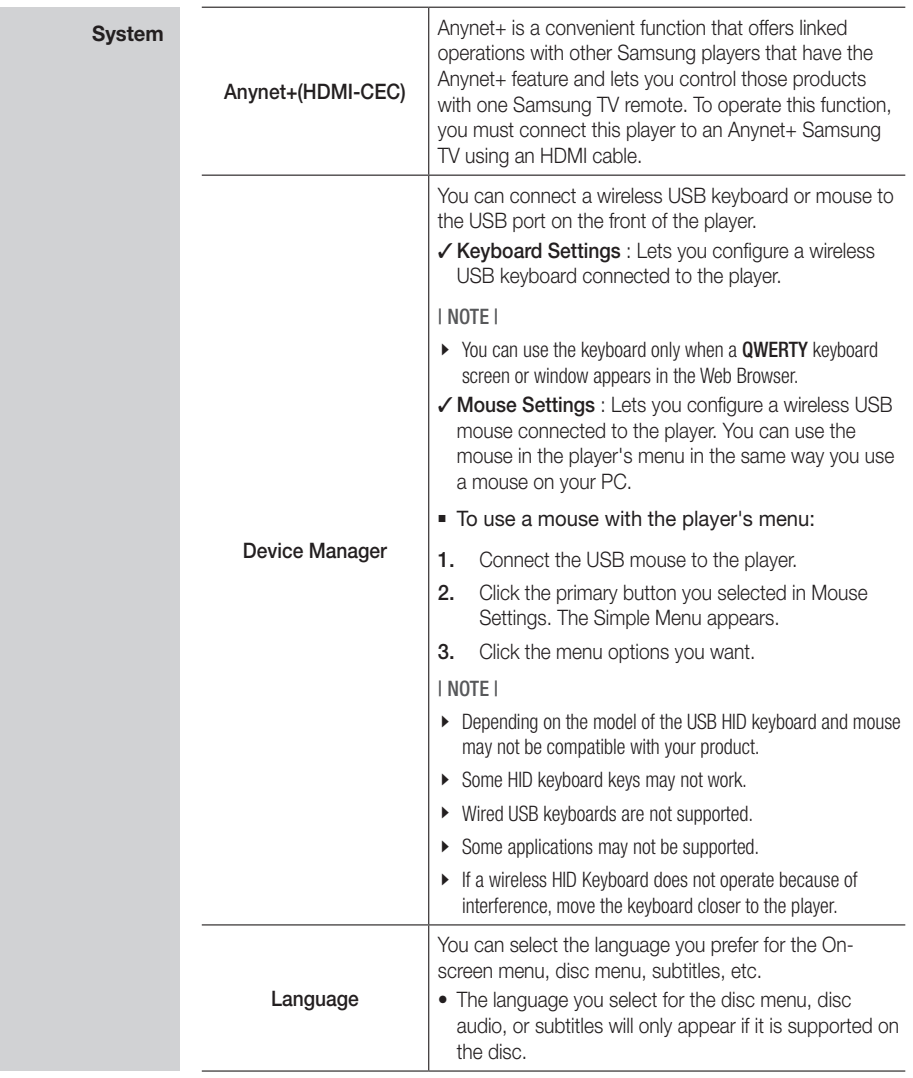

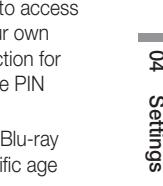

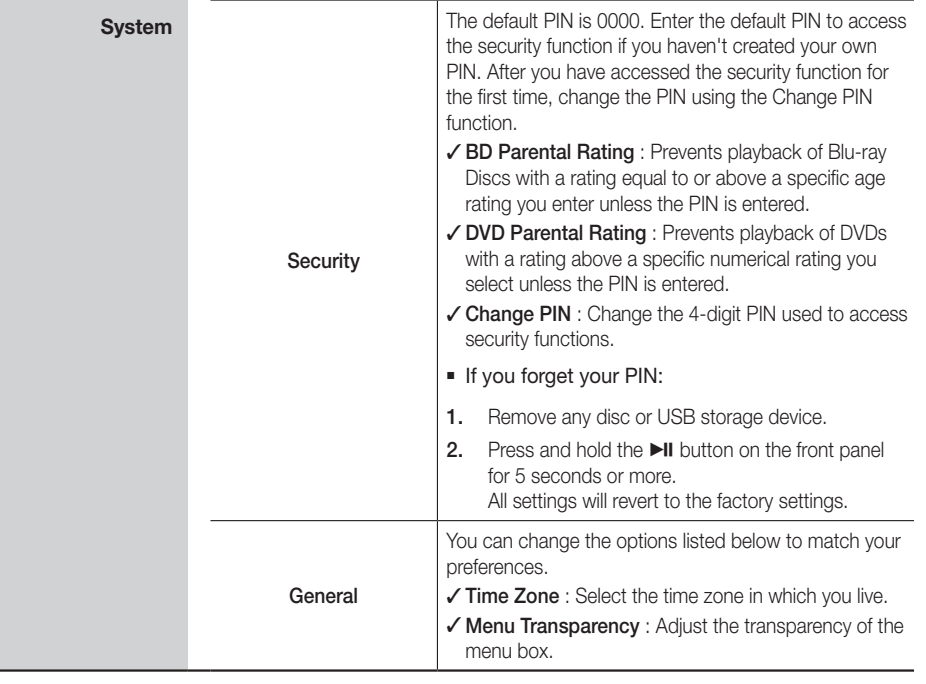

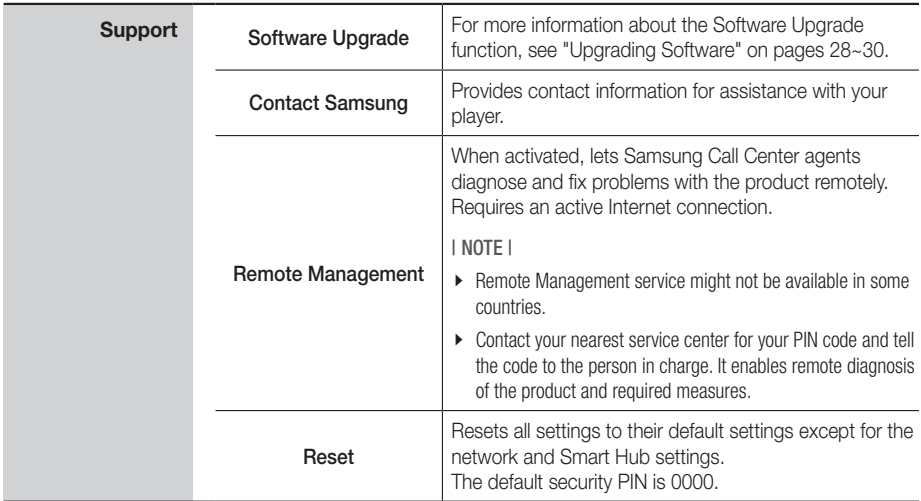

## **Networks and the Internet**

When you connect this player to a network, you can use network based applications and functions such as Smart Hub and BD-LIVE, and upgrade the player's software through the network connection. For more information about accessing and using Internet services, see the Network Services chapter of this manual on pages 42~44. Instructions for configuring the network connection start below.

## Configuring Your Network Connection

Before you begin, contact your ISP to find out if your IP address is static or dynamic. If it is dynamic, and you have a wired or wireless network, we recommend using the Automatic configuration procedures described below.

If you are connecting to a wired network, connect the player to your router using a LAN cable before you start the configuration procedure.

If you are connecting to a wireless network, disconnect any wired network connection before you begin.

To begin configuring your network connection, follow these steps:

- 1. In the Home screen, select Settings, and then press the  $\Box$  button.
- 2. Select Network, and then press the  $\blacksquare$ button.
- 3. Select Network Settings, and then press the **c** button.
- 4. Go to the instructions for Wired networks starting below or the instructions for Wireless networks starting on page 25.

### Wired Network

#### <sup>Ğ</sup> Wired - Automatic

After following Steps 1 to 3 above:

1. Select Start in the Network Settings screen, and then press the  $\Box$  button. The player detects the wired connection, verifies the network connection and then connects to the network.

#### □ Wired - Manual

If you have a static IP address or the Automatic procedure does not work, you'll need to set the Network Settings values manually.

After following Steps 1 to 3 above:

1. Select Start in the Network Settings screen, and then press the  $\blacksquare$  button. The Network Status screen appears. The player attempts to verify the network connection and fails.

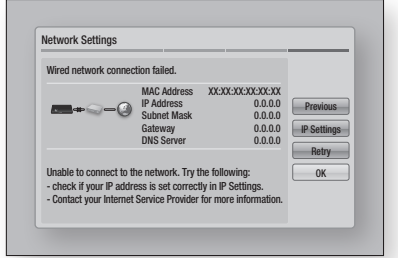

- 2. Select IP Settings on the right of the screen, and press the  $\blacksquare$  button. The IP Settings screen appears.
- 3. Select the IP Mode field, and then set it to Manual.
- 4. Use the number keypad on your remote to enter the Network values. Use the ▲▼◄► buttons on the remote to move from entry field to entry field.

#### | NOTE |

- \ You can get these values from your Internet provider. You can also view these values on most Windows computers. For instructions, see "Getting the Network Settings Values." on page 25.
- 5. When done, highlight OK, and then press  $\Box$  button. The player verifies the network connection and then connects to the network.

### < Getting the Network Settings Values >

You can view your Network Settings values on most Windows computers. To view the Network Settings values, follow these steps:

- Windows XP
- 1. Right click the Network icon on the bottom right of the Windows desktop.
- 2. In the pop-up menu, click Status.
- 3. On the dialog that appears, click the Support tab.
- 4. On the Support tab, click the Details button. The Network settings are displayed.
- Windows 7
- 1. Click the Network icon on the bottom right of the Windows desktop.
- 2. In the pop-up menu, click Network and Sharing Center.
- 3. On the dialog that appears, click the Local Area Connection or Wireless Network Connection depending on your network connection.
- 4. On the Support tab, click the Details button. The Network settings are displayed.

#### | NOTE |

 $\triangleright$  Depending on your Windows version, the information may differ.

#### Wireless Network

You can setup a wireless network connection in three ways:

- Wireless Automatic
- Wireless Manual
- WPS(PBC)

When you configure the wireless network connection, any wireless network devices currently connected through the player or, if applicable, the player's current wired connection, will be disconnected.

#### □ Wireless (General) - Automatic

After followng Steps 1 to 3 in "Configuring Your Network Connection" on page 24.

1. Select Start in the Network Settings screen, and then press the  $\blacksquare$  button. The player searches for and then displays a list of the available networks.

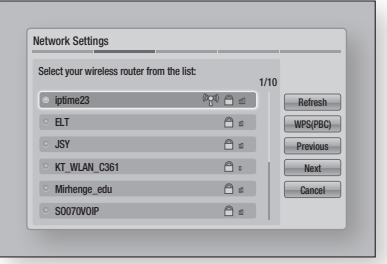

- 2. Select the desired network, and then press the  $\blacksquare$  button.
- 3. Select Next, and then press the  $\Box$  button again.
- 4. On the Security screen, enter your network's Security Code or Pass Phrase. Enter numbers directly using the number buttons on your remote control. Enter letters by selecting a letter with an arrow button, and then pressing  $\blacksquare$  button.
- 5. When done, select **Next** at the right of the screen. The player verifies the network connection and then connects to the network.

#### | NOTE |

▶ You should be able to find the Security Code or Pass Phrase on one of the set up screens you used to set up your router or modem.

#### □ Wireless (General) - Manual

If you have a static IP address or the Automatic procedure does not work, you'll need to set the Network Settings values manually.

After folloiwng Steps 1 to 3 in "Configuring Your Network Connection" on page 24.

## *Settings*

- 1. Select Start in the Network Settings screen, and then press the  $\Box$  button. The player searches for and then displays a list of the available networks.
- 2. Select the desired network, and then press the  $\blacksquare$  button.
- 3. Select Next, and then press the  $\blacksquare$  button again.
- 4. On the Security screen, enter your network's Security Code or Pass Phrase. Enter numbers directly using the number buttons on your remote control. Enter letters by selecting a letter with the  $\triangle \blacktriangledown \blacktriangle \blacktriangleright$  buttons, and then pressing the  $\Box$  button.
- 5. When done, select **Next** at the right of the screen, and then press the  $\blacksquare$  button.
- **6.** The Network Status screen appears. The player attempts to verify the network connection and fails.
- 7. Select IP Settings on the right of the screen, and press the  $\blacksquare$  button. The IP Settings screen appears.
- 8. Select the **IP Mode** field, and then set it to Manual.
- 9. Use the number keypad on your remote to enter the Network values. Use the ▲▼◄► buttons on the remote to move from entry field to entry field.

#### | NOTE |

- \ You can get these values from your Internet provider. You can also view these values on most Windows computers. For instructions, see "Getting the Network Settings Values." on page 25.
- 10. When done, highlight OK, and then press  $\blacksquare$ button. The Network Status screen appears. The product verifies the network connection and then connects to the network. When it is done, highlight  $OK$ , and then press  $\blacksquare$ button.

### □ WPS(PBC)

After followng Steps 1 to 3 in "Configuring Your Network Connection" on page 24.

- 1. Select Start in the Network Settings screen, and then press the  $\blacksquare$  button. The player searches for and then displays a list of the available networks.
- 2. Press the WPS(PBC) button on your router within two minutes. Your player automatically acquires all the network settings values it needs and connects to your network. The Network Status screen appears. The player connects to the network after the network connection is verified.

### Wi-Fi Direct

The Wi-Fi Direct function allows you to connect Wi-Fi Direct devices to the player and each other using a peer-to-peer network, without a wireless router.

- 1. Turn on the Wi-Fi direct device and activate its Wi-Fi Direct function.
- 2. In the Home screen, select Settings, and then press the  $\Box$  button.
- 3. Select Network, and then press the  $\blacksquare$ button.
- 4. Select Wi-Fi Direct, and then press the  $\blacksquare$ button.

The Wi-Fi Direct devices that you can connect appear.

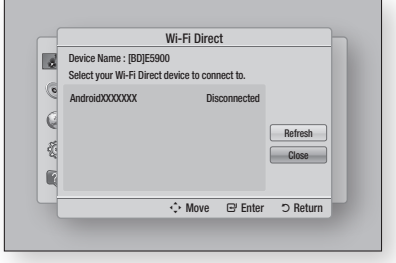

- 5. You have three ways to complete the Wi-Fi connection:
	- Through the Wi-Fi device.
	- Through the player using PBC.
	- Through the player using a PIN. Each is covered below.

#### Through the Wi-Fi Device

- 1. On the Wi-Fi device, follow the procedure on the device for connecting to another Wi-Fi Direct device. See the device's user manual for instructions.
- 2. When you have completed the procedure, you should see a pop-up on your TV screen saying that a device that supports Wi-Fi Direct has requested to connect. Select OK, and then press the  $\Box$  button to accept.
- 3. The Connecting pop-up appears, followed by the Connected pop-up. When it closes, you should see the device listed on the Wi-Fi Direct screen as connected.

#### Through the Player Using PBC

- 1. Select the Wi-Fi Direct device you want to connect to this player, and then press the  $\blacksquare$ button. The PBC/PIN pop up appears.
- 2. Select PBC, and then press the  $\blacksquare$  button. The PBC pop-up appears.
- 3. Press the PBC button on the Wi-Fi Direct device within 2 minutes.
- 4. The Connecting pop-up appears, followed by the Connected pop-up. When it closes, you should see the device listed on the Wi-Fi Direct screen as connected.

#### Through the Player Using a PIN

- 1. Select the Wi-Fi Direct device you want to connect to this player, and then press the  $\blacksquare$ button. The PBC/PIN pop up appears.
- 2. Select PIN, and then press the  $\blacksquare$  button. The PIN pop-up appears.
- 3. Note the PIN code in the pop-up, and then enter it into the appropriate field in the Wi-Fi Direct device you want to connect.

4. The Connecting pop-up appears, followed by the Connected pop-up. When it closes, you should see the device listed on the Wi-Fi Direct screen as connected.

#### | NOTE |

 $\triangleright$  The wired or wireless network connection will be disconnected when you use the Wi-Fi Direct function.

#### Soft AP

Soft AP lets you connect other Wi-Fi devices to your network through the player and lets them access the Internet.

It requires that you create a security key which you must enter into the other Wi-Fi devices when you are connecting them to the network.

- 1. In the Home screen, select Settings, and then press the  $\blacksquare$  button.
- 2. Select Network, and then press the  $\blacksquare$ button.
- 3. Select Soft AP, and then press the  $\blacksquare$ button.
- 4. Select On or Off, and then press the  $\blacksquare$ button.

#### < To Set the Soft AP Security Key >

- 1. On the Soft AP screen, select Security Key, and then press the  $\Box$  button. The Security Key screen appears.
- 2. On the Security key screen, enter a security key. Enter numbers directly using the number buttons on your remote control. Enter letters by selecting a letter with the ▲▼◄► buttons, and then pressing the  $\Box$  button.
- 3. When done, use the the ▲▼◄► buttons to move to **DONE** at the bottom of the screen. and then press the  $\Box$  button.

When you connect a Wi-Fi device through the connection procedure on the device, you must enter the security key you created here into the appropriate field.

## *Settings*

## AllShare Settings

The AllShare Settings screen lists your network connected AllShare devices and their IP addresses. Through this screen, you can allow a device to access the player, deny access, or delete the device from the AllShare list.

- 1. In the Home screen, select Settings, and then press the  $\Box$  button.
- 2. Select Network, and then press the  $\blacksquare$ button.
- 3. Select AllShare Settngs, and then press the **c** button.
- 4. Select a device, and then press the  $\blacksquare$ button. The AllShare Settings pop-up appears.
- 5. Select Allow, Deny, or Delete from List, and then press the  $\blacksquare$  button.

The AllShare Settings screen only displays devices if you have established networked connections to AllShare devices. For more information about AllShare networked devices, see page 31.

### **Upgrading Software**

The Software Upgrade menu allows you to upgrade the player's software for performance improvements or additional services.

- Never turn the player off or back on manually during the update process.
- 1. In the Home screen, select the Settings, and then press the  $\Box$  button.
- 2. Select Support, and then press the  $\blacksquare$ button.
- 3. Select Software Upgrade, and then press the  $\blacksquare$  button.
- 4. Select one of the following methods:
	- By Online
	- • By USB
	- By Disc
	- By Downoaded
	- Standby Mode Upgrade
- 5. Press the  $\blacksquare$  button.

| NOTE |

- $\triangleright$  The upgrade is complete when the player turns off, and then turns on again by itself.
- $\triangleright$  Samsung Electronics shall takes no legal responsibility for player malfunction caused by an unstable Internet connection or consumer negligence during a software upgrade.
- $\triangleright$  If you want to cancel the upgrade while the upgrade software is downloading, press the  $\Box$  button.

## By Online

Your player must be connected to the Internet to use the By Online function.

- 1. Select By Online, and then press the  $\blacksquare$ button. The Connecting to Server message appears.
- 2. If there is a download available, the Download pop-up appears with a progress bar and the download starts.
- 3. When the download is complete, the Upgrade Query window appears with three choices: Upgrade Now, Upgrade Later, or Don't Upgrade.
- 4. If you select Upgrade Now, the player upgrades the software, turns off, and then turns on automatically.
- 5. If you do not make a selection in one minute or select Upgrade Later, the player stores the new upgrade software. You can upgrade the software later using the By Downloaded function.
- 6. If you select Don't Upgrade, the player cancels the upgrade.

### By USB

- 1. Visit www.samsung.com.
- 2. Click SUPPORT on the top right of the page.
- **3.** Enter the product's model number into the search field, and then click Find Product.
- 4. Click Get downloads in the center of the page below the Downloads header.
- 5. Click Firmware in the center of the page.
- 6. Click the **ZIP** icon in the File column on the right side of the page.
- 7. Click OK in the pop-up that appears to download and save the firmware file to your PC.
- 8. Unzip the zip archive to your computer. You should have a single folder with the same name as the zip file.
- 9. Copy the folder to a USB flash drive.
- 10. Make sure no disc is inserted in the player, and then insert the USB flash drive into the USB port of the player.
- 11. In the player's menu, go to Settings > Support > Software Upgrade.

#### 12. Select By USB.

| NOTE |

- $\triangleright$  There should be no disc in the player when you upgrade the software using the USB Host jack.
- $\triangleright$  When the software upgrade is done, check the software details in the software Upgrade menu.
- ▶ Do not turn off the player during the software upgrade. It may cause the player to malfunction.
- $\triangleright$  Software upgrades using the USB Host jack must be performed with a USB flash memory stick only.

## By Disc

- 1. Follow Steps 1 through 7 in By USB.
- 2. Unzip the zip archive to your computer. You should have a single folder with the same name as the zip file.
- 3. Write the folder onto a disc. We recommend a CD-R or DVD-R.
- 4. Finalize the disc before you remove it from your computer.
- 5. Insert the disc into the player.
- 6. In the player's menu, go to Settings > Support > Software upgrade.
- 7. Select By Disc.

#### | NOTE |

- $\triangleright$  When the system upgrade is done, check the software details in the software Upgrade menu.
- $\triangleright$  Do not turn off the player during the Software Upgrade. It may cause the player malfunction.

## By Downloaded

The By Downloaded option lets you upgrade using a file the player downloaded earlier but you decided not to install immediately or a file downloaded by the player in Standby Mode.

- 1. If upgrade software has been downloaded. you will see the software version number to the right of By Downloaded.
- 2. Select By Downloaded, and then press the **e** button.
- **3.** The player displays a message asking if you want to upgrade. Select Yes. The player begins the upgrade.
- 4. When the update is complete, the player turns off automatically, and then turns on.

#### | NOTE |

- $\triangleright$  When the system upgrade is done, check the software details in the software Upgrade menu.
- $\triangleright$  Do not turn off the player during the software Upgrade. It may cause the player to malfunction.

04

## Standby Mode Upgrade

You can set the Standby Mode Upgrade function so that the player downloads new upgrade software when it is in Standby mode. In Standby mode, the player is off, but its Internet connection is active. This allows the player to download upgrade software automatically, when you are not using it.

- 1. Press the  $\blacktriangle$  ▼ buttons to select Standby Mode Upgrade, and then press the  $\blacksquare$ button.
- 2. Select On or Off.

If you select On, the player will automatically download new upgrade software when it is in Standby mode with the power off. If it downloads new upgrade software, the player will ask you if you want to install it when you turn the player on.

| NOTE |

 $\triangleright$  To use Standby Mode Upgrade function, your player must be connected to the Internet.

## *Media Play*

Your Blu-ray Disc Player can play content located on Blu-ray/DVD/CD discs, USB devices, PCs, and DLNA compatible cell phones. To play content located on your PC or on a DLNA compatible cell phone, you must connect your PC and the player to your network and download and install the AllShare network software on your PC.

## **Playing Commercial Video Discs**

- 1. Press the  $\blacksquare$  button to open the disc tray.
- 2. Push a disc gently into the disc tray with the disc's label facing up.

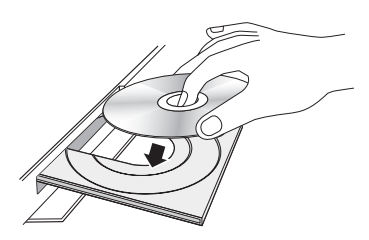

- 3. Press the  $\blacksquare$  button to close the disc tray. Playback starts automatically.
- 4. If playback does not start automatically, press the  $\blacktriangleright$  button on the remote or see "The AllShare Play Screen" below.

## **The AllShare Play Screen**

For all media, except for commercail video discs, the AllShare Play Main Screen or one of its subscreens is your primary means of accessing and selecting content to view or play. For example, if you connect a USB device to the player, the player will display the content located on the USB device on the AllShare Play USB screen.

#### | NOTE |

\ You can use the AllShare Play Screen to access a commercial video disc. For example, when you stop a movie, but leave the disc in the player, you can start it again using the AllShare Play Screen. However, unlike other media, when you insert a commercial video disc, it bypasses the AllShare Play Screen and starts playing automatically.

## Accessing the AllShare Play Screen

To access the AllShare Play Main screen, select AllShare Play on the Home screen, and then press the  $\blacksquare$  button.

## The AllShare Play Screen at a Glance

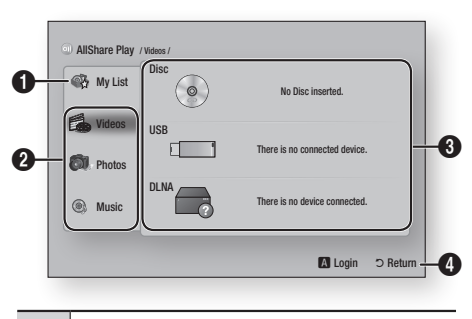

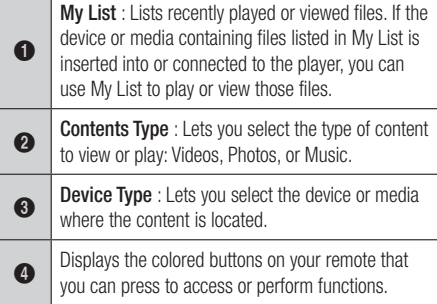

#### | NOTE |

- $\triangleright$  If the player is not connected to the network, My List is not displayed.
- $\triangleright$  The AllShare Play screen will only display files of the Content Type you selected. For example, if you select Music, you will only be able to see music files. If you open folders labeled Photos or Videos, no files will be displayed. To view other types of files, select a different Content Type.

## **Playing Files on a USB Device or USB Compatible Mobile Phone**

There are two methods you can use to play or view multimedia files located on a USB device or USB compatible mobile phone through your player.

## *Media Play*

### Method 1

- 1. Turn the player on.
- 2. Connect the USB device or mobile phone to the USB port on the front panel of the player. The New Device Connected pop-up appears.

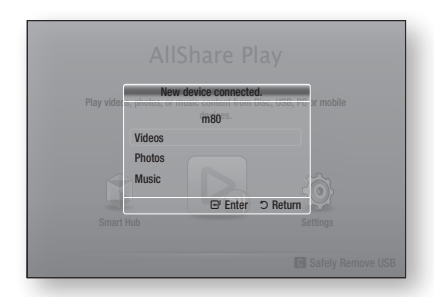

#### | NOTE |

- \ If the pop-up does not appear, go to Method 2.
- 3. Use the **▲▼** buttons to select Videos. Photos, or Music, and then press the  $\blacksquare$ button. The AllShare Play screen appears listing the content of the device or phone. Depending on how the contents is arranged, you will see either folders, individual files, or both.
- 4. Select a file to view or play, and then press the  $\blacksquare$  button.
- 5. Press the **RETURN** button to exit a folder or to return to the Home screen.

### Method 2

- 1. Turn the player on.
- 2. Connect the USB device or mobile phone to the USB port on the front panel of the player.
- 3. Select AllShare Play on the Home screen, and then press the  $\blacksquare$  button.
- 4. On the left side, select Videos, Photos, or Music, and then press the  $\blacksquare$  button.
- 5. On the right side, select USB Flash Memory, and then press the  $\Box$  button. The AllShare Play screen appears listing the contents of the device or phone. Depending on how the contents are arranged, you will see either folders, individual files, or both.
- 6. If necessary, use the the  $\triangle \blacktriangledown \blacktriangle \blacktriangleright$  buttons to select a folder, and then press the  $\blacksquare$ button.
- 7. Use the  $\triangle \blacktriangledown \blacktriangleleft \blacktriangleright$  buttons to select a file to view or play, and then press the  $\blacksquare$  button.
- 8. Press the RETURN button to exit a folder or to return to Home screen.

#### | NOTE |

- $\triangleright$  To remove the USB storage device, you must use the "Safely Remove USB" function to prevent possible damage to the USB memory. Press the HOME button to move to the Home screen, press the YELLOW (C) button, and then press the  $\Box$  button.
- $\triangleright$  If you insert a disc when playing a USB device or phone, the device mode changes to "Disc" automatically.
- \ If your mobile phone is DLNA compatible, you can play contents without connecting a USB cable. See "Using the AllShare Network Function" on pages 33~34.

### **Playing Commercial Audio Discs**

- 1. Place a pre-recorded, commercial audio disc into the disc tray with the disc's label facing up, and then close the tray. The AllShare Music screen appears listing the tracks. Playback of the first track starts automatically.
- 2. To play a particular track, use the ▲▼ buttons on the remote to select the track, and then press the  $\blacksquare$  button.

### Music Screen Controls

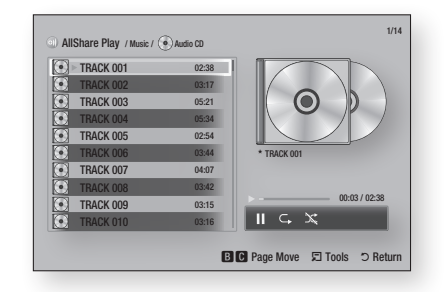

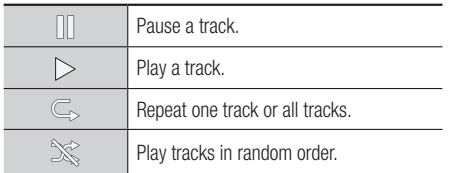

To access the controls, play a track, and then use the ◄► buttons to move to the control of your choice.

| NOTE |

- $\triangleright$  The Music Screen controls are only accessible when a track is playing.
- $\blacktriangleright$  All controls do not appear at the same time.
- $\triangleright$  For more information about playing music, go to Controlling Music Playback on pages 37~38.

## **Playing a Disc with User Recorded Content**

You can play mulitmedia files you have recorded on DVD or CD discs.

- 1. Place a user recorded disc into the disc tray with the disc's label facing up, and then close the tray. The Device Connected pop-up appears.
- 2. Use the **▲▼** buttons to select the type of content you want to view or play - Videos, Photos, or Music - and then press the  $\blacksquare$ button.

| NOTE |

- $\triangleright$  Even though the player will display folders for all content types, it will only display files of the Content Type you selected in Step 2. For example, if you selected music, you will only be able to see music files. You can change this selection on the AllShare Play main screen.
- 3. Use the ◄► buttons to select the folder containing the content type you chose in Step 2, and then press the  $\blacksquare$  button.
- 4. If you selected Music, the Allshare Music screen appears listing the music files on the disc. Use the ▲▼ buttons to select the file you want to play, and then press the  $\blacksquare$ button.
- 5. If you selected Photos, the AllShare Photos screen appears listing the photos on the disc. Use the ▲▼◄► buttons to select the photo you want to view, and and then press the  $\blacksquare$ button.
- 6. If you selected Videos, the AllShare Videos screen appears listing the video files on the disc. Use the ▲▼◄► buttons to select the video you want to watch, and and then press the  $\blacksquare$  button.

| NOTE |

▶ For all folders, - Music, Photo, and Video - you can also push the TOOLS button on your remote, and then select Play Folder to play or view all the files in the folder automatically. Select the folder first before pushing the TOOLS button.

## **Using the AllShare Network Function**

AllShare lets you play Videos, Photos, or Music located on your PC or your DLNA compatible device through the player using a wireless network connection.

## To Download the AllShare Software

To use AllShare with your PC or DLNA device, you must install AllShare software on your PC. You can download the PC software and get detailed instructions for using AllShare from the Samsung.com website.

- 1. Go to www.samsung.com.
- 2. Click Support at the top of the page.
- 3. On the Support page, enter the model number of your player into the Model Number field, and then press the  $\blacksquare$  button.
- 4. On the page that appears, click Get downloads on the left side under Downloads. The Download Center appears.
- 5. On the Download Center page, click the Software tab.
- 6. On the software tab, click the File icon on the right side of the AllShare line.

## *Media Play*

- 7. In the pop-up that appears, click Save File.
- 8. Find the AllShare install file on your disk, and then double click the file.
- 9. In the pop-up that appears, click Run, and then follow the directions that appear on your screen.

Download the AllShare Installation/Instruction manual from the same Software Tab by clicking the corresponding PDF file symbol in the File column on the right. The file, in PDF format, will download and open. You can view and/or save the file.

### Playing Content Located on Your PC or DLNA Device through the Blu-ray Disc Player

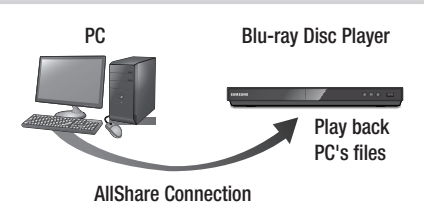

- 1. Connect the Blu-ray Disc Player, your PC, and/or your DLNA compatible cell phone to the same wireless network.
- 2. Follow the directions in the AllShare software Installation/Instruction manual to set up devices and files for playing or viewing.
- 3. Select AllShare Play in the player's Home screen, and then press the  $\Box$  button. The AllShare Play screen appears.
- 4. Select the connected DLNA compatible device or your PC, and then press the  $\blacksquare$ button. A screen listing the available files appears.
- 5. Select the file you want to play or view, and then press the  $\Box$  button.

#### Controlling the Playback of Content Located on Your PC with Your Smart Phone

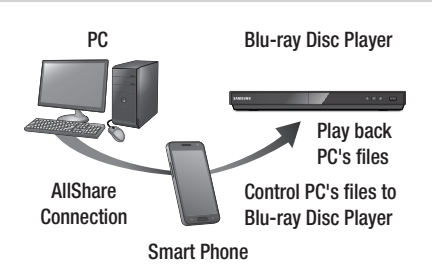

(Only available with Samsung phones supporting AllShare functionality.)

- 1. Connect the Blu-ray Disc Player, your PC, and your DLNA compatible cell phone to the same wireless network.
- 2 Follow the directions in the AllShare software Installation/Instruction manual to set up devices and files for playing or viewing.
- 3. On your computer, using the AllShare software, confirm your phone is connected.
- 4. On the phone, select the file you want to view or play, and then select the Blu-ray player as the playback device.
- 5. On the phone, start playback.

## **Controlling Video Playback**

You can control the playback of video content located on a DVD, USB, mobile device or PC. Depending on the disc or contents, some of the functions described in this manual may not be available. 1 2 3

## Buttons on the Remote Control used for Video Playback

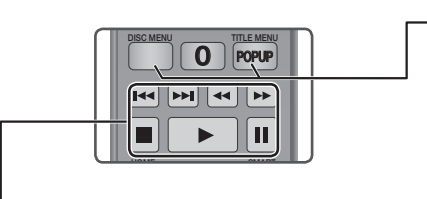

#### $\blacksquare$  Playback related buttons

The player does not play sound in Search, Slow or Step mode.

 $\bullet$  To return to normal speed playback, press the **D** button.

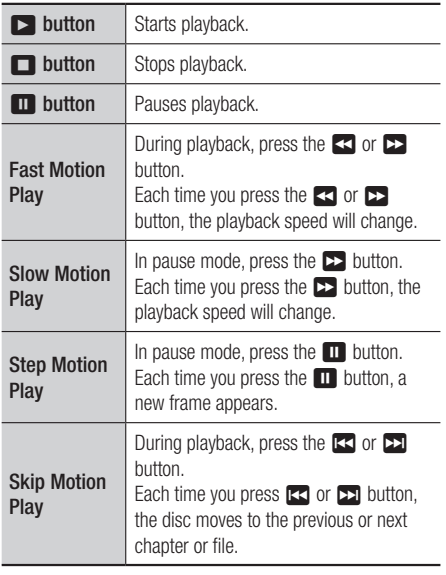

#### Using the disc menu, title menu, popup menu, and title list

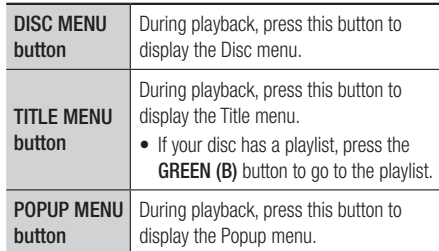

### Using the Tools Menu

During playback, press the TOOLS button.

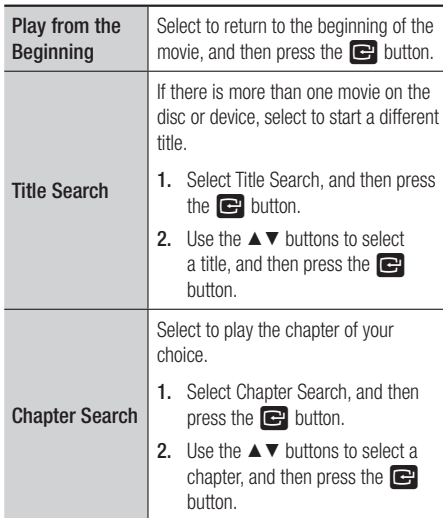

## *Media Play*

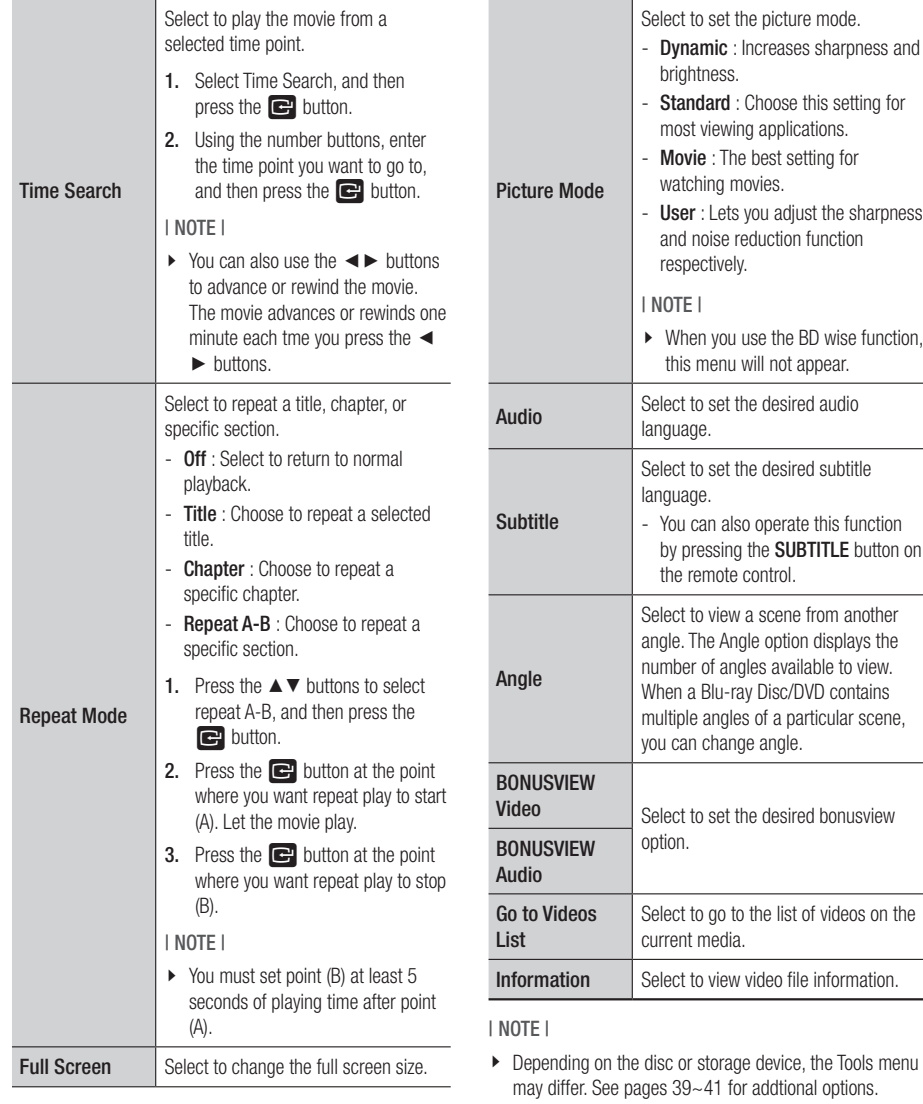

\ Video files with high bitrates of 20Mbps or more strain the player's capabilities and may stop playing during playback.

function,
# **Controlling Music Playback**

You can control the playback of music content located on a DVD, USB, mobile device or PC. 4 5 6

SAMSUNG TV

#### Buttons on the Remote Control used for Music Playback  $\vdash$  $\sim$  $-$

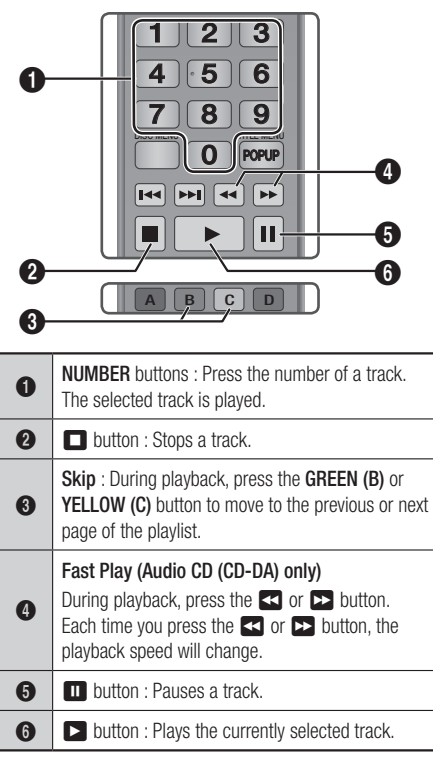

# Using the Tools Menu

During playback, press the TOOLS button.

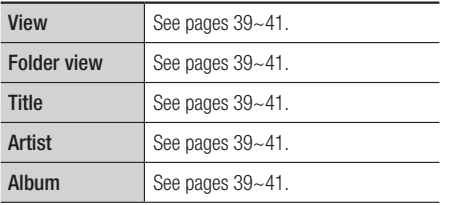

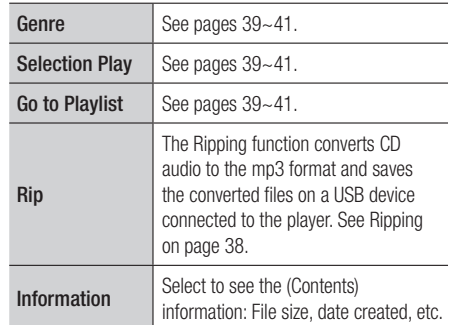

| NOTE |

 $\triangleright$  Depending on the disc or storage device, the Tools menu may differ. See pages 39~41 for addtional options.

# Repeating Tracks on an Audio CD

You can set the product to repeat tracks on an audio CD (CD-DA/MP3).

- 1. During playback, use the ► button to select  $\mathbb{C}_{\triangleright}$  in the lower right corner of the screen, and then press the  $\blacksquare$  button.
- 2. Use the **▲▼** to select the repeat mode you want - Off, One Song, or All - and then press the  $\blacksquare$  button.

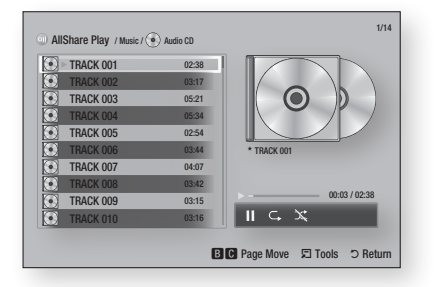

# Shuffling Tracks on an Audio CD

You can set the product to play tracks on an audio CD (CD-DA/MP3) at random.

- 1. During playback, use the ► button to select  $\mathbb{\hat{S}}$  in the lower right corner of the screen, and then press the  $\Box$  button.
- 2. Use the  $\blacktriangle$  ▼ to set the Shuffle mode On or Off, and then press the  $\blacksquare$  button.

# *Media Play*

# Creating a Playlist from a CD

- 1. With the Playback screen displayed, press the **TOOLS** button. The Tools menu appears.
- 2. Use the **AV** buttons to select Selection **Play**, and then press the  $\blacksquare$  button. The Selection Play screen appears.
- 3. Use the ▲▼ buttons to select a track, and then press the  $\blacksquare$  button. A check appears to the left of the track.
- 4. Repeat Step 3 to select and check additional tracks.
- 5. To remove a track from the list, move to the track, and then press the  $\Box$  button again. The check on the track is removed.
- 6. When done, press the ► button to select **Play**, and then press the  $\mathbb{C}$  button. The Music Playback screen reappears listing only the tracks you checked. The selected tracks play automatically.

#### | NOTE |

- \ You can create a playlist with up to 99 tracks on Audio CDs (CD-DA).
- $\triangleright$  If you have created a playlist, Selection Play is replaced by Edit Playlist on the Tools menu.
- \ On the Selection Play screen, you can also choose Select All, Deselect All, and Cancel.
	- Use Select All to select all tracks. This cancels your individual track selections. When you press the **RETURN** button on your remote or select  $\triangleright$  button, and then press the  $\Box$  button, all tracks will appear on the Music Playback screen, and the product will begin to play all tracks from Track 001.
	- Use Deselect All to deselect all selected tracks at once. Then, select individual tracks or use Select All to select all the tracks, and then press the RETURN button on your remote or select  $\blacktriangleright$  button, and then press the  $\Box$  button. If you do not use Select All or select individual tracks, the Playlist will not change.
	- Cancel cancels any changes you made on the Play Select screen. When you return to the Playback screen, the Playlist will be unchanged.

# Ripping

- 1. Insert a USB device into the USB jack on the front of the product.
- 2. With the Playback screen displayed, press the TOOLS button. The Tools menu appears.
- 3. Use the  $\blacktriangle \blacktriangledown$  buttons to select Rip, and then press the  $\blacksquare$  button. The Rip screen appears.
- 4. Use the **AV** buttons to select a track, and then press the  $\blacksquare$  button. A check appears to the left of the track.
- 5. Repeat Step 3 to select and check additional tracks.
- 6. To remove a track from the list, move to the track, and then press the  $\Box$  button again. The check on the track is removed.
- 7. When done, press the ► button to select Rip, and then press the  $\Box$  button. The Rip pop-up appears.
- 8. Press the  $\blacksquare$  button to begin the ripping process. The Ripping Completion Bar popup appears.
- **9.** When ripping is complete, the "Ripping is completed" message appears. Press the  $\blacksquare$ button.
- 10. Press the RETURN button to go back to the Playback screen.

# **Playing Photo Contents**

You can play photo contents located on a DVD, USB, mobile device or PC.

### Using the Tools Menu

During playback, press the TOOLS button.

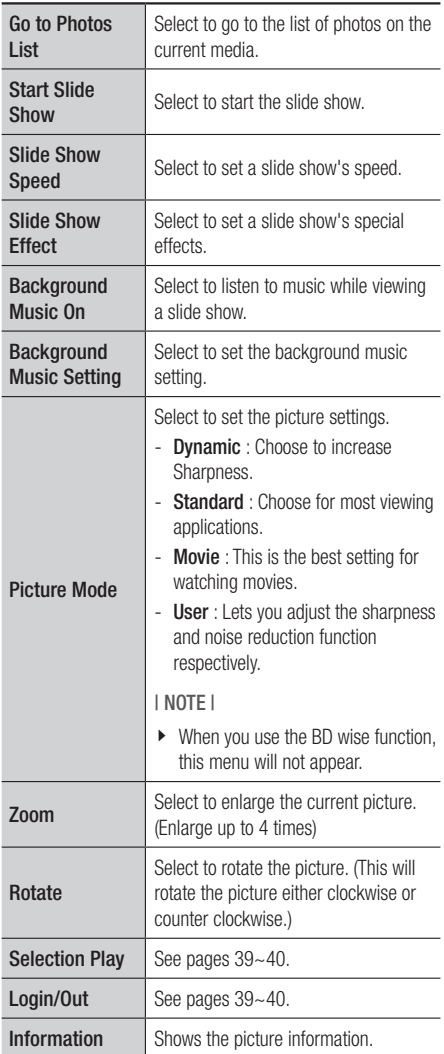

#### | NOTE |

- $\blacktriangleright$  Depending on the disc or storage device, the Tools menu may differ. All options may not be displayed.
- $\triangleright$  To enable the background music function, the photo file must be in the same storage media as the music file. However, the sound quality can be affected by the bitrate of the MP3 file, the size of the photo, and the encoding method.
- \ You can't enlarge the subtitle and PG graphic in the full screen mode.

# **Using the Tools Menu when a file is highlighted**

When a file is highlighted, press the TOOLS button.

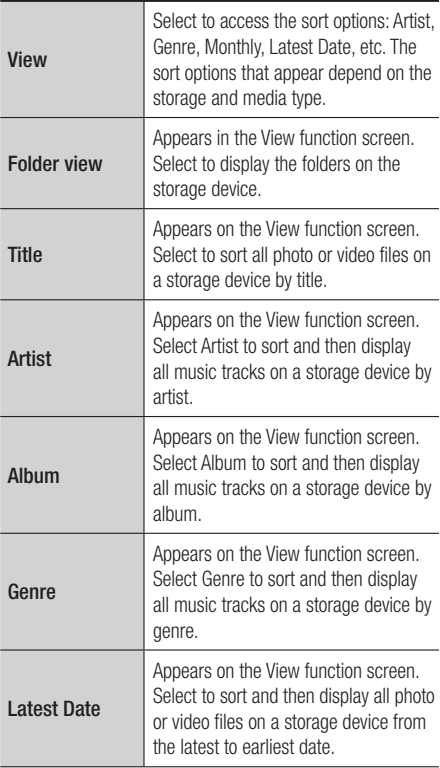

# *Media Play*

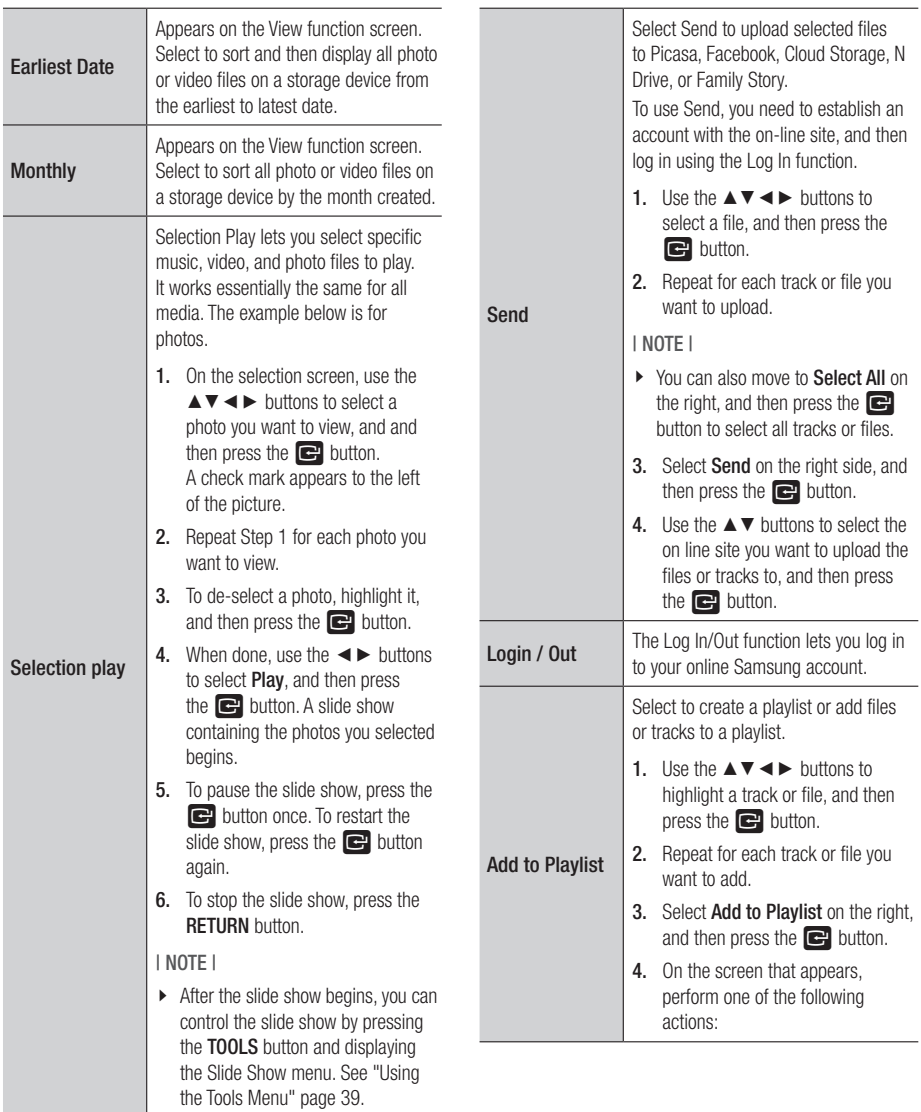

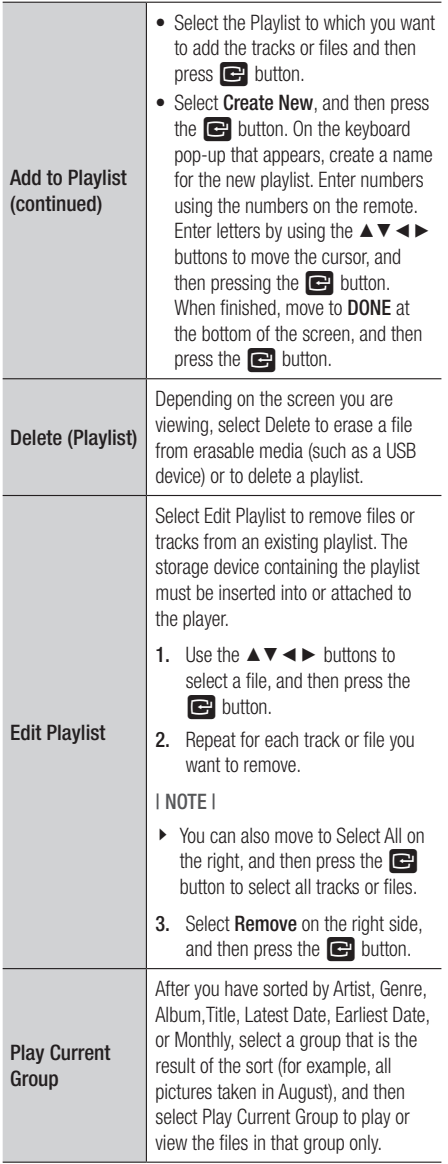

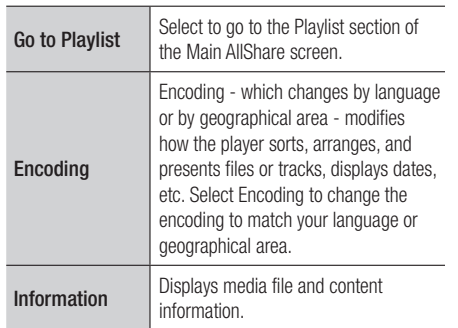

#### | NOTE |

\ Depending on the disc or storage device, the Tools menu may differ. All options may not be displayed.

# *Network Services*

You can enjoy various network services such as Smart Hub or BD-LIVE by connecting the player to your network.

To use network services, you must first:

- 1. Connect the player to the network. (See page 16)
- 2. Configure the network settings. (See pages 24~26)

# **Using Smart Hub**

Using Smart Hub, you can download movies, videos, and music from the Internet, and access various for pay or free-of-charge applications and view them on your TV. Application content includes news, sports, weather forecasts, stock market quotes, maps, photos, and games. For instructions that explain how to use Smart Hub, follow these steps:

- 1. Go to www.samsung.com.
- 2. Click Support at the top of the page.
- 3. On the Support page, enter the model number of your player into the Model Number field, and then press the Enter button.
- 4. On the page that appears, click Get downloads on the left side under Downloads. The Download Center appears.
- 5. On the Download Center page, click the Manuals tab.
- 6. On the Manuals tab, click the file icon to the right of Smart Hub Users Manual. The manual downloads.

#### | NOTE |

- $\triangleright$  The web location of the Smart Hub manual is subject to change without notice.
- $\triangleright$  If the home page is updated or revised, the content mentioned in the user manual may differ from the actual menus.

# Smart Hub at a Glance

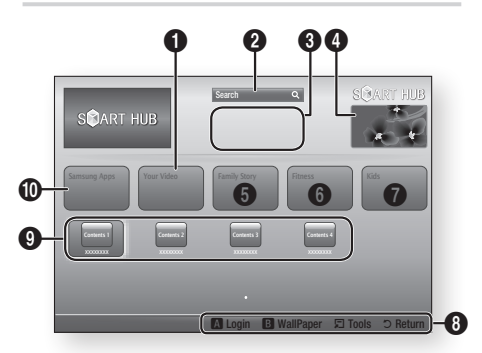

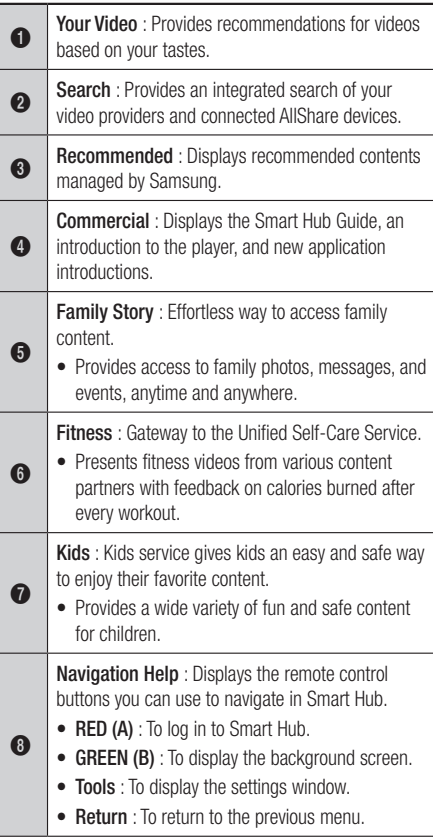

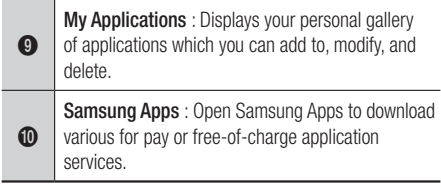

### Using the Web Browser

You can access the internet using the Web Browser application which is installed in the Smart Hub screen by default.

- 1. Select **Smart Hub** on the Home screen, and then press the  $\Box$  button.
- 2. Select the Web Browser application in Smart Hub, and then press the  $\Box$  button.

#### | NOTE |

- $\triangleright$  When you run the Web Browser with the player connected by HDMI to a BD Wise compatible TV - and BD Wise is on - the browser is maximized to fill the screen and the TV's resolution is set to the optimal resolution automatically.
- $\triangleright$  The Web Browser is not compatible with Java applications.
- \ If you attempt to download a file, and the file can not be saved, an error message will appear.
- $\triangleright$  E-commerce, for purchasing proudcts online, is not supported.
- $\blacktriangleright$  ActiveX is not supported.
- $\triangleright$  Access may be blocked to some websites or to web browsers operated by certain businesses.

### Web Browser at a Glance

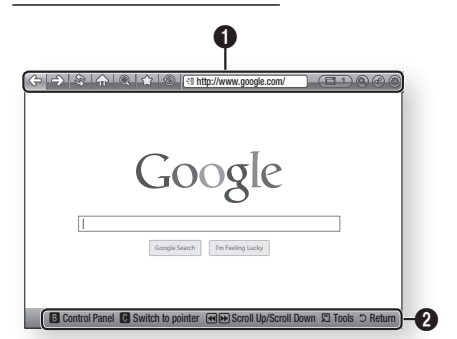

#### Control Panel : Displays the various Web Browser functions.

- $\bullet \leq \geq$ : Moves to the previous page.
- $\bullet \leq$ : Moves to the last page before going back.
- $\hat{\mathcal{R}}$ : Reloads the current page so that it is refreshed on the screen.
- $\bullet$   $\leq$   $\circ$  : Moves to the Home screen of the Web Browser.
- $\circledR$  : Allows you to zoom in or out of the screen at various percentages.
- $\bullet \leq$ : Allows you to bookmark specific pages so that you can move to them easily.
- $\bullet$  $\bullet$   $\circledast$  : Allows you to view the history of your visited pages by date, name, or frequency.
	- $\sqrt{2\pi h t}$  http://www.google.com/ : Allows you to enter a page address manually or select a page from the visited page list to move to that page.
	- **ED** : Allows you to switch easily between multiple, currently open Web Browser windows.
	- $\bigcirc$  : Allows you to search for information by entering words.
	- $\bigoplus$  : Lets you share the current site with your family group by sending a message.
	- $\odot$  : Allows you to configure all settings for using the Web Browser.

# *Network Services*

Navigation Help : Displays the remote control buttons you can use to navigate in Web Browser.

- GREEN (B) : To display the Control Panel.
- YELLOW (C) : To switch the pointer.
	- $\leftrightarrow$  : Scroll Up/Scroll Down the page.
	- Tools : To display Tools window.
	- Return : To return to the previous menu.

# **BD-LIVE™**

 $\boldsymbol{\Omega}$ 

Once the player is connected to your network, you can enjoy various movie-related service contents available on BD-LIVE compliant discs.

- 1. Attach a USB memory stick to the USB jack on the front of the player, and then check its remaining memory. The memory device must have at least 1GB of free space to accommodate the BD-LIVE services.
- 2. Select Settings on the Home screen, and then press the  $\Box$  button.
- 3. Select Network, and then press the  $\blacksquare$ button.
- 4. Select **BD Live Settings**, and then press the **e** button.
- 5. Select **BD Data management**, and then press the  $\Box$  button.
- 6. Select Select Device, and then press the **c** button.
- 7. Select USB, and then press the  $\blacksquare$  button.
- 8. Insert a Blu-ray Disc that supports BD-LIVE.
- 9. Select an item from the list of BD-LIVE service contents provided by the disc manufacturer.

| NOTE |

 $\triangleright$  The way you use BD-LIVE and the provided contents may differ, depending on the disc manufacturer.

# **Compliance and Compatibility Notice**

#### NOT ALL discs are compatible

- Subject to the restrictions described below and those noted throughout this Manual, including the Disc Type and Characteristics section of this user manual, disc types that can be played are: pre-recorded commercial BD-ROM, DVD-VIDEO, and Audio CD (CD-DA); BD-RE/-R, DVD-RW/-R; and CD-RW/-R.
- Discs other than the above cannot and/or is not intended to be played by this player. And some of the above discs may not play due to one or more reasons provided below.
- • Samsung cannot assure that this player will play every disc bearing the BD-ROM, BD-RE/-R, DVD-VIDEO, DVD-RW/-R, DVD+RW/+R and CD-RW/-R logos, and this player may not respond to all operating commands or operate all features of every disc. These and other disc compatibility and player operation issues with new and existing format discs are possible because:
	- Blu-ray is a new and evolving format and this player may not operate all features of Blu-ray Discs because some features may be optional, additional features may have been added to the Blu-ray Disc format after the production of this player, and certain available features may be subject to delayed availability;
	- not all new and existing disc format versions are supported by this player;
	- new and existing disc formats may be revised, changed, updated, improved and/or supplemented;
	- some discs are produced in a manner that allows specific or limited operation and feature during playback;
	- some features may be optional, additional features may have been added after the production of this player or certain available features may be subject to delayed availability;
	- some discs bearing the BD-ROM, BD-RE/-R, DVD-VIDEO, DVD-RW/-R, DVD+RW/+R and CD-RW/-R logos may still be non-standardized discs;
	- some discs may not be played depending on their physical state or recording conditions;
	- problems and errors can occur during the creation of Blu-ray Disc, DVD software and/or the manufacture of discs;
	- this player operates differently than a standard DVD player or other AV equipment; and/or
	- for reasons noted throughout this user manual and for other reason(s) discovered and posted by SAMSUNG customer care center.
- If you encounter disc compatibility or player operation problems, please contact SAMSUNG customer care center.
	- You may also contact SAMSUNG customer care center for possible updates on this player.
- For additional information on playback restrictions and disc compatibility, refer to the Precautions, Before Reading the user manual, Disc Types and Characteristics, and Before Playing sections of this user manual.
- For Blu-ray Disc Player progressive scan output : CONSUMERS SHOULD NOTE THAT NOT ALL HIGH DEFINITION TELEVISION SETS ARE FULLY COMPATIBLE WITH THIS PRODUCT AND MAY CAUSE ARTIFACTS TO BE DISPLAYED IN THE PICTURE. IN CASE OF PROGRESSIVE SCAN PICTURE PROBLEMS, IT IS RECOMMENDED THAT THE USER SWITCH THE CONNECTION TO THE 'STANDARD DEFINITION' OUTPUT. IF THERE ARE QUESTIONS REGARDING OUR TV SET COMPATIBILITY WITH THIS PRODUCT, PLEASE CONTACT OUR CUSTOMER SERVICE CENTER.

*Appendix*

# **Copy Protection**

- Because AACS (Advanced Access Content System) is approved as content protection system for Blu-ray Disc format, similar to use of CSS (Content Scramble System) for DVD format, certain restrictions are imposed on playback, analog signal output, etc., of AACS protected contents. The operation of this product and restrictions on this product may vary depending on your time of purchase as those restrictions may be adopted and/or changed by AACS after the production of this product. Furthermore, BD-ROM Mark and BD+ are additionally used as content protection system for Blu-ray Disc format, which imposes certain restrictions including playback restrictions for BD-ROM Mark and/or BD+ protected contents. To obtain additional information on AACS, BD-ROM Mark, BD+, or this product, please contact SAMSUNG customer care center.
- Many Blu-ray Disc/DVDs are encoded with copy protection. Because of this, you should only connect your Player directly to your TV, not to a VCR. Connecting to a VCR results in a distorted picture from copy-protected Blu-ray Disc/DVDs.
- Under the U.S. Copyright laws and Copyright laws of other countries, unauthorized recording, use, display, distribution, or revision of television programs, videotapes, Blu-ray Discs, DVDs, and other materials may subject you to civil and/or criminal liability.
- Cinavia Notice : This product uses Cinavia technology to limit the use of unauthorized copies of some commercially-produced film and videos and their soundtracks. When a prohibited use of an unauthorized copy is detected, a message will be displayed and playback or copying will be interrupted.

More information about Cinavia technology is provided at the Cinavia Online Consumer Information Center at http://www.cinavia.com. To request additional information about Cinavia by mail, send a postcard with your mailing address to: Cinavia Consumer Information Center, P.O. Box 86851, San Diego, CA, 92138, USA.

This product incorporates proprietary technology under license from Verance Corporation and is protected by U.S. Patent 7,369,677 and other U.S. and worldwide patents issued and pending as well as copyright and trade secret protection for certain aspects of such technology. Cinavia is a trademark of Verance Corporation. Copyright 2004-2010 Verance Corporation. All rights reserved by Verance. Reverse engineering or disassembly is prohibited.

## **Network Service Disclaimer**

All content and services accessible through this device belong to third parties and are protected by copyright, patent, trademark and/or other intellectual property laws. Such content and services are provided solely for your personal noncommercial use. You may not use any content or services in a manner that has not been authorized by the content owner or service provider. Without limiting the foregoing, unless expressly authorized by the applicable content owner or service provider, you may not modify, copy, republish, upload, post, transmit, translate, sell, create derivative works, exploit, or distribute in any manner or medium any content or services displayed through this device.

THIRD PARTY CONTENT AND SERVICES ARE PROVIDED "AS IS." SAMSUNG DOES NOT WARRANT CONTENT OR SERVICES SO PROVIDED, EITHER EXPRESSLY OR IMPLIEDLY, FOR ANY PURPOSE. SAMSUNG EXPRESSLY DISCLAIMS ANY IMPLIED WARRANTIES, INCLUDING BUT NOT LIMITED TO, WARRANTIES OF MERCHANTABILITY OR FITNESS FOR A PARTICULAR PURPOSE. SAMSUNG DOES NOT GUARANTEE THE ACCURACY, VALIDITY, TIMELINESS, LEGALITY, OR COMPLETENESS OF ANY CONTENT OR SERVICE MADE AVAILABLE THROUGH THIS DEVICE AND UNDER NO CIRCUMSTANCES, INCLUDING NEGLIGENCE, SHALL SAMSUNG BE LIABLE, WHETHER IN CONTRACT OR TORT, FOR ANY DIRECT, INDIRECT, INCIDENTAL, SPECIAL OR CONSEQUENTIAL DAMAGES, ATTORNEY FEES, EXPENSES, OR ANY OTHER DAMAGES ARISING OUT OF, OR IN CONNECTION WITH, ANY INFORMATION CONTAINED IN, OR AS A RESULT OF THE USE OF ANY CONTENT OR SERVICE BY YOU OR ANY THIRD PARTY, EVEN IF ADVISED OF THE POSSIBILITY OF SUCH DAMAGES.

Third party services may be terminated or interrupted at any time, and Samsung makes no representation or warranty that any content or service will remain available for any period of time. Content and services are transmitted by third parties by means of networks and transmission facilities over which Samsung has no control. Without limiting the generality of this disclaimer, Samsung expressly disclaims any responsibility or liability for any interruption or suspension of any content or service made available through this device.

Samsung is neither responsible nor liable for customer service related to the content and services. Any question or request for service relating to the content or services should be made directly to the respective content and service providers.

#### **License**

- Dolby and the double-D symbol are registered trademarks of Dolby Laboratories.
- Manufactured under license under U.S. Patent Nos: 5,956,674; 5,974,380; 6,487,535 & other U.S. and worldwide patents issued & pending. DTS, the Symbol, & DTS and the Symbol together are registered trademarks & DTS 2.0+Digital Out is a trademark of DTS, Inc. Product includes software. © DTS, Inc. All Rights Reserved.
- HDMI, the HDMI Logo, and High-Definition Multimedia Interface are trademarks or registered trademarks of HDMI Licensing LLC in the United States and other countries.
- • Oracle and Java are registered trademarks of Oracle and/or its affiliates. Other names may be trademarks of their respective owners.
- Open Source License Notice
	- In the case of using open source software, Open Source Licenses are available on the product menu.
- Blu-ray Disc<sup>™</sup>, Blu-ray™ and the logos are trademarks of the Blu-ray Disc Association.
- This item incorporates copy protection technology that is protected by U.S. patents and other intellectual property rights of Rovi Corporation. Reverse engineering and disassembly are prohibited.

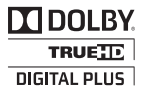

**©dts** 

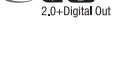

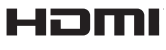

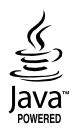

*Appendix*

# **Additional Information**

# Note

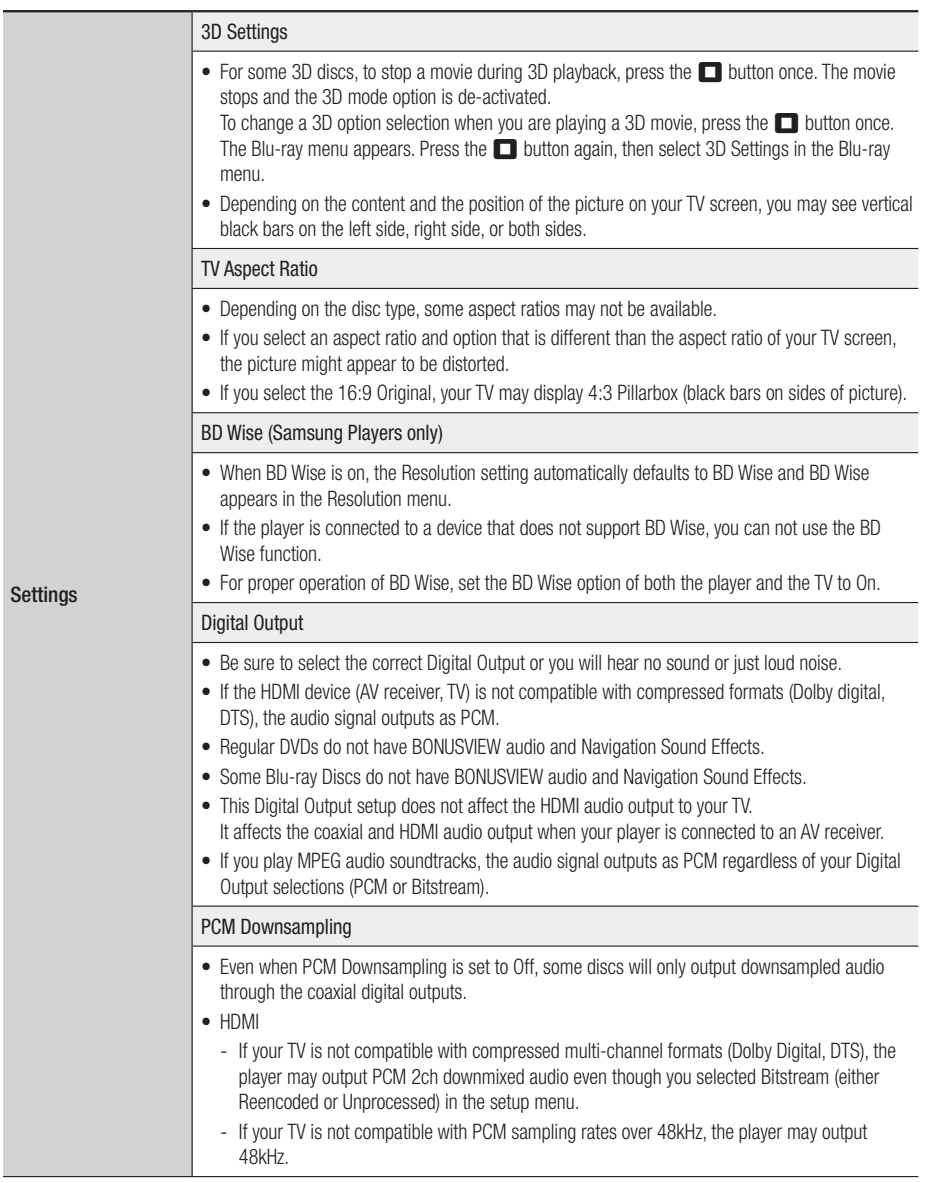

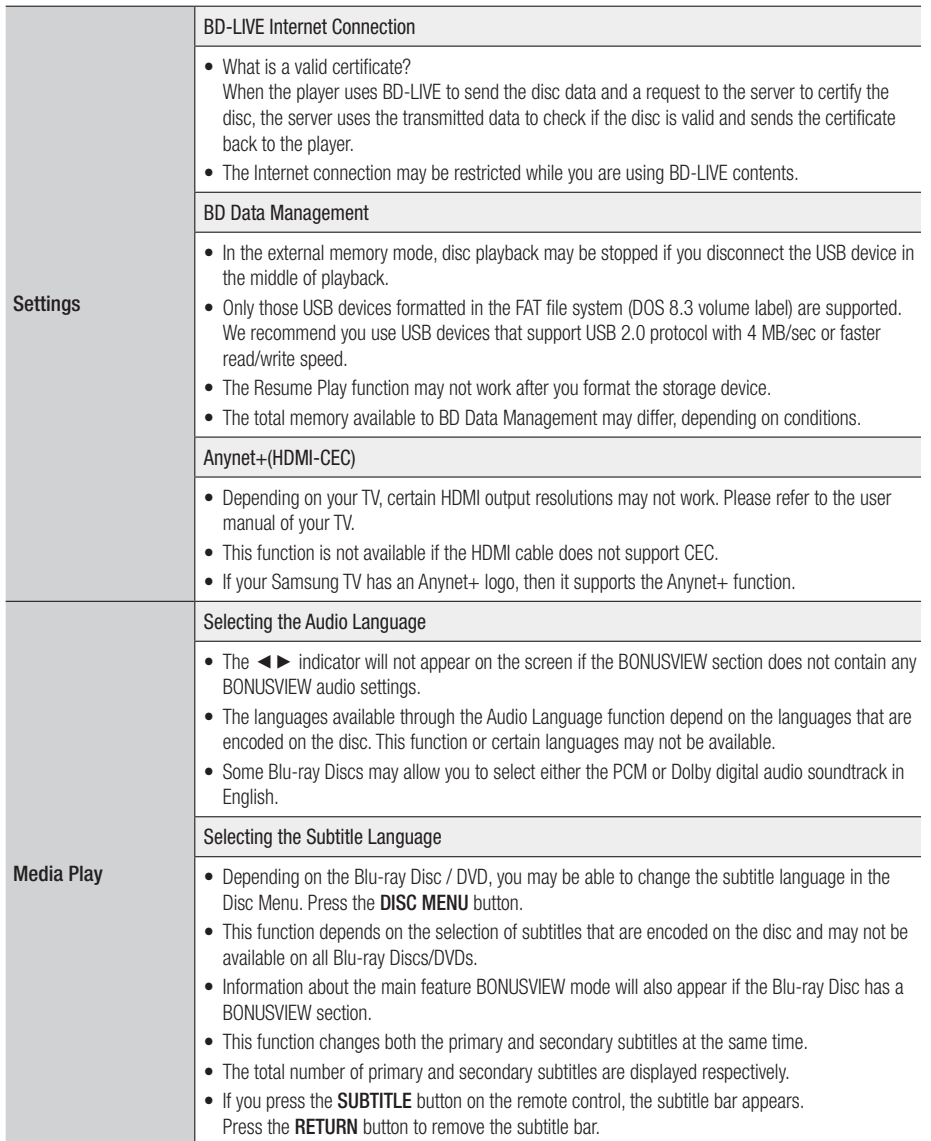

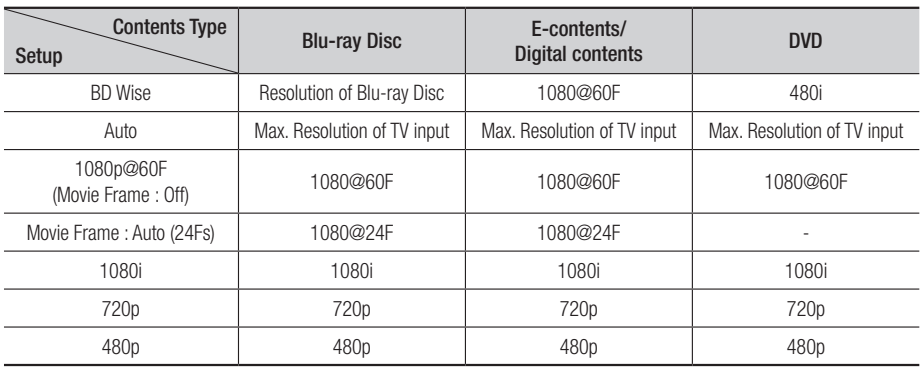

# Resolution according to the contents type

#### | NOTE |

- ▶ If the TV you connected to the player does not support Movie Frame or the resolution you selected, the message "If no *pictures are shown after selecting 'Yes', please wait for 15 seconds to return to the previous resolution. Do you want to change the resolution?*" appears. If you select Yes, the TV's screen will go blank for 15 seconds, and then the resolution will revert to the previous resolution automatically.
- $\triangleright$  If the screen stays blank after you have changed the resolution, remove all discs, and then press and hold the  $\triangleright$ II button on the front of the player for more than 5 seconds. All settings are restored to the factory default. Run the Initial Settings procedure again. Then, go to Settings > Display > Resolution in the Menu, and select the correct resolution for your TV.
- \ When you run the Initial Settings procedure, re-select the language and aspect ratio (screen size and format) only. Resetting does not affect your network settings, so you should be able to skip Network Setup and Software Upgrade.
- \ When the factory default settings are restored, all stored user BD data will be deleted.
- ▶ The Blu-ray Disc must have the 24 frame feature for the player to use the Movie Frame (24Fs) mode.

# Digital Output Selection

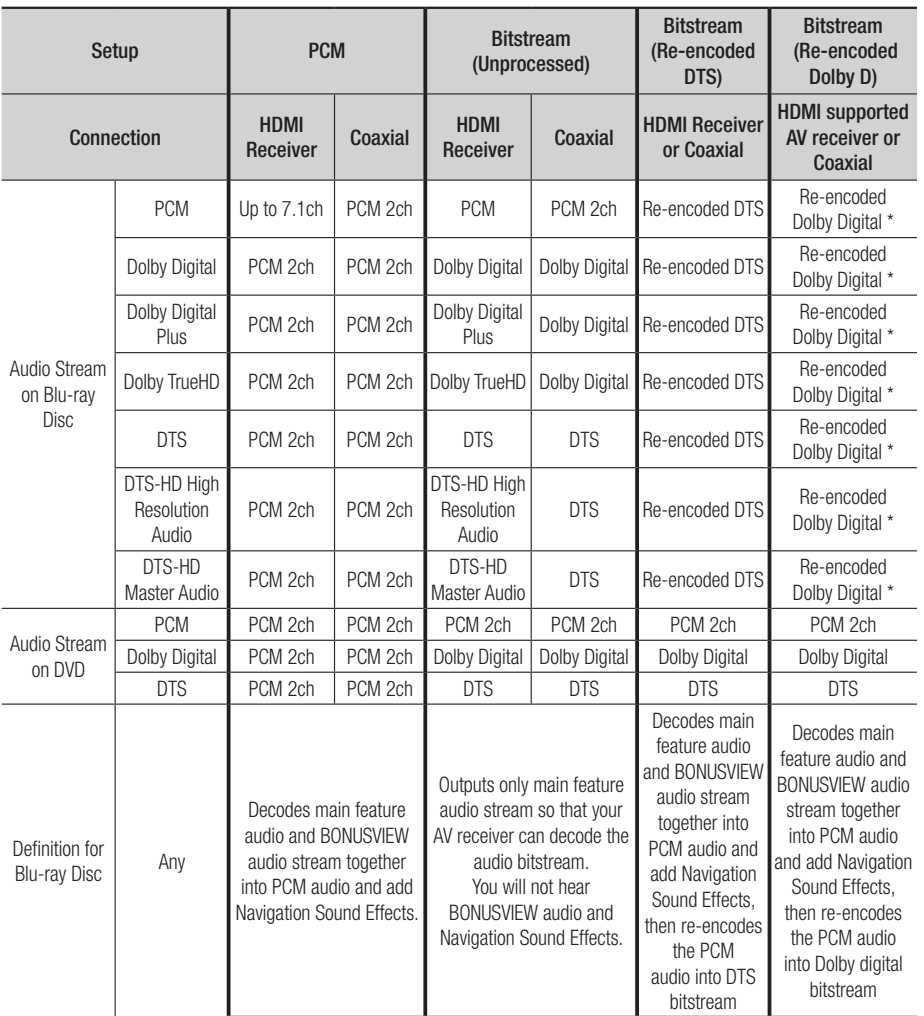

\* If Source Stream is 2ch, "Re-encoded Dolby D" Settings are not applied.

Blu-ray Discs may include three audio streams :

- Main Feature Audio : The audio soundtrack of the main feature.
- BONUSVIEW audio : An additional soundtrack such as the director or actor's commentary.
- Navigation Sound Effects : When you choose some menu navigation, Navigation Sound Effects may sound. Navigation Sound Effects are different on each Blu-ray Disc.

*Appendix*

# **Troubleshooting**

Before requesting service, please try the following solutions.

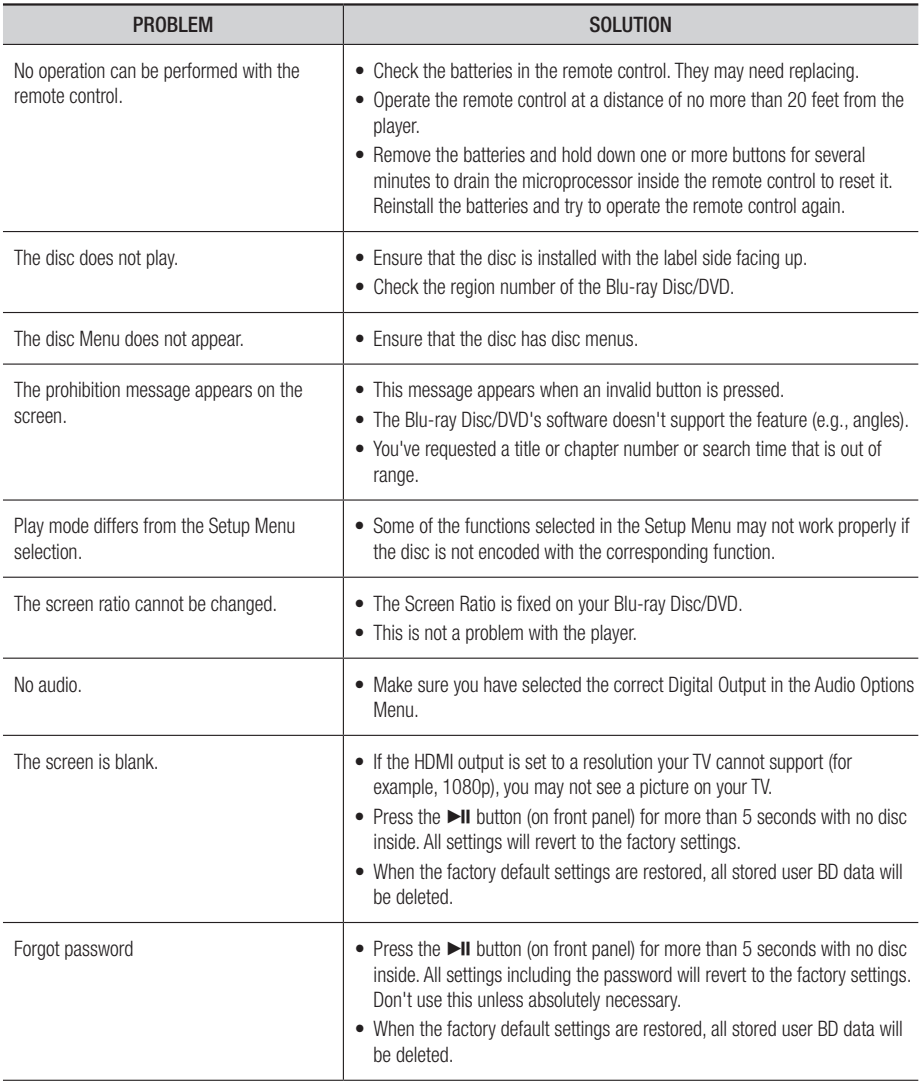

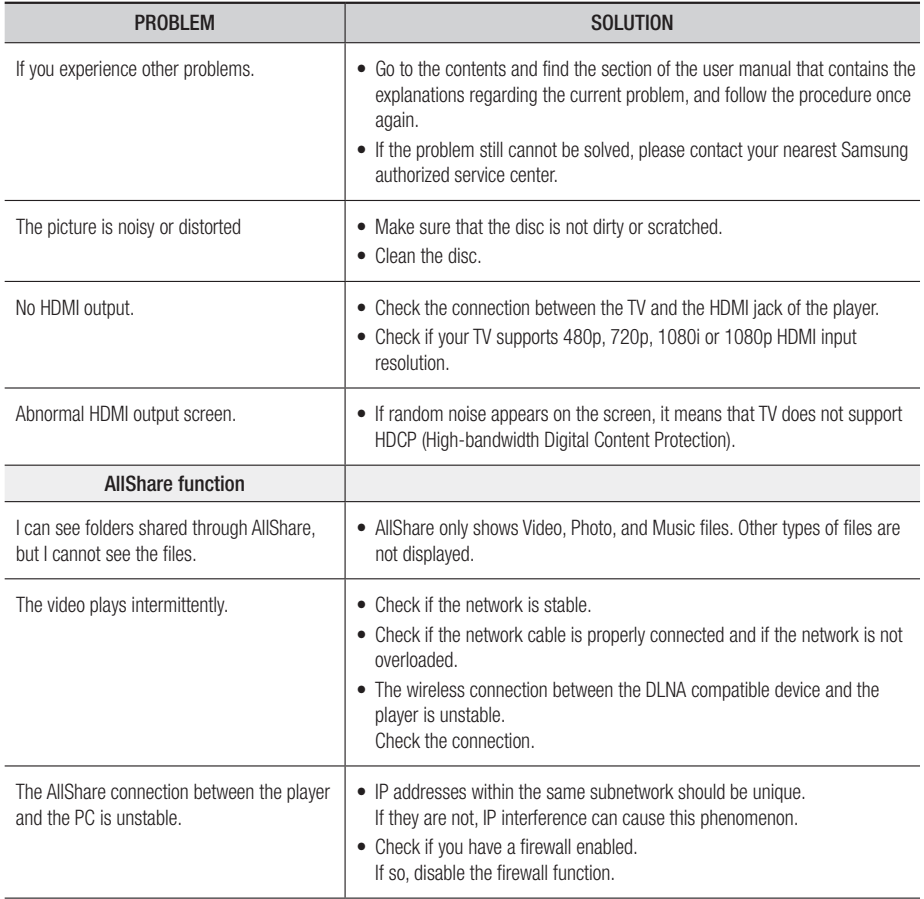

# *Appendix*

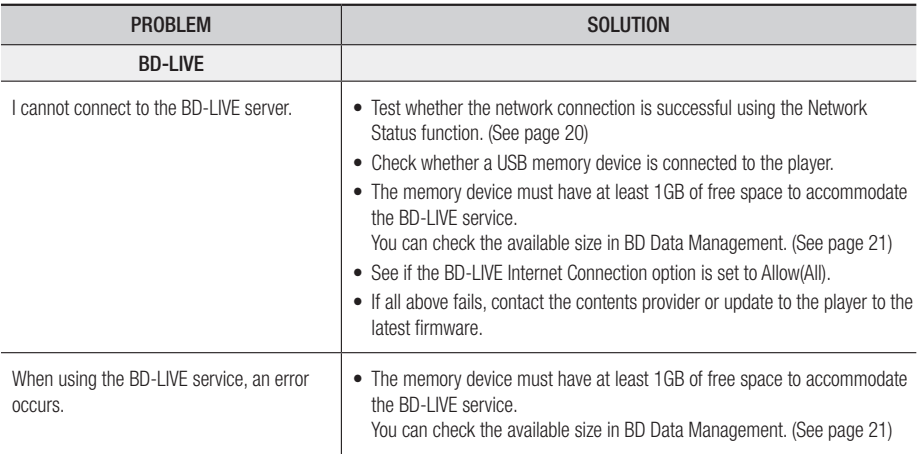

#### | NOTE |

\ When the factory default settings are restored, all stored user BD data will be deleted.

#### Repairs

If you contact us to repair your player, an administration fee may be charged if either:

- 1. An engineer is called out to your home at your request and there is no defect in the product.
- 2. You bring the unit to a repair center and there is no defect in the product.

We will provide you with the amount of the administration fee before we make a home visit or begin any work on your player.

We recommend you read this manually thoroughly, search for a solution on line at www.samsung.com, or contact Samsung Customer Care before seeking to repair your player.

# **Specifications**

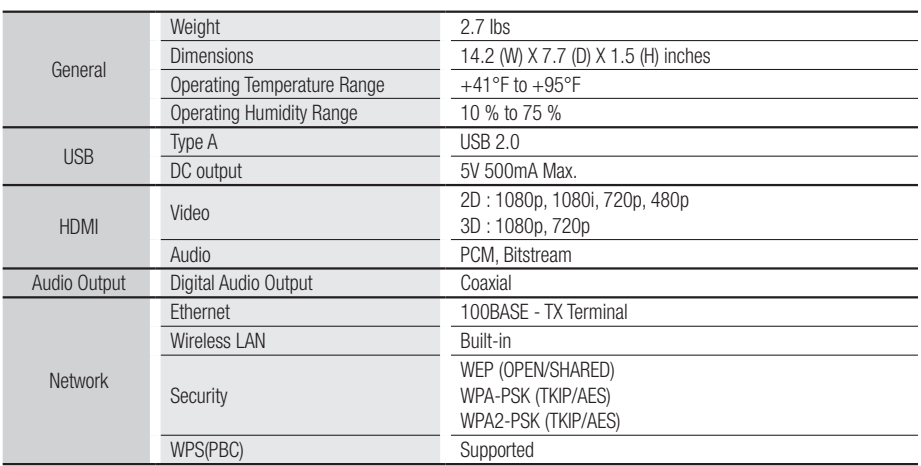

• Network speeds equal to or below 10Mbps are not supported.

• Design and specifications are subject to change without prior notice.

• For the power supply and power consumption, refer to the label attached to the player.

• Weight and dimensions are approximate.

### **LIMITED WARRANTY TO ORIGINAL PURCHASER**

Samsung Electronics Canada Inc.(SECA), warrants that this product is free from defective material and workmanship.

SECA further warrants that if this product falls to operate properly within the specified warranty period and the failure is due to improper workmanship or defective materials, SECA will repair or replace the product at its option.

All warranty repairs must be performed by a SECA Authorized Service Center. (The name and address of the location nearest you can be obtained by calling toll free: 1- 800- SAMSUNG)

LABOR

**SAMSUNG &** 

One year (Carry- in)

PARTS One year

On carry-in models, transportation to and from the service center is the customer's responsibility.

The original dated sales receipt must be retained by the customer and is the only acceptable proof of purchase. It must be presented to the authorized service center at the time service is requested.

#### EXCLUSIONS (WHAT IS NOT COVERED)

This warranty does not cover damage due to accident, fire, flood and/ or other acts of God; misuse, incorrect line voltage, improper installation, improper or unauthorized repairs, commercial use or damage that occurs in shipping. Exterior and interior finish, lamps, glass are not covered under this warranty. Customer adjustments which are explained in the instruction manual are not covered under the terms of this warranty. This warranty will automatically be voided for any unit found with a missing or altered serial number. This warranty is valid only on products purchased and used in Canada.

#### HEADQUARTERS

Samsung Electronics Canada Inc., Customer Service 55 Standish Court Mississauga, Ontario L5R 4B2 Canada 1-800-SAMSUNG (1-800-7267864) www.samsung.com/ca

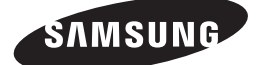

**HEADQUARTERS** Samsung Electronics Canada Inc ., 55 Standish Court Misisauga , Ontario L5R 4B2 Canada TEL: 1-800-SAMSUNG (1-800-7267864) www.samsung.com/ca

#### Contact SAMSUNG WORLD WIDE

If you have any questions or comments relating to Samsung products, please contact the SAMSUNG customer care center.

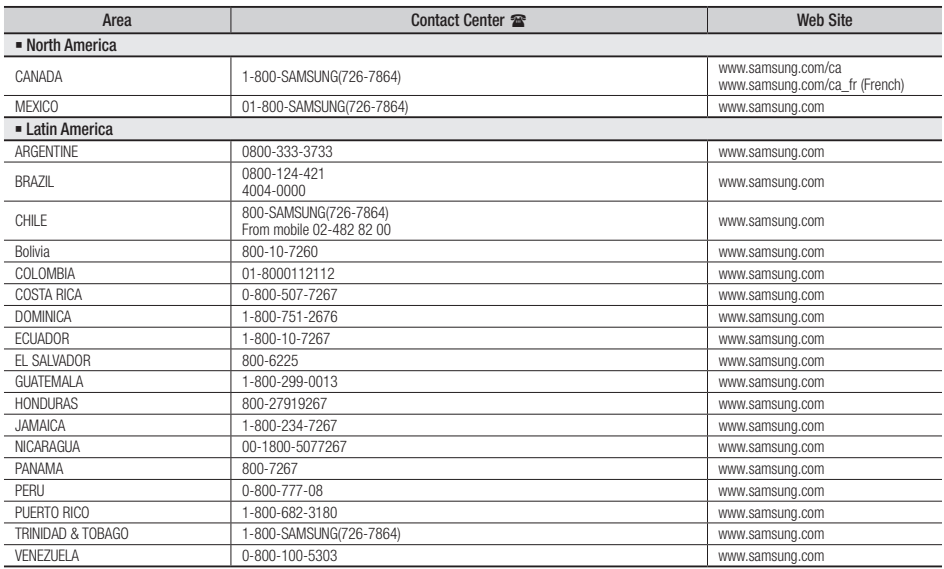

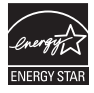

# Lecteur de disque Blu-ray™ Guide d'utilisation

# imaginez les possibilités

Merci d'avoir acheté ce produit Samsung. Profitez de tous les avantages offerts par notre service intégral ! Enregistrez votre produit dès aujourd'hui sur le portail www.samsung.com/register et sélectionnez Enregistrement de produit

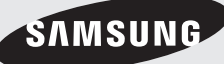

# *Consignes de sécurité*

# **Avertissement**

POUR RÉDUIRE LES RISQUES D'ÉLECTROCUTION, NE RETIREZ PAS LE COUVERCLE (NI LE PANNEAU ARRIÈRE). AUCUNE PIÈCE SITUÉE À L'INTÉRIEUR NE PEUT ÊTRE RÉPARÉE PAR L'UTILISATEUR. POUR TOUT DÉPANNAGE, ADRESSEZ-VOUS À UN TECHNICIEN QUALIFIÉ.

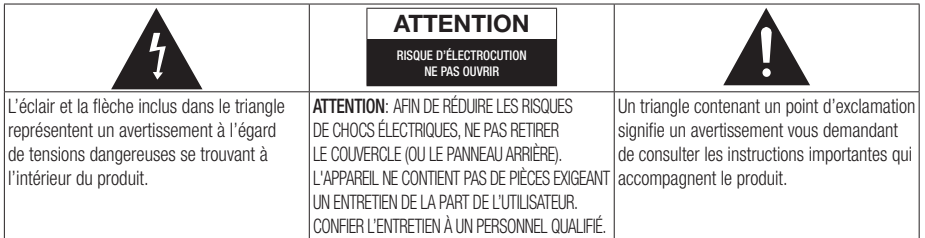

# AVERTISSEMENT

Afin de réduire les risques d'incendie ou de chocs électriques, ne pas exposer l'appareil à la pluie ou à l'humidité.

# AVIS DE LA FCC (pour les É-U)

Cet appareil a été mis à l'essai, il est conforme aux exigences en matière de limites pour un appareil numérique de classe B, selon le paragraphe 15 de la Réglementation de la FCC.

Ces limites sont conçues pour prévenir raisonnablement les brouillages préjudiciables pour les installations domestiques. Cet appareil génère, utilise et peut émettre de l'énergie radioélectrique. S'il n'est pas installé et utilisé selon les instructions, il peut provoquer des brouillages préjudiciables pour la réception radio ou télévision. Ces brouillages peuvent être déterminés en allumant et en éteignant l'appareil.

L'utilisateur est encouragé à essayer de corriger le brouillage à l'aide de l'une ou l'autre des mesures suivantes.

- • Réorientez l'antenne de réception ou changez son emplacement.
- • Augmentez la distance entre l'appareil et le récepteur.
- Branchez l'appareil sur une prise murale différente de celle à laquelle le récepteur est relié.
- • Demandez de l'aide au revendeur ou à un technicien radio/TV expérimenté.
- • Cet lecteur numérique de classe B respecte toutes les exigences du Règlement sur le matériel brouilleur du Canada.

#### Remarque destinée à l'installateur de la câblodistribution

Ce rappel a pour objectif d'attirer l'attention de l'installateur de la câblodistribution sur l'article 820-40 du Code national électrique (alinéa 54 du Code électrique canadien, chapitre I) qui donne des instructions pour une mise à la terre correcte et, notamment, spécifie que le câble de mise à la terre doit être branché à l'installation de mise à la terre du bâtiment la plus proche possible du point d'entrée du câble.

# Produit AVEC DISPOSITIF AU LASER DE CLASSE 1

Ce lecteur de disque compact est catégorisé comme un produit LASER DE CLASSE 1. Si les consignes relatives à l'utilisation des commandes, aux réglages ou à l'application des procédés, spécifiées dans le présent manuel ne sont pas respectées, vous risquez d'être exposé à une source de rayonnement nocif pour la santé.

#### DANGER :

• PEUT ÉMETTRE UN RAYONNEMENT LASER VISIBLE OU INVISIBLE SI LE COUVERCLE EST OUVERT. ÉVITEZ UNE EXPOSITION DIRECTE AUX RAYONS. (FDA 21 CFR)

#### ATTENTION :

- PEUT ÉMETTRE UN RAYONNEMENT LASER VISIBLE OU INVISIBLE DE CLASSE B SI LE COUVERCLE EST OUVERT. ÉVITEZ UNE EXPOSITION AUX RAYONS (IEC 60825-1)
- • CE PRODUIT FAIT APPEL À LA TECHNOLOGIE DU LASER. SI LES CONSIGNES RELATIVES À L'UTILISATION DES COMMANDES, AUX RÉGLAGES OU À L'APPLICATION DES PROCÉDÉS, SPÉCIFIÉES DANS LE PRÉSENT MANUEL NE SONT PAS RESPECTÉES, VOUS RISQUEZ D'ÊTRE EXPOSÉ À UNE SOURCE DE RAYONNEMENT NOCIF POUR LA SANTÉ. NE TENTEZ PAS D'OUVRIR LE COUVERCLE OU DE RÉPARER VOUS-MÊME L'APPAREIL. POUR TOUTE RÉVISION, ADRESSEZ-VOUS À UN TECHNICIEN SPÉCIALISÉ.

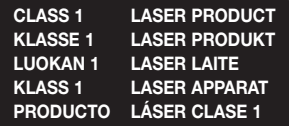

#### | REMARQUE |

\ Si le numéro de région d'un disque Blu-ray/DVD ne correspond pas au numéro de ce lecteur, ce dernier ne peut pas lire le disque.

# **Précautions**

#### Consignes de sécurité importantes

Lisez attentivement ces consignes avant d'utiliser l'appareil. Veillez à respecter toutes les consignes répertoriées ci-après.

Conservez ces instructions à portée de main pour vous y référer ultérieurement.

- 1. Lisez attentivement ces consignes.
- 2. Conservez-les précieusement.
- 3. Tenez compte de tous les avertissements mentionnés.
- 4. Respectez toutes les instructions sans exception.
- 5. N'utilisez pas cet appareil à proximité de l'eau.
- 6. Nettoyez-le à l'aide d'un tissu sec.
- 7. Ne bloquez pas les ouvertures de ventilation. Installez l'appareil conformément aux instructions du fabricant.
- 8. N'installez pas le lecteur à proximité d'une source de chaleur de type radiateur, registre de chaleur, cuisinière ou tout autre appareil (y compris les récepteurs AV) générateur de chaleur.
- 9. Ne désactivez pas le dispositif de sécurité de la fiche de mise à la terre ou de la fiche polarisée. Une fiche polarisée comporte deux lames dont l'une est plus large que l'autre. Une fiche de mise à la terre comporte deux lames et une troisième broche de mise à la terre. La lame la plus large et la troisième broche sont destinées à assurer votre sécurité. Si la fiche fournie ne s'insère pas dans la prise utilisée, faites appel à un électricien pour faire remplacer celle-ci.
- 10. Placez le cordon d'alimentation de sorte qu'il ne puisse être ni piétiné ni pincé, particulièrement au niveau de la fiche, de la prise de courant et du point de sortie de l'appareil.
- 11. Utilisez exclusivement les fixations/ accessoires spécifiés par le fabricant.
- 12. Utilisez exclusivement le meuble à roulettes, le socle, le trépied, le support ou la table recommandés par le fabricant ou vendus avec l'appareil. Si l'appareil est posé sur un meuble à roulettes, déplacez

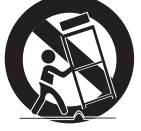

l'ensemble avec précaution pour éviter de faire tomber le lecteur et de vous blesser.

- 13. Débranchez l'appareil en cas d'orage ou lorsqu'il est inutilisé pendant une période prolongée.
- 14. Confiez toutes les réparations à un technicien qualifié. Votre appareil doit impérativement être réparé lorsqu'il a été endommagé de quelque manière que ce soit : détérioration du cordon ou de la fiche d'alimentation, projection de liquide sur l'appareil, chute d'objets à l'intérieur de l'appareil, exposition à la pluie ou à l'humidité, dysfonctionnement, chute.

#### **Rangement et gestion des disques**

• Comment tenir le disque

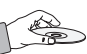

- Des traces de doigts ou des rayures sur la surface du disque peuvent altérer la qualité du son et de l'image ou provoquer des sauts.
- Évitez de toucher la surface du disque sur laquelle les données ont été enregistrées.
- Tenez le disque par les bords afin de ne pas laisser d'empreintes sur sa surface.
- Ne collez pas de papier ou d'adhésif sur le disque.
- Nettoyage du disque
	- En cas d'empreintes ou de saleté sur le disque, nettoyez-le à l'aide d'eau additionnée de détergent doux et d'un chiffon doux.

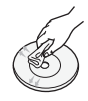

- Lors de son nettoyage, essuyez le disque du centre vers le bord.
- Rangement des disques
	- ` N'exposez pas le disque à la lumière directe du soleil.
	- Stockez-le dans un endroit frais et aéré.
	- Rangez-le dans une jaquette propre, verticalement.

### **Précautions de manipulation**

- • Veillez à éviter tout égouttement ou toute projection de liquide sur l'appareil et ne placez jamais sur celui-ci des récipients contenant des liquides, tels que des vases.
- Pour mettre cet appareil totalement hors tension, vous devez retirer la fiche électrique de la prise murale. Par conséquent, la fiche doit être aisément accessible en tout temps.

# *Consignes de sécurité*

- Ne branchez pas plusieurs appareils électriques sur la même prise électrique. Cela pourrait entraîner une surcharge et provoquer un incendie.
- Entretien du meuble
	- Avant de brancher un composant sur ce lecteur, assurez-vous que celui-ci est hors tension.
	- Si vous déplacez soudainement le lecteur d'un endroit froid à un endroit chaud, de la condensation pourra se former sur les pièces et la lentille, et occasionner des problèmes de lecture. Dans pareil cas, débranchez le lecteur et patientez deux heures avant de le rebrancher sur la prise d'alimentation. Insérez ensuite le disque et essayez à nouveau de le lire.
- Si vous entendez un bruit inhabituel ou décelez un dégagement anormal de fumée ou une odeur suspecte, coupez immédiatement l'alimentation et débranchez la fiche électrique de la prise murale. Puis contactez le service après-vente le plus proche pour obtenir de l'aide. Si vous persistez à utiliser le produit dans l'état, vous risquerez de provoquer un choc électrique ou un incendie.

# **Utilisation de la fonction 3D**

CONSIGNES IMPORTANTES RELATIVES À LA SANTÉ ET LA SÉCURITÉ EN CAS DE VISIONNAGE D'IMAGES 3D.

Lisez attentivement les consignes de sécurité avant d'utiliser la fonction 3D.

• Certains utilisateurs peuvent ressentir une gêne en visionnant des images de télévision en 3D, comme par exemple des vertiges, des nausées ou des maux de tête.

Dès que vous ressentez un de ces symptômes. arrêtez immédiatement le visionnage en 3D, retirez les lunettes Active 3D et essayez de vous reposer.

- • Le visionnage d'images en 3D sur une période de temps prolongée peut occasionner une fatigue oculaire. Dès que vous ressentez une fatigue oculaire, arrêtez immédiatement le visionnage en 3D, retirez les lunettes Active 3D et essayez de vous reposer.
- Des enfants utilisant la fonction 3D doivent être constamment surveillés par un adulte responsable. Au moindre signalement de fatigue visuelle, mal de tête, vertige ou nausée, interrompez immédiatement le visionnage en 3D par les enfants, et laissez-les se reposer.
- • N'utilisez pas les lunettes Active 3D à d'autres fins (comme lunettes de vue, de soleil ou de protection, par exemple).
- • N'utilisez pas la fonction 3D ou les lunettes Active 3D en marchant ou en bougeant. En utilisant la fonction 3D ou en portant des lunettes Active 3D en cours de marche ou de mouvement, vous risquez de vous cogner contre des objets, de trébucher et/ou de tomber, et de vous blesser gravement.
- • Pour bénéficier du visionnage de contenus 3D, connectez un appareil 3D (récepteur AV ou téléviseur compatible 3D) au port de sortie HDMI OUT du lecteur à l'aide d'un câble HDMI haut débit. Portez les lunettes 3D avant de lire des contenus 3D.
- Le lecteur émet des signaux 3D uniquement via le câble HDMI connecté au port de sortie HDMI OUT.
- • La résolution de l'image vidéo en mode de lecture 3D étant déterminée par la définition de l'image vidéo 3D d'origine, vous ne pourrez pas modifier la résolution de l'image selon vos préférences.
- Des fonctions telles que BD Wise, l'adaptation de la taille de l'écran ou le réglage de la résolution peuvent ne pas fonctionner correctement en mode de lecture 3D.
- Il vous faut obligatoirement utiliser un câble HDMI haut débit pour garantir une émission appropriée du signal 3D.
- • Lorsque vous visionnez des images en 3D, assurez-vous de vous tenir éloigné du téléviseur à une distance équivalente à au moins trois fois la taille de l'écran. Par exemple, si vous avez un écran 46 pouces, vous devrez rester à une distance de 35 mètres (138 pouces) du téléviseur.
- Positionnez l'écran à hauteur des yeux pour mieux apprécier l'image en 3D.
- • Lorsque le lecteur est connecté à plusieurs appareils 3D, l'effet 3D peut ne pas fonctionner correctement.
- • Ce lecteur ne convertit pas de contenus 2D en contenus 3D.
- « Blu-ray 3D » et le logo « Blu-ray 3D » sont des marques de commerce de Blu-ray Disc Association.

# **Copyright**

© 2012 Samsung Electronics Co.,Ltd.

Tous droits réservés ; il est interdit de reproduire ou de copier tout ou partie de ce manuel d'utilisation sans l'accord préalable écrit de Samsung Electronics Co.,Ltd.

# *Contenus*

# **Consignes de sécurité**

- Avertissement
- Précautions
- Consignes de sécurité importantes
- Rangement et gestion des disques
- Précautions de manipulation
- Utilisation de la fonction 3D
- Copyright

# **Mise en route**

- Compatibilité des disques et des formats
- Types de disques et contenus pouvant être lus sur ce lecteur
- Types de disques ne pouvant pas être lus sur ce lecteur
- 8 Code régional
- Logos des disques pouvant être lus sur ce lecteur
- Formats pris en charge
- Accessoires
- Panneau avant
- Panneau arrière
- Télécommande
- Boîtier de la télécommande

# **Branchements**

- Connexion du lecteur à un téléviseur
- Connexion à une chaîne hi-fi
- 15 Méthode 1 Connexion à un récepteur AV prenant en charge la technologie HDMI
- 15 Méthode 2 Connexion à un récepteur AV prenant en charge la technologie Dolby Digital ou un décodeur DTS
- Connexion à un routeur réseau
- Réseau câblé
- Réseau sans fil

# **Paramètres**

- Procédure de paramétrage initiale
- L'écran Accueil
- Accès au menu Paramètres
- Boutons de la télécommande utilisés pour naviguer dans le menu Paramètres
- Fonctions de menu Paramètres

#### Réseaux et Internet

- Configuration de votre connexion réseau
- Wi-Fi Direct
- AP logiciel
- Paramètres AllShare
- 28 Mise à niveau logicielle
- En ligne
- USB
- Par disque
- Par télécharg.
- Mise à niveau en mode veille

# **Media Play**

- Lecture de disques vidéo du commerce
- L'écran AllShare Play
- Accès à l'écran AllShare Play
- L'écran AllShare Play d'un coup d'oeil
- Lecture de fichiers sur un périphérique USB ou un téléphone portable compatible USB
- Lecture de disques audio du commerce
- Commandes de l'écran Musique
- Lecture d'un disque à contenu enregistré par l'utilisateur
- Utilisation de la fonction réseau AllShare
- Téléchargement de l'application AllShare
- Lecture de contenus situés sur votre ordinateur ou périphérique DLNA via le lecteur de disque Blu-ray
- Contrôle de la lecture de contenus stockés dans l'ordinateur à partir de votre téléphone intelligent

# *Contenus*

Contrôle de la lecture vidéo

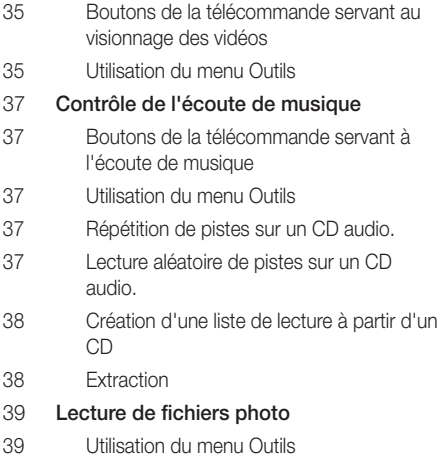

 Utilisation du menu Outils avec fichier en surbrillance

# **Services réseau**

- Utilisation de Smart Hub
- Smart Hub d'un coup d'œil
- Utilisation du navigateur Web
- BD-LIVE™

# **Annexes**

- Avis de conformité et de compatibilité
- Protection cotnre la copie
- Clause de non responsabilité du service réseau
- Licence
- Informations supplémentaires
- Remarque
- Résolution selon le type de contenus
- Sélections des sorties numériques
- Dépannage
- Réparation
- Caractéristiques techniques

# **Compatibilité des disques et des formats**

#### Types de disques et contenus pouvant être lus sur ce lecteur

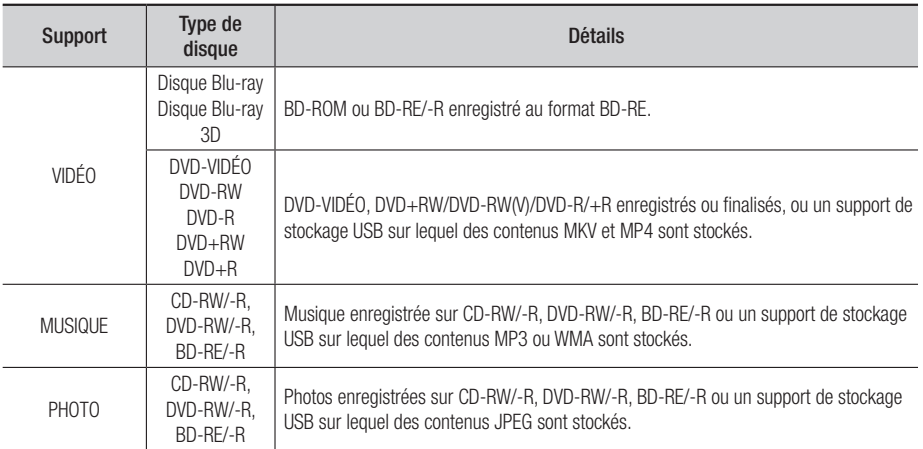

#### | REMARQUE |

- ▶ Selon le type de disque ou les conditions d'enregistrement, il se peut que certains CD-RW/-R et DVD-R ne puissent pas être lus sur cet appareil.
- ▶ Si un disque DVD-RW/-R n'a pas été enregistré correctement au format vidéo DVD, il ne pourra pas être lu.
- ▶ Le lecteur ne lit pas les contenus ayant été enregistrés sur un disque DVD-R selon un débit binaire dépassant les 10 Mbps.
- ▶ Le lecteur ne lit pas les contenus ayant été enregistrés sur un disque BD-R ou un périphérique USB selon un débit binaire dépassant les 25 Mbps.
- ▶ La lecture peut être inopérante sur certains types de disque ou lorsque vous effectuez des opérations spécifiques tels que les changements d'angle ou le réglage du format de l'image. Des informations détaillées concernant le disque sont inscrites sur le boîtier. Consultez-les si nécessaire.
- ▶ Lors de la lecture d'un titre BD-J, il se peut que le chargement prenne plus de temps que pour un titre normal et que certaines fonctions s'exécutent plus lentement que d'habitude.

### Types de disques ne pouvant pas être lus sur ce lecteur

- • DVD HD
- • DVD-ROM/PD/ MV, etc
- • DVD-RAM
- CD Super Audio (à l'exception de la couche CD)
- DVD-RW (mode VR)
- • CVD/CD-ROM/CDV/ CD-G/CD-I/LD (Les CD-G lisent des données audio uniquement et non des données graphiques.)
- • Disque DVD-R 3,9 Go pour système auteur.

# *Mise en route*

# Code régional

Les lecteurs et les disques sont codés par région. Ces codes régionaux doivent correspondre pour que le disque puisse être lu. Si les codes ne correspondent pas, le disque ne pourra pas être lu. Le code régional du lecteur est affiché sur son panneau arrière.

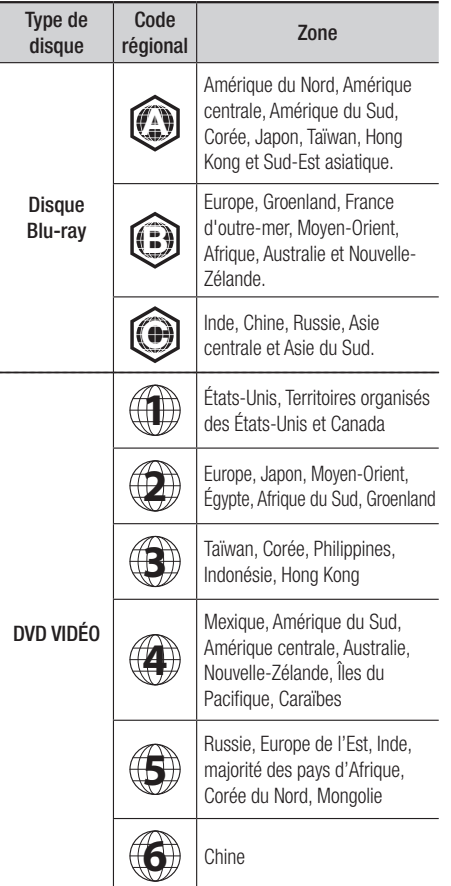

# **Logos des disques pouvant être lus sur ce lecteur**

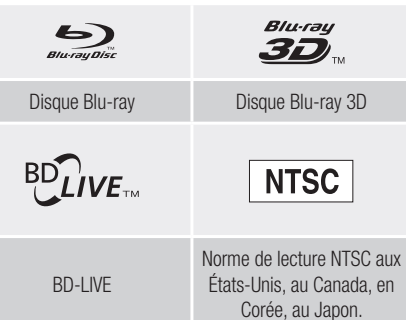

# Formats pris en charge

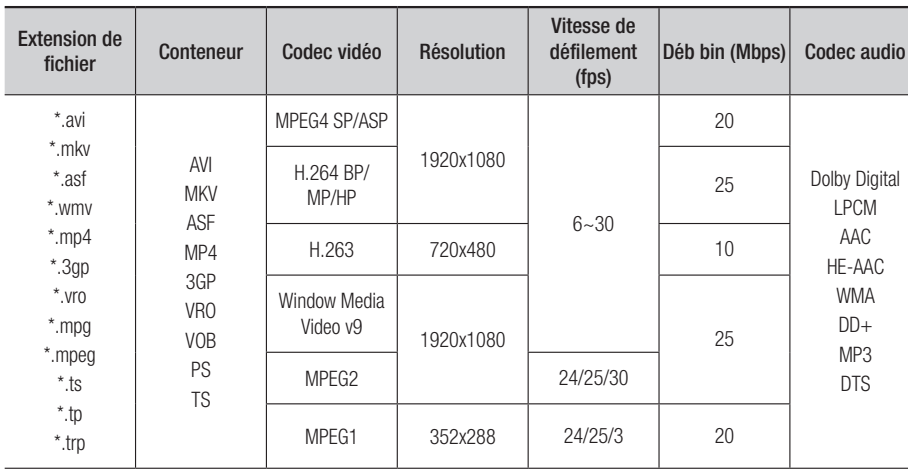

#### Prise en charge des fichiers vidéo

#### **E** Limitations

- Même lorsque le fichier est codé selon un codec pris en charge mentionné ci-dessus, ce fichier peut ne pas être lu en cas de problème au niveau de son contenu.
- La lecture normale ne sera pas garantie si les informations relatives au conteneur du fichier sont erronées ou si le fichier lui-même est corrompu.
- Les fichiers ayant un débit binaire ou une vitesse de défilement supérieur(e) à la normale peuvent présenter des discontinuités de lecture.
- La fonction Recherche (Saut) sera indisponible si la table d'indexage du fichier est corrompue.
- Lors de la lecture d'un fichier à distance via une connexion réseau, la lecture vidéo peut présenter des discontinuités en fonction de la vitesse du réseau.
- Le lecteur peut ne pas être pas compatible avec certains périphériques USB ou certaines caméras numériques.

#### · Décodeur vidéo

- Prend en charge le format H.264 de niveau 4.1
- Ne prend pas en charge le format GMC 2 ou supérieur

#### **•** Décodeur audio

- Prend en charge les formats WMA 7, 8, 9 et STD
- Ne prend pas en charge le format WMA 9 PRO de décodage audio des données multicanaux audio lorsque le nombre de canaux est supérieur à 2.
- Ne prend pas en charge le taux d'échantillonnage WMA de 22050Hz mono.

# *Mise en route*

#### **Remarques**

- MPEG4 : Prend en charge jusqu'au format 1-Warping Point GMC.
- H.264 : Prend en charge jusqu'au Niveau 4.1 BP/MP/HP.
- H.263 : Prend en charge jusqu'au Profil 3, limité à la définition SD.
- WMV : Prend en charge les formats V9, VC1 SP/MP/AP L3.
- MPEG1 : Ne prend pas en charge D-picture.
- MPEG2 : Prend en charge jusqu'au format Hight Profile High Level.

#### | REMARQUE |

\ Il est possible que certains disques de format MKV ou MP4 ne puissent pas être lus, selon la résolution de l'image vidéo et sa vitesse de défilement.

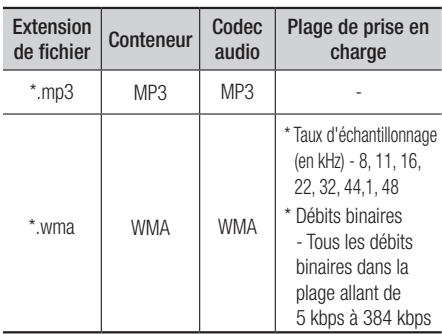

#### Prise en charge des fichiers musicaux

#### Remarques sur la connexion USB

- • Ce lecteur prend en charge les supports de stockage USB, les lecteurs MP3, les caméras numériques et les lecteurs de carte USB.
- • Le lecteur peut ne pas être pas compatible avec certains périphériques USB ou certaines caméras numériques.
- Le lecteur prend en charge les systèmes de fichiers FAT16, FAT32 et NTFS.
- • Effectuez la connexion des périphériques USB directement au port USB du lecteur. La connexion via un câble USB peut causer des problèmes d'incompatibilité.
- • L'insertion de plusieurs périphériques de mémoire dans un lecteur multicarte peut entraîner le dysfonctionnement de celui-ci.
- • Le lecteur ne prend pas en charge le protocole PTP.
- Ne déconnectez pas le périphérique USB durant un processus de « chargement ».
- • Plus la résolution de l'image est élevée, plus lent le délai d'affichage de l'image.
- Ce lecteur ne peut pas lire les fichiers MP3 de type DRM (Gestion des droits numériques) téléchargés depuis des sites commerciaux.
- Votre lecteur ne prend en charge que les vidéos dont la vitesse de défilement des images est inférieure à 30 fps.
- Votre lecteur ne prend en charge que les périphériques de classe de stockage de masse (MSC) USB tels que clés et disques durs USB. (HUB n'est pas disponible.)
- Certains lecteurs de disque dur USB, lecteurs multicarte et clés USB ne sont pas compatibles avec ce lecteur.
- Si certains périphériques USB requièrent une puissance excessive, ils pourraient être limités par le dispositif de sécurité du circuit.
- Si la lecture d'un disque dur USB est instable, amplifiez l'alimentation en branchant le lecteur de disque dur dans une prise murale. Si le problème persiste, contactez le fabricant du lecteur de disque dur USB.
- Vous devez retirer le support de stockage USB avec précaution. (En exécutant la fonction « Retirer p. USB sans risque » pour éviter d'endommager la mémoire USB.) Appuyez sur le bouton HOME pour aller dans le menu d'accueil, appuyez sur le bouton JAUNE  $(C)$ , puis sur le bouton  $\Box$ .
- SAMSUNG ne peut être tenu responsable de la corruption de fichiers de données ou de la perte de données.
- Votre lecteur ne prend pas en charge les fichiers de compression, éparpillés et de chiffrement du système NTFS.
	- Avant de déconnecter un périphérique USB, veuillez vous servir de l'utilitaire Retrait USB sécuritaire.
	- Si vous n'utilisez pas l'utilitaire Retrait USB sécuritaire, vos données sur le périphérique USB peut être perdu ou corrompu.
	- Vous pouvez réparer ou formater un périphérique USB sur votre ordinateur de bureau. (MS-Windows seulement)

# AVCHD (Codec vidéo avancé haute définition)

- • Ce lecteur prend en charge les disques au format AVCHD. Ces disques sont normalement enregistrés et lus sur des caméscopes.
- Le format AVCHD est un format vidéo numérique haute définition.
- • Le format MPEG-4 AVC/H.264 compresse les images de manière plus efficace que le format de compression d'image conventionnel.
- • Certains disques AVCHD utilisent le format « x.v.Color ». Ce lecteur peut lire les disques AVCHD faisant appel au format « x.v.Color ».
- « x.v.Color » est une marque déposée de Sony Corporation.
- • « AVCHD » et le logo AVCHD sont des marques de commerce de Matsushita Electronic Industrial Co., Ltd. et de Sony Corporation.

| REMARQUE |

\ Il se peut que certains disques de format AVCHD ne puissent pas être lus sur l'appareil, en fonction de leurs conditions d'enregistrement.

Les disques de format AVCHD doivent être finalisés.

▶ Le format « x.v.Color » offre une gamme de couleurs plus large qu'un DVD de caméscope normal.

#### **Accessoires**

Vérifiez que les accessoires ci-dessous sont fournis.

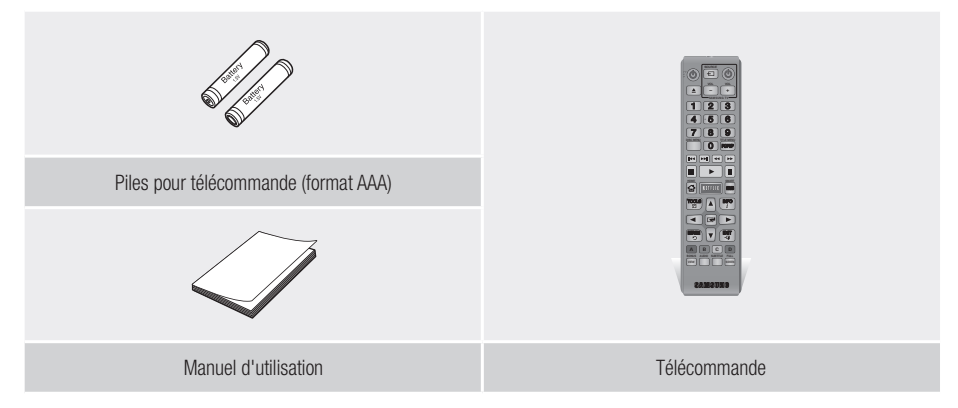

# *Mise en route*

# **Panneau avant**

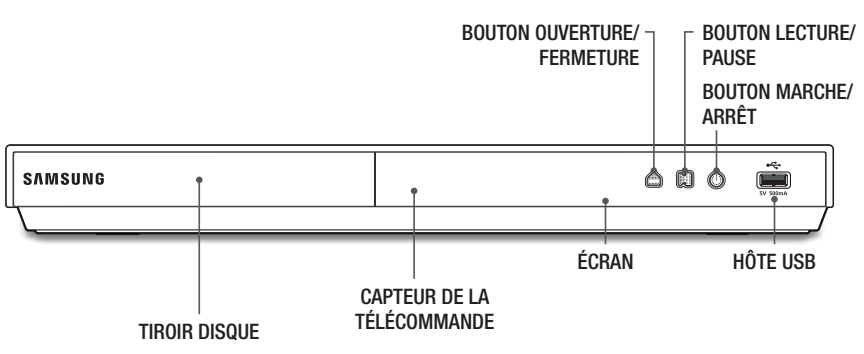

#### | REMARQUE |

- \ Pour effectuer des mises à niveau du logiciel du lecteur via la prise Hôte USB, vous devez utiliser une clé USB.
- \ Lorsque le lecteur affiche le menu du disque Blu-ray, vous ne pouvez pas lancer la vidéo en appuyant sur le bouton Lecture situé sur l'appareil ou la télécommande. Pour lire la vidéo, sélectionnez Lire la vidéo ou Démarrer dans le menu du disque puis appuyez sur le bouton  $\Box$ .

# **Panneau arrière**

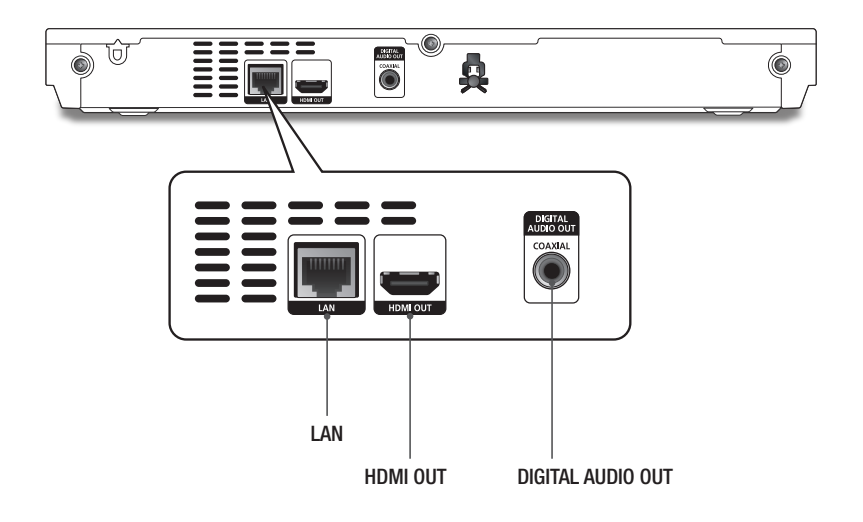

# **Télécommande**

# Boîtier de la télécommande

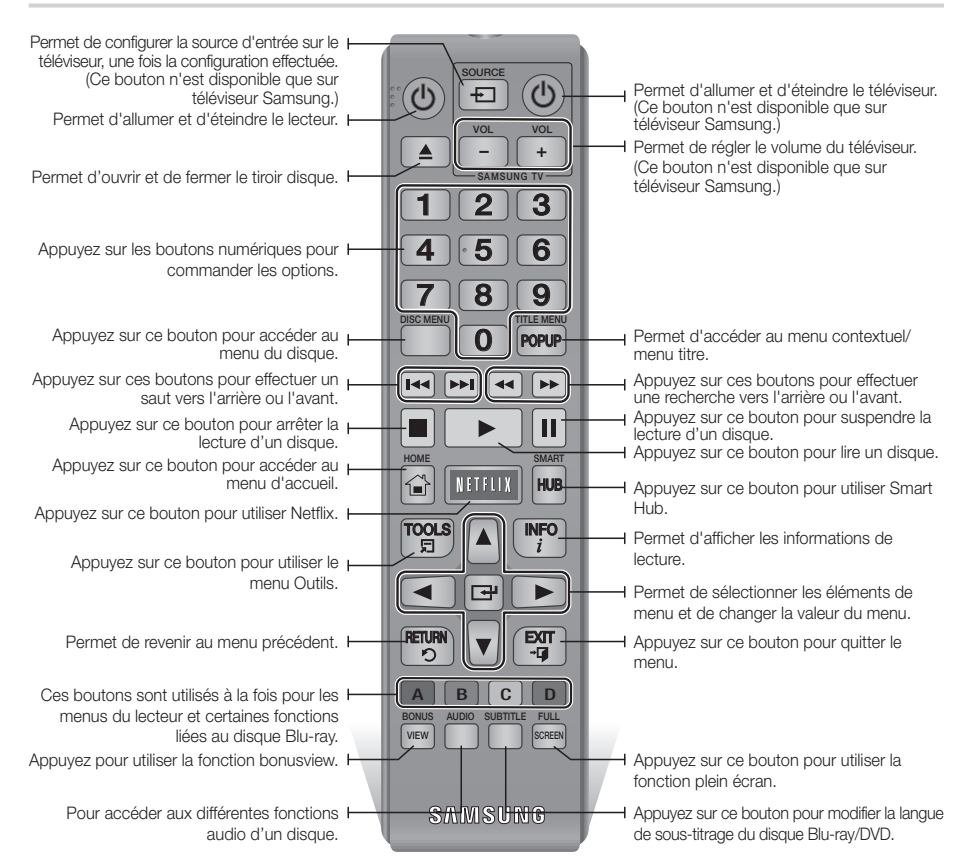

#### Insertion des piles

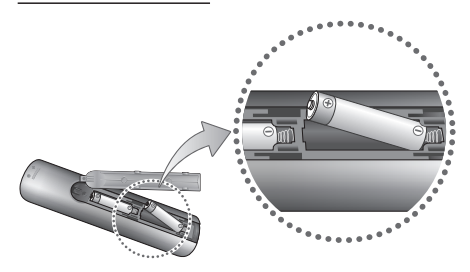

#### | REMARQUE |

- \ Si la télécommande ne fonctionne pas correctement :
	- Vérifiez la polarité +/– des piles.
	- Vérifiez que les piles ne sont pas usées.
	- Vérifiez qu'aucun obstacle n'obstrue le capteur de la télécommande.
	- Vérifiez qu'aucun éclairage fluorescent ne se trouve à proximité.

#### | ATTENTION |

\ Débarrassez-vous des piles en respectant les mesures environnementales locales en vigueur. Ne les jetez pas avec les ordures ménagères.

# *Branchements*

# **Connexion du lecteur à un téléviseur**

À l'aide du câble HDMI (non fourni), reliez la prise HDMI OUT située à l'arrière de l'appareil à la prise HDMI IN de votre téléviseur.

- Ne connectez pas le cordon d'alimentation avant d'avoir effectué toutes les autres connexions.
- Lorsque vous changez les connexions, éteignez tous les appareils avant de commencer.

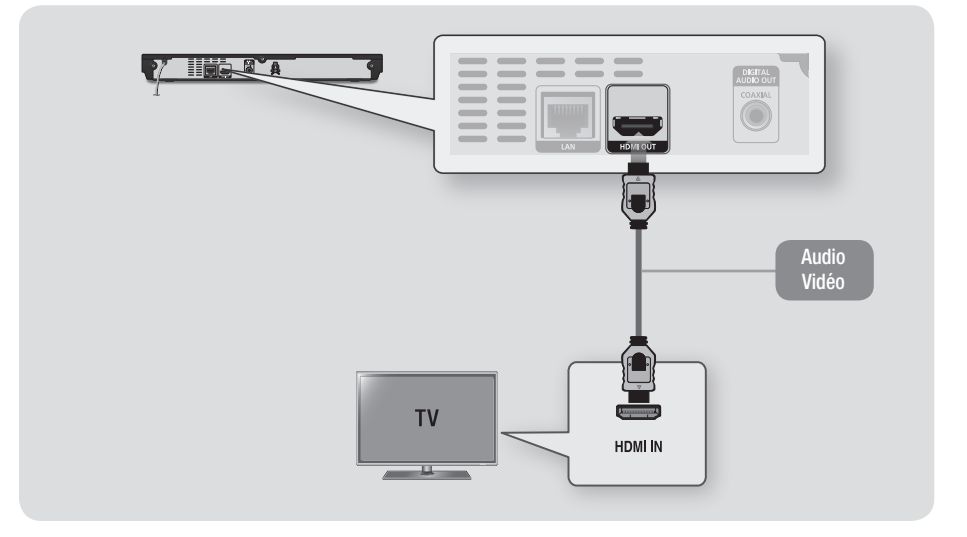

#### | REMARQUE |

- \ Si vous utilisez un câble HDMI-vers-DVI pour la connexion à un dispositif d'affichage, vous devez aussi connecter la prise Digital Audio OUT du lecteur à un système audio pour écouter les données audio.
- \ Un câble HDMI émet en sortie des données vidéo/audio numériques, de sorte que vous n'ayez pas à connecter de câble audio.
- ▶ Selon votre téléviseur, il est possible que certaines résolutions de sortie HDMI ne fonctionnent pas. Veuillez vous reporter au manuel d'utilisation de votre téléviseur.
- \ Lorsque le lecteur est raccordé au téléviseur via le câble HDMI pour la première fois ou connecté à un téléviseur neuf, la résolution de sortie HDMI est automatiquement réglée sur la valeur la plus élevée prise en charge par le téléviseur.
- \ Un câble HDMI trop long peut provoquer du bruit à l'écran. Si tel est le cas, désactivez l'option Couleur foncée HDMI dans le menu.
- ▶ Si le lecteur est connecté à votre téléviseur en mode de sortie HDMI 720p, 1080i ou 1080p, vous devrez utiliser un câble HDMI haut débit (catégorie 2).
- $\triangleright$  La sortie HDMI ne transmet qu'un signal numérique pur au téléviseur. Si votre téléviseur ne prend pas en charge la protection HDCP (Système de protection des contenus numériques en haute définition), un bruit aléatoire sera transmis à l'écran.

# **Connexion à une chaîne hi-fi**

Vous pouvez connecter le lecteur Blu-ray à un système audio à l'aide de la méthode illustrée ci-dessous.

- Ne connectez pas le cordon d'alimentation avant d'avoir effectué toutes les autres connexions.
- Lorsque vous changez les connexions, éteignez tous les appareils avant de commencer.

#### Méthode 1 Connexion à un récepteur AV prenant en charge la technologie HDMI

- • À l'aide du câble HDMI (non fourni), reliez la prise HDMI OUT située à l'arrière de l'appareil à la prise HDMI IN de votre récepteur.
- • Qualité optimale (recommandé)

#### Méthode 2 Connexion à un récepteur AV prenant en charge la technologie Dolby Digital ou un décodeur DTS

- • À l'aide d'un câble coaxial numérique (non fourni), reliez la prise de sortie audio numérique coaxiale située sur l'appareil à la prise d'entrée coaxiale numérique de votre récepteur.
- • Bonne qualité
- • Le son ne sortira que par les deux enceintes frontales si l'option Audio numérique est réglée à PCM.

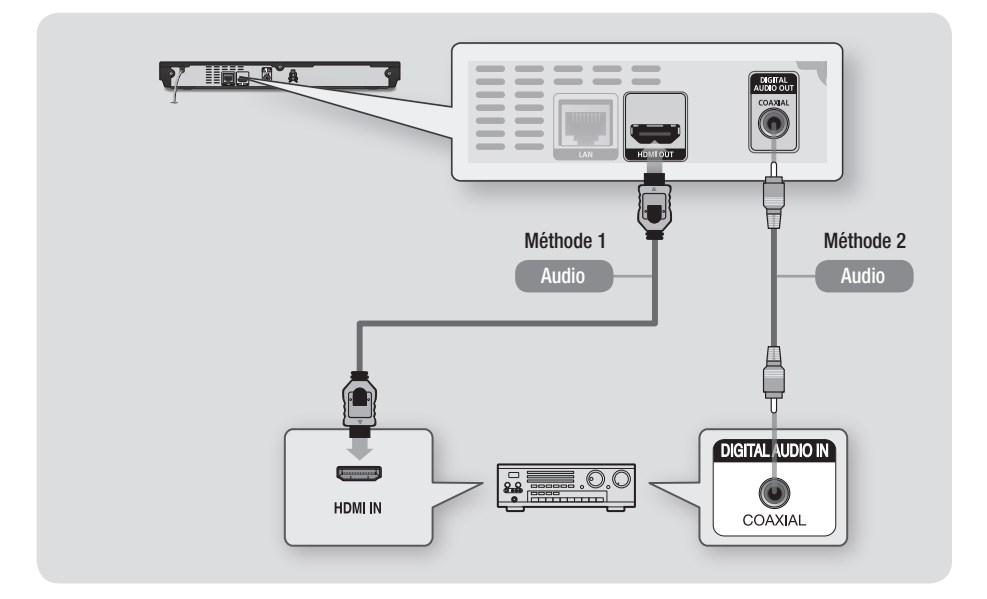
# *Branchements*

# **Connexion à un routeur réseau**

Vous pouvez connecter le lecteur à un routeur à l'aide d'une des méthodes illustrées ci-dessous.

Pour utiliser la fonction AllShare, vous devez connecter l'ordinateur au réseau, tel qu'indiqué dans les figures.

La connexion peut être câblée ou sans fil.

# Réseau câblé

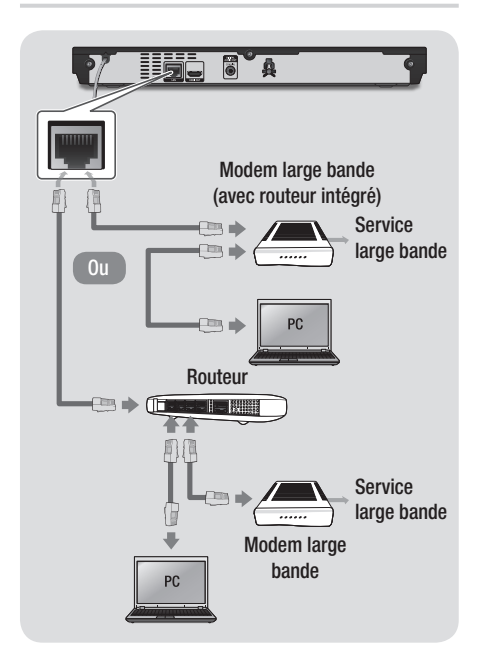

#### | REMARQUE |

- \ Il est possible que l'accès Internet au serveur de mise à jour Samsung ne soit pas autorisé, selon le routeur que vous utilisez ou le contrat établi avec votre fournisseur d'accès. Pour de plus amples informations, contactez votre fournisseur d'accès Internet.
- ▶ Les utilisateurs DSL doivent passer par un routeur pour la connexion au réseau.

# Réseau sans fil

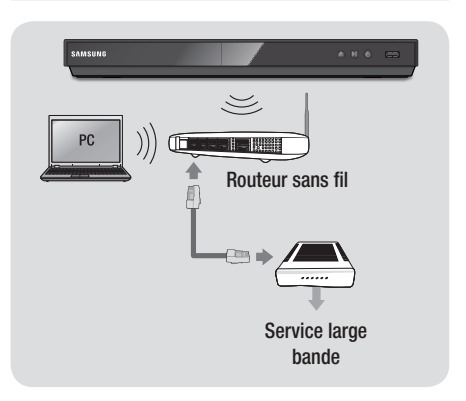

#### | REMARQUE |

- $\triangleright$  Si le routeur prend en charge le protocole DHCP. votre lecteur pourra utiliser une adresse DHCP ou une adresse IP fixe pour la connexion au réseau sans fil.
- \ Réglez le routeur réseau en mode Infrastructure. Le mode Ad-hoc n'est pas pris en charge.
- \ Le lecteur ne prend en charge que les protocoles de clé de sécurité sans fil suivants :
	- WEP(OPEN/SHARED), WPA-PSK(TKIP/AES), WPA2-PSK(TKIP/AES)
- \ Sélectionnez un canal sur le routeur réseau qui soit actuellement libre. Si le canal défini pour le routeur réseau est en cours d'utilisation par un autre périphérique à proximité, il pourra en résulter des interférences et un échec de communication.
- ▶ Lorsque le mode Pure High-throughput (Greenfield) 802.11n est sélectionné et le type de cryptage sur le routeur est réglé à WEP, TKIP ou TKIP-AES (WPS2Mixed), le lecteur ne prendra pas en charge une connexion compatible avec les nouvelles spécifications de certification Wi-Fi.
- ▶ Par nature, le réseau LAN peut provoquer des interférences, selon les conditions de fonctionnement (performance du routeur, distance, obstacles, interférences avec d'autres appareils radio, etc.).

# **Procédure de paramétrage initiale**

- Le menu Accueil n'apparaîtra pas si vous ne configurez pas les paramètres initiaux.
- L'affichage à l'écran (OSD) peut changer sur ce lecteur après la mise à niveau de la version du logiciel.
- • Les étapes d'accès peuvent varier selon le menu sélectionné.

La procédure de paramétrage initiale vous permet de définir la langue de l'affichage et des menus, de configurer la connexion à votre réseau domestique, de choisir la sortie du format d'image (taille et format d'écran) qui convient à votre téléviseur et de mettre le logiciel de votre lecteur à niveau lorsqu'une nouvelle version est disponible.

#### | REMARQUE |

- \ Si vous décidez d'ignorer la Configuration réseau pendant la procédure Paramètres initiaux, vous pouvez le faire ultérieurement. Consultez la section «Configuration de votre connexion réseau» aux pages 24 à 26 pour les instructions.
- \ Si vous souhaitez afficher à nouveau l'écran Paramètres initiaux pour procéder à des modifications, sélectionnez Paramètres > Système > Paramètres initiaux, ou sélectionnez l'option Réinitialisation. (Voir la page 21 ou 23.)
- \ Si vous utilisez un câble HDMI pour connecter le lecteur à un téléviseur Samsung conforme à la fonctionnalité Anynet+(HDMI-CEC) et que : 1.) Vous avez réglé la fonction Anynet+(HDMI-CEC) sur Activ. à la fois sur le téléviseur et le lecteur 2.) Vous avez réglé le téléviseur à la Procédure de paramétrage initiale.

# **L'écran Accueil**

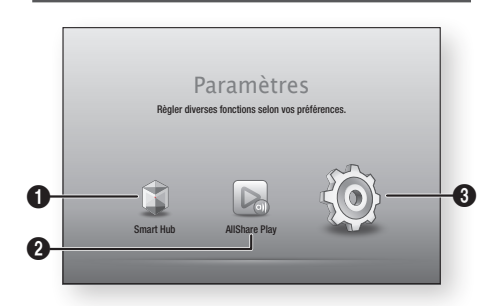

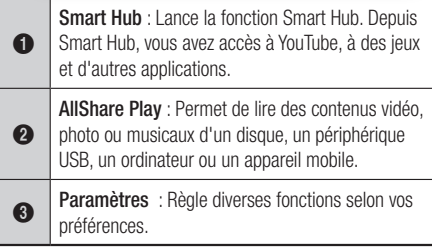

- **Pour sélectionner une option sur l'écran** Accueil
- 1. Pour sélectionner une option sur l'écran Accueil, déplacez le curseur à l'aide des boutons ◄► jusqu'à la mise en surbrillance de l'option de votre choix, puis appuyez sur le bouton  $\blacksquare$ .

#### | REMARQUE |

▶ Si le lecteur reste en mode Arrêt pendant plus de 5 minutes sans interface utilisateur, un économiseur d'écran s'affichera sur le téléviseur. Si le lecteur reste en mode Économiseur d'écran pendant plus de 20 minutes, il s'éteindra automatiquement.

## **Accès au menu Paramètres**

1. Sélectionnez Paramètres sur l'écran Accueil. puis appuyez sur le bouton  $\blacksquare$ . L'écran Paramètres apparaît.

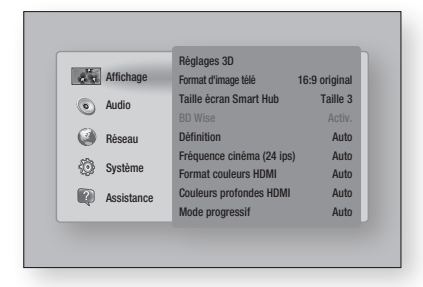

2. Pour accéder aux menus, sous-menus et options de l'écran Paramètres, veuillez vous options de l'ecran Parametres, veuillez vous<br>reporter à l'illustration de la télécommande cidessous.

## Boutons de la télécommande utilisés pour naviguer dans le menu Paramètres

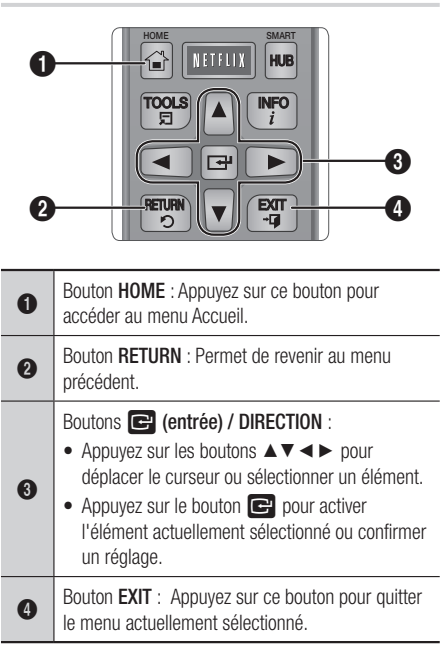

# Informations détaillées sur les fonctions

Chaque fonction, élément et option du menu Paramètres est expliqué en détail à l'écran. Pour voir une explication, utilisez les boutons ▲▼◄► pour sélectionner la fonction, l'élément ou l'option. En général, l'explication apparaîtra à l'écran. Une brève description de chaque fonction du menu Paramètres commence à la page suivante. On peut trouver de l'information supplémentaire sur certaines fonctions dans l'Annexe de ce manuel.

# **Fonctions de menu Paramètres**

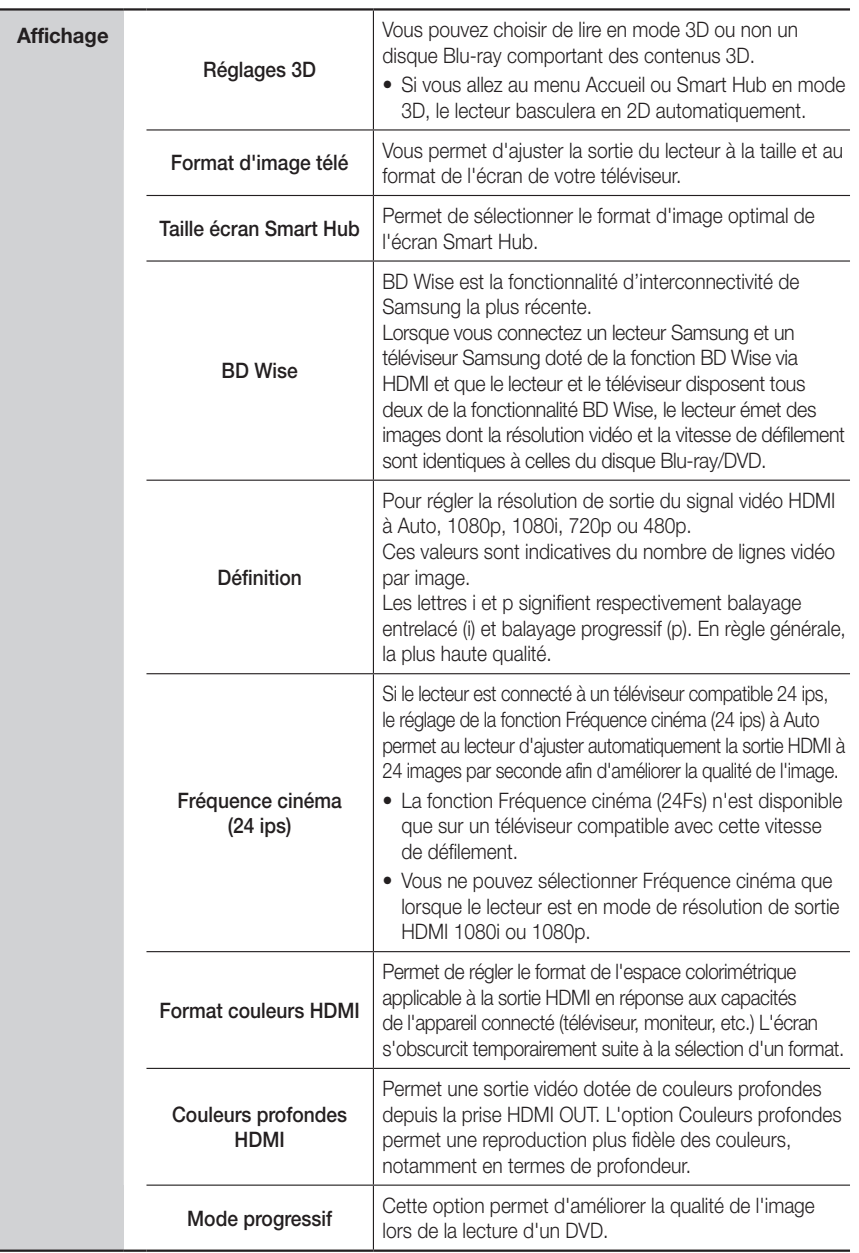

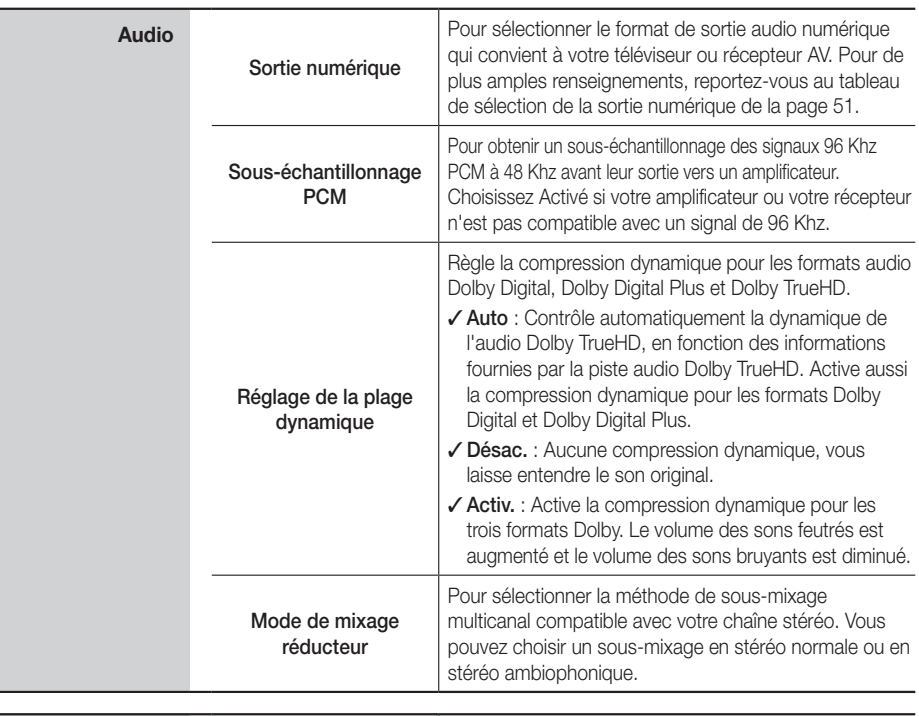

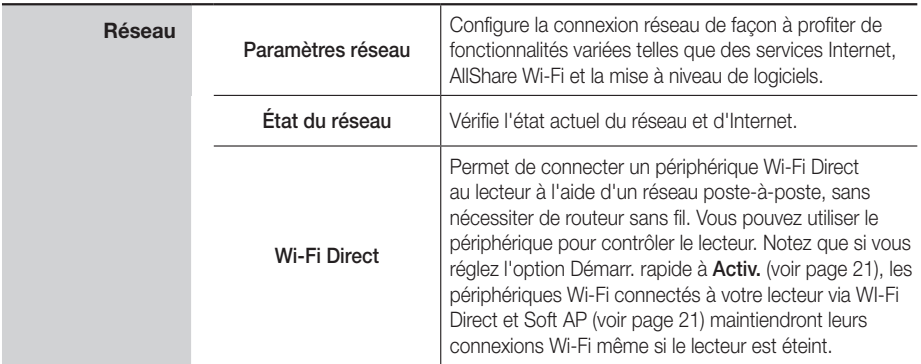

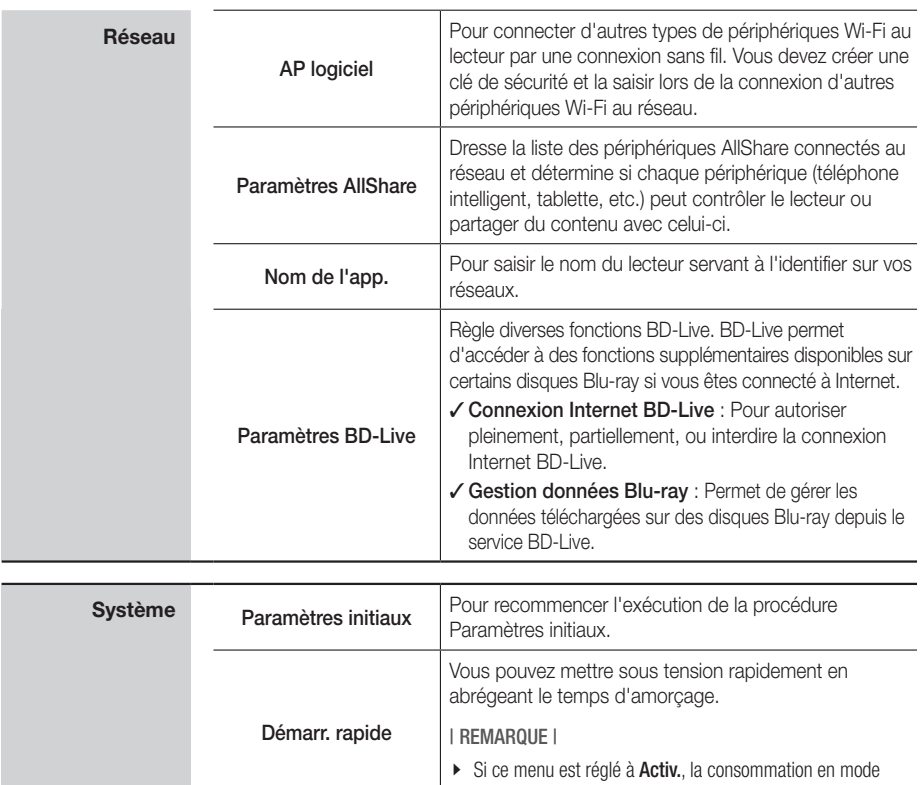

Veille augmentera.

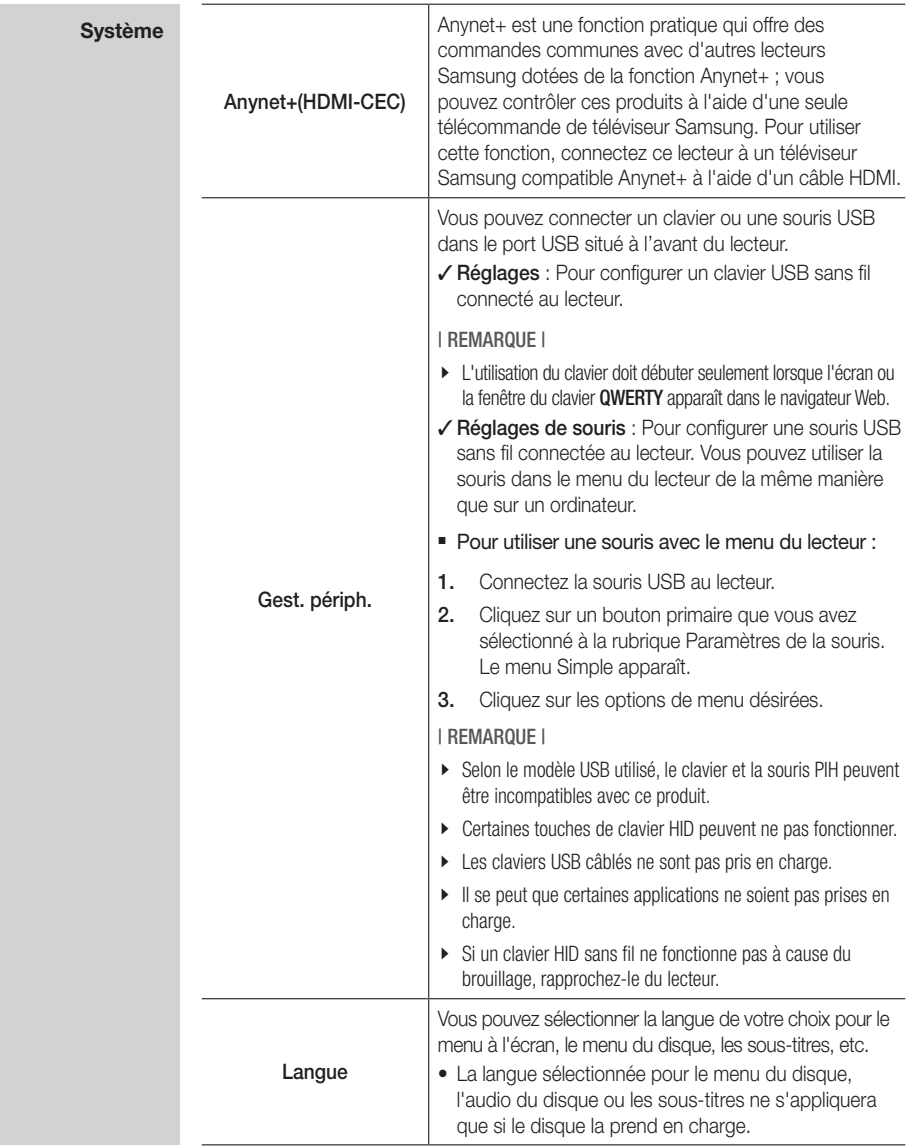

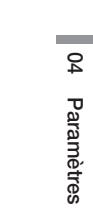

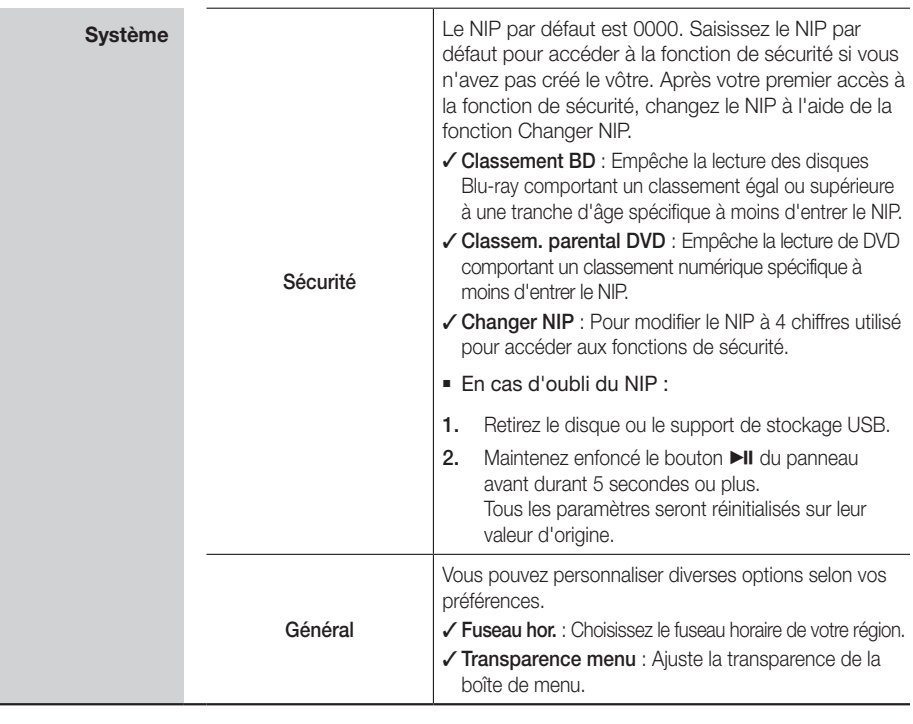

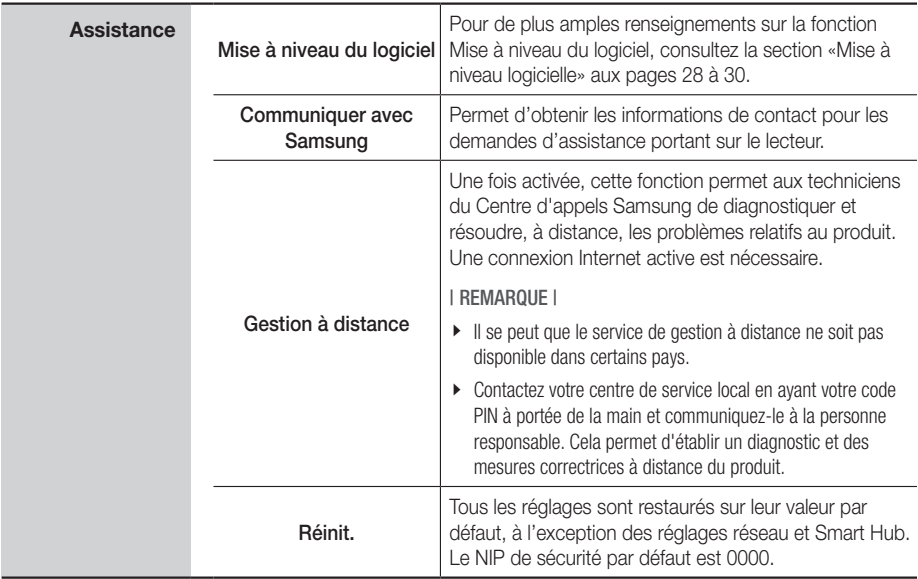

# **Réseaux et Internet**

Lorsque vous connectez ce lecteur à un réseau, vous pouvez utiliser des applications et des fonctions réseau telles que Smart Hub et BD-LIVE, et aussi mettre à niveau les logiciels du lecteur via une connection réseau. Pour de plus amples renseignements sur les services Internet, consultez le chapitre Services réseau de ce manuel aux pages 42 à 44. Les directives pour configurer la connexion réseau débutent ci-dessous.

## Configuration de votre connexion réseau

Avant de commencer, contactez votre fournisseur de services Internet pour savoir si votre adresse IP est fixe ou dynamique.

Si elle est dynamique et utilisez un réseau câblé ou sans fil, nous vous recommandons de suivre les procédures Automatique décrites ci-dessous. Si vous êtes connecté à un réseau câblé, connectez le lecteur à votre routeur à l'aide d'un câble de réseau local avant de commencer la procédure de configuration. Si vous êtes connecté à un réseau sans fil, déconnectez toute connexion réseau câblée avant de commencer.

Pour configurer la connexion réseau, suivez ces étapes :

- 1. Dans le menu Accueil, sélectionnez Paramètres, puis appuyez sur le bouton **et**.
- 2. Sélectionnez Réseau, puis appuyez sur le bouton  $\blacksquare$ .
- 3. Sélectionnez Paramètres réseau, puis appuyez sur le bouton  $\blacksquare$ .
- 4. Suivez les instructions relatives aux réseaux câblés ci-dessous ou les instructions relatives aux réseaux sans fil à la page 25.

#### Réseau câblé

#### <sup>Ğ</sup> Câblé - Automatique

Suite aux étapes 1 à 3 ci-dessus :

1. Sélectionnez Démarrer sur l'écran Paramètres réseau, puis appuyez sur le bouton **e.** Le lecteur détecte la connexion câblée, vérifie la connexion puis se connecte au réseau.

### □ Câblé - Manuel

Si vous disposez d'une adresse IP fixe ou si la procédure automatique est inopérante, vous devrez définir les valeurs de Paramètres réseau manuellement.

Suite aux étapes 1 à 3 ci-dessus :

1. Sélectionnez Démarrer sur l'écran Paramètres réseau, puis appuyez sur le bouton  $\blacksquare$ . L'écran État de connexion au réseau apparaît. Le lecteur tente de vérifier la connexion réseau et échoue.

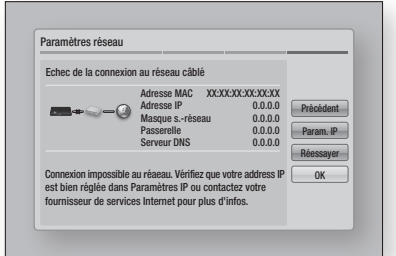

- 2. Sélectionnez Param. IP à la droite de l'écran. puis appuyez sur le bouton  $\Box$ . L'écran Paramètres IP apparaît.
- 3. Sélectionnez le champ Mode IP, puis réglezle à Manuel.
- 4. Utilisez les boutons numériques de la télécommande pour entrer les valeurs de paramètres réseau. Appuyez sur les boutons ▲▼◄► de la télécommande pour vous déplacer d'un champ à l'autre.

#### | REMARQUE |

- \ Vous pouvez obtenir ces valeurs de votre fournisseur Internet. Vous pouvez aussi voir ces valeurs sur la plupart des ordinateurs Windows. Pour des instructions, consultez la section «Obtention des valeurs des paramètres réseau» à la page 25.
- 5. Une fois que vous avez terminé, sélectionnez OK, puis appuyez sur le bouton  $\blacksquare$ . Le lecteur vérifie la connexion réseau puis se connecte à celui-ci.

### < Obtention des valeurs des paramètres réseau >

Il est possible d'afficher les valeurs Paramètres réseau sur la plupart des ordinateurs Windows. Pour afficher les valeurs Paramètres réseau, il faut suivre les étapes suivantes :

- Windows XP
- 1. Cliquez avec le bouton droit sur l'icône Réseau, située en bas à droite du bureau de Windows.
- 2. Dans le menu contextuel, cliquez sur État.
- 3. Cliquez sur l'onglet Assistance dans la boîte de dialogue qui s'affiche.
- 4. Sur l'onglet Assistance, cliquez sur le bouton Détails.

Les réglages réseau s'affichent.

- Windows 7
- 1. Cliquez sur l'icône Réseau, située en bas à droite du bureau de Windows.
- 2. Dans le menu contextuel, cliquez sur Centre Réseau et partage.
- 3. Dans la boîte de dialogue qui s'ouvre, cliquez sur Connexion au réseau local ou Connexion au réseau sans fil, selon votre type de connexion réseau.
- 4. Sur l'onglet Assistance, cliquez sur le bouton Détails. Les réglages réseau s'affichent.

#### | REMARQUE |

▶ Ces informations peuvent varier selon la version de Windows utilisée.

#### Réseau sans fil

Vous pouvez configurer un réseau sans fil de trois manières :

- Sans fil Automatique
- Sans fil Manuel
- WPS(PBC)

Lorsque vous configurez la connexion réseau sans fil, tout périphérique réseau sans fil actuellement connecté via le lecteur ou, le cas échéant, la connexion câblée du lecteur, sera déconnecté.

#### □ Sans fil (Général) - Automatique

Après avoir suivi les étapes 1 à 3 de la section « Configuration de votre connexion réseau » à la page 24.

1. Sélectionnez Démarrer sur l'écran Paramètres réseau, puis appuyez sur le bouton  $\blacksquare$ . Le lecteur recherche et affiche une liste des réseaux disponibles.

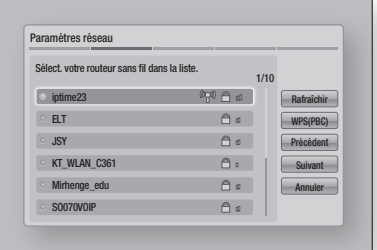

- 2. Sélectionnez le réseau souhaité, puis appuyez sur le bouton  $\blacksquare$ .
- 3. Sélectionnez Suivant, puis appuyez sur le bouton  $\blacksquare$  à nouveau.
- 4. Sur l'écran Sécurité, entrez le code de sécurité ou la phrase de passe correspondant à votre réseau.

Entrez directement les numéros en utilisant les boutons numériques de votre télécommande. Sélectionnez les lettres à l'aide d'un bouton fléché, puis appuyez sur le bouton  $\blacksquare$ .

5. Une fois terminé, sélectionnez Suivant à la droite de l'écran. Le lecteur vérifie la connexion réseau puis se connecte à celui-ci.

#### | REMARQUE |

\ Vous devriez pouvoir trouver le code de sécurité ou la phrase de passe sur l'un des écrans de co nfiguration servant à la configuration du routeur ou du modem.

#### □ Sans fil (Général) - Manuel

Si vous disposez d'une adresse IP fixe ou si la procédure automatique est inopérante, vous devrez définir les valeurs de Paramètres réseau manuellement. Après avoir suivi les étapes 1 à 3 de la section « Configuration de votre connexion réseau » à la page 24.

- 1. Sélectionnez Démarrer à l'écran Paramètres réseau, puis appuyez sur le bouton  $\blacksquare$ . Le lecteur recherche et affiche une liste des réseaux disponibles.
- 2. Sélectionnez le réseau désiré, puis appuyez sur le bouton  $\mathbb{R}$ .
- 3. Sélectionnez Suivant, puis appuyez sur le bouton  $\blacksquare$  à nouveau.
- 4. À l'écran Sécurité, entrez le code de sécurité ou la phrase de passe correspondant à votre réseau. Entrez directement les numéros en utilisant les boutons numériques de votre télécommande. Entrez les lettres en les sélectionnant à l'aide des boutons  $\blacktriangle \blacktriangledown \blacktriangle \blacktriangleright$ , puis appuyez sur le bouton  $\Box$ .
- 5. Une fois terminé, sélectionnez Suivant à la droite de l'écran, puis appuyez sur le bouton  $\mathbf{e}$ .
- 6. L'écran État du réseau apparaît. Le lecteur tente de vérifier la connexion réseau et échoue.
- 7. Sélectionnez Paramètres IP à la droite de l'écran, puis appuyez sur le bouton  $\blacksquare$ . L'écran Paramètres IP apparaît.
- 8. Sélectionnez le champ Mode IP, puis réglezle à Manuel.
- 9. Utilisez le pavé numérique de votre télécommande pour entrer les valeurs du réseau. Utilisez les boutons ▲▼◄► de la télécommande pour vous déplacer d'un champ de saisie à l'autre.

#### | REMARQUE |

\ Vous pouvez obtenir ces valeurs de votre fournisseur Internet. Vous pouvez aussi voir ces valeurs sur la plupart des ordinateurs Windows.

Pour des instructions, consultez la section «Obtention des valeurs des paramètres réseau» à la page 25.

10. Une fois terminé, sélectionnez OK, puis appuyez sur le bouton  $\blacksquare$ . L'écran État du réseau apparaît.

L'appareil vérifie la connexion réseau puis se connecte à celui-ci. Une fois terminé, sélectionnez  $OK$ , puis appuyez sur le bouton  $\blacksquare$ .

### <sup>Ğ</sup> WPS(PBC)

Après avoir suivi les étapes 1 à 3 de la section « Configuration de votre connexion réseau » à la page 24.

- 1. Sélectionnez Démarrer sur l'écran Paramètres réseau, puis appuyez sur le bouton  $\blacksquare$ . Le lecteur recherche et affiche une liste des réseaux disponibles.
- 2. Appuyez sur le bouton WPS(PBC) situé sur votre routeur dans les deux minutes qui suivent. Le lecteur obtient automatiquement toutes les valeurs des paramètres réseau nécessaires et se connecte au réseau. L'écran État de connexion au réseau apparaît. Le lecteur se connecte au réseau une fois que la connexion réseau a été confirmée.

## Wi-Fi Direct

La fonction Wi-Fi Direct vous permet de connecter des périphériques Wi-Fi Direct au lecteur et de les interconnecter à l'aide d'un réseau poste-à-poste, sans routeur sans fil.

- 1. Allumez le périphérique Wi-Fi Direct et activez la fonction Wi-Fi Direct.
- 2. Dans le menu Accueil, sélectionnez Paramètres, puis appuyez sur le bouton  $\blacksquare$ .
- 3. Sélectionnez Réseau, puis appuyez sur le bouton  $\blacksquare$ .
- 4. Sélectionnez Wi-Fi Direct, puis appuyez sur le bouton  $\mathbb{C}$ . Les produits Wi-Fi Direct qui peuvent être connectés s'affichent.

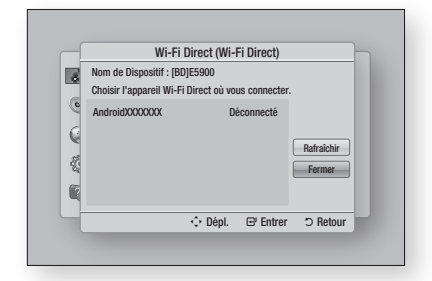

- 5. Trois méthodes sont à votre disposition pour réaliser une connexion Wi-Fi:
	- Par un périphérique Wi-Fi.
	- Par le lecteur et la fonctionnalité PBC.
	- • Par le lecteur et un NIP.

Chaque méthode est décrite ci-dessous.

#### Par un périphérique Wi-Fi

- 1. Sur le périphérique Wi-Fi, suivez la procédure permettant la connexion à un autre périphérique Wi-Fi Direct. Consultez le manuel d'utilisation du périphérique pour des instructions.
- 2. Une fois la procédure terminée, une fenêtre contextuelle devrait apparaître à l'écran de votre téléviseur, vous indiquant qu'un périphérique compatible Wi-Fi Direct demande la connexion. Pour l'accepter, sélectionnez OK, puis appuyez sur le bouton  $\blacksquare$ .
- 3. La fenêtre contextuelle Connexion en cours apparaît, suivie de la fenêtre Connecté. Lorsque la fenêtre se ferme, le périphérique devrait apparaître comme connecté sur la liste de l'écran Wi-Fi Direct.

#### Par le lecteur et la fonctionnalité PBC

- 1. Sélectionnez le périphérique Wi-Fi Direct que vous souhaitez connecter au lecteur, puis appuyez sur le bouton **e.** La fenêtre contextuelle PBC/NIP apparaît.
- 2. Sélectionnez PBC, puis appuyez sur le bouton  $\blacksquare$ . La fenêtre contextuelle PBC apparaît.
- 3. Appuyez sur le bouton PBC du périphérique Wi-Fi Direct dans un délai de 2 minutes.
- 4. La fenêtre contextuelle Connexion en cours apparaît, suivie de la fenêtre Connecté. Lorsque la fenêtre se ferme, le périphérique devrait apparaître comme connecté sur la liste de l'écran Wi-Fi Direct.

#### Par le lecteur et un NIP

- 1. Sélectionnez le périphérique Wi-Fi Direct que vous souhaitez connecter au lecteur, puis appuyez sur le bouton  $\mathbb{C}$ . La fenêtre contextuelle PBC/NIP apparaît.
- 2. Sélectionnez NIP, puis appuyez sur le bouton  $\blacksquare$ . La fenêtre contextuelle NIP apparaît.
- 3. Prenez note du code NIP dans la fenêtre contextuelle, puis saisissez-le dans le champ approprié du périphérique Wi-Fi Direct que vous souhaitez connecter.

4. La fenêtre contextuelle Connexion en cours apparaît, suivie de la fenêtre Connecté. Lorsque la fenêtre se ferme, le périphérique devrait apparaître comme connecté sur la liste de l'écran Wi-Fi Direct.

#### | REMARQUE |

▶ La connexion réseau, câblée ou sans fil, est déconnectée lorsque vous utilisez la fonction Wi-Fi Direct.

# AP logiciel

L'application AP logiciel vous permet de connecter d'autres périphériques Wi-Fi à votre réseau via le lecteur et de leur permettre l'accès Internet. Elle demande de créer une clé de sécurité à saisir sur les autres périphériques Wi-Fi lors de leur connexion au réseau.

- 1. À l'écran Accueil, sélectionnez Paramètres, puis appuyez sur le bouton  $\blacksquare$ .
- 2. Sélectionnez Réseau, puis appuyez sur le bouton  $\blacksquare$ .
- 3. Sélectionnez AP logiciel, puis appuyez sur le bouton  $\blacksquare$ .
- 4. Sélectionnez Activer ou Désactiver, puis appuyez sur le bouton  $\blacksquare$ .

#### < Pour créer la clé de sécurité AP logiciel >

- 1. À l'écran AP logiciel, sélectionnez Code de sécurité, puis appuyez sur le bouton  $\Box$ . L'écran Clé sécurité apparaît.
- 2. À l'écran Clé de sécurité, saisissez la clé de sécurité. Entrez directement les numéros en utilisant les boutons numériques de votre télécommande. Entrez les lettres en les sélectionnant à l'aide des boutons ▲▼◄►, puis appuyez sur le bouton  $\blacksquare$ .
- 3. Une fois terminé, utilisez les boutons ▲▼◄► pour aller sur **FAIT** dans le bas de l'écran. puis appuyez sur le bouton  $\Box$ .

Lorsque vous connectez un périphérique Wi-Fi par la procédure de connexion sur le périphérique, vous devez saisir la clé de sécurité créée ici dans le champ approprié.

# Paramètres AllShare

L'écran Paramètres AllShare dresse la liste des périphériques AllShare connectés à votre réseau, avec leur adresse IP. À partir de cet écran, vous pouvez autoriser l'accès d'un périphérique au lecteur, refuser l'accès, ou supprimer le périphérique de la liste AllShare.

- 1. À l'écran Accueil, sélectionnez **Paramètres**, puis appuyez sur le bouton  $\blacksquare$ .
- 2. Sélectionnez Réseau, puis appuyez sur le bouton  $\blacksquare$ .
- 3. Sélectionnez Paramètres AllShare, puis appuyez sur le bouton  $\blacksquare$ .
- 4. Sélectionnez un périphérique, puis appuyez sur le bouton **e.** La fenêtre contextuelle Paramètres AllShare apparaît.
- 5. Sélectionnez Autoriser, Refuser, ou Supprimer sur la liste, puis appuyez sur le bouton  $\blacksquare$ .

L'écran Paramètres AllShare n'affiche des périphériques que si vous avez établi des connexions réseau à des périphériques AllShare. Pour de plus amples renseignements sur les périphériques AllShare en réseau, reportez-vous à la page 31.

# **Mise à niveau logicielle**

Le menu Mise à niveau du logiciel vous permet de mettre à niveau le logiciel du lecteur pour améliorer ses performances ou obtenir des services supplémentaires.

- • Évitez d'éteindre et de rallumer le lecteur manuellement durant le processus de mise à jour.
- 1. Dans le menu Accueil, sélectionnez Paramètres, puis appuyez sur le bouton  $\mathbb{C}$ .
- 2. Sélectionnez Assistance, puis appuyez sur le bouton  $\blacksquare$ .
- 3. Sélectionnez Mise à niveau du logiciel, puis appuyez sur le bouton  $\blacksquare$ .
- 4. Sélectionnez l'une des méthodes suivantes :
	- En ligne
	- • USB
	- Par disque
	- Par télécharg.
	- Mise à niveau en mode veille
- 5. Appuyez sur le bouton  $\mathbb{F}$ .

#### | REMARQUE |

- \ La mise à niveau est terminée lorsque le lecteur s'éteint et se rallume de lui-même.
- \ Samsung Electronics ne saurait être tenu responsable du dysfonctionnement du lecteur causé par une connexion Internet instable ou une négligence de la part de l'utilisateur durant la mise à niveau du logiciel.
- \ Si vous souhaitez annuler la mise à niveau en cours de téléchargement du logiciel de mise à niveau, appuyez sur le bouton  $\blacksquare$ .

## En ligne

Votre lecteur doit être connecté à Internet pour exploiter la fonction En ligne.

- 1. Sélectionnez En ligne, puis appuyez sur le bouton **C.** Le message Connexion au serveur en cours apparaît.
- 2. Si un téléchargement est disponible, l'écran contextuel du téléchargement s'affichera avec une barre de progression et le téléchargement démarrera.
- 3. Lorsque le téléchargement est terminé, la fenêtre Demande de mise à niveau apparaît, proposant trois choix : Mettre à niveau maintenant, Mettre à niveau plus tard ou Ne pas mettre à niveau.
- 4. Si vous sélectionnez Mettre à niveau maintenant, le lecteur procèdera à la mise à niveau du logiciel, puis s'éteindra et se rallumera automatiquement.
- 5. Si vous n'effectuez pas de sélection au bout d'une minute ou sélectionnez Mettre à niveau plus tard, le nouveau logiciel mis à jour sera stocké sur le lecteur. Vous pouvez mettre à niveau le logiciel par la suite en utilisant la fonction Par télécharg.
- 6. Si vous ne sélectionnez pas l'option Ne pas mettre à niveau, la mise à niveau sera annulée par le lecteur.

### USB

- 1. Visitez www.samsung.com.
- 2. Cliquez sur **ASSISTANCE** dans la partie supérieure droite de la page.
- 3. Entrez le numéro de modèle du produit dans le champ de recherche, puis cliquez sur Rechercher le produit.
- 4. Cliquez sur Get Télécharger dans le centre de la page sous le titre Téléchargements.
- 5. Cliquez sur Micrologiciel au centre de la page.
- 6. Cliquez sur l'icône ZIP dans la colonne Fichier sur la partie droite de la page.
- 7. Cliquez sur OK dans la fenêtre contextuelle qui apparaît pour télécharger et sauvegarder le fichier du micrologiciel sur votre ordinateur.
- 8. Dézippez le dossier compressé sur l'ordinateur. Vous devriez avoir un seul dossier dézippé portant le même nom que le fichier compressé.
- 9. Copiez le dossier sur une clé USB à mémoire flash.
- 10. Vérifiez qu'aucun disque n'est inséré dans le lecteur, puis insérez la clé USB à mémoire flash dans le port USB.
- 11. Dans le menu du lecteur, allez à Paramètres > Assistance > Mise à niveau du logiciel.
- 12. Sélectionnez USB.

#### | REMARQUE |

- \ Aucun disque ne doit être inséré dans le lecteur lors de la mise à niveau du logiciel via la prise USB Hôte.
- \ Une fois la mise à niveau terminée, consultez les détails du logiciel dans le menu Mise à niveau du logiciel.
- \ N'éteignez pas le lecteur durant la mise à niveau du logiciel.

Ceci peut provoquer le dysfonctionnement du lecteur.

\ Les mises à niveau logicielles à l'aide de la prise USB hôte doivent être effectuées uniquement à l'aide d'une mémoire flash USB.

# Par disque

- 1. Suivez les étapes 1 à 7 de la rubrique USB.
- 2. Dézippez le dossier compressé sur l'ordinateur. Vous devriez avoir un seul dossier dézippé portant le même nom que le fichier compressé.
- 3. Écrivez le fichier .RUF sur un disque. Nous recommandons un format CD-R ou DVD-R.
- 4. Finalisez le disque avant de le retirer de l'ordinateur.
- 5. Insérez le disque dans le lecteur.
- 6. Dans le menu du lecteur, allez à Paramètres > Assistance > Mise à niveau du logiciel.
- 7. Sélectionnez Par disque.

#### | REMARQUE |

- \ Une fois la mise à niveau du système terminée, consultez les détails du logiciel dans le menu Mise à niveau du logiciel.
- \ N'éteignez pas le lecteur durant la mise à niveau du logiciel.

Ceci peut provoquer le dysfonctionnement du lecteur.

# Par télécharg.

L'option Par télécharg. vous permet d'effectuer la mise à niveau à l'aide d'un fichier précédemment téléchargé sur le lecteur mais que vous n'aviez pas souhaité installer immédiatement ou d'un fichier téléchargé par le lecteur en mode Veille.

- 1. Lorsque le logiciel de mise à niveau a été téléchargé, le numéro de version du logiciel s'affiche à droite de l'option Par télécharg.
- 2. Sélectionnez Par télécharg., puis appuyez sur le bouton  $\blacksquare$ .
- 3. Le lecteur affiche un message vous invitant à effectuer la mise à niveau. Sélectionnez Oui. Le lecteur démarre la mise à niveau.
- 4. Une fois la mise à niveau terminée, le lecteur s'éteint automatiquement puis se rallume.

#### | REMARQUE |

- \ Une fois la mise à niveau du système terminée, consultez les détails du logiciel dans le menu Mise à niveau du logiciel.
- \ N'éteignez pas le lecteur durant la mise à niveau du logiciel.

Ceci peut provoquer le dysfonctionnement du lecteur.

### Mise à niveau en mode veille

Vous pouvez régler la fonction Mise à niveau. en mode veille de sorte que le lecteur télécharge de nouveaux logiciels de mise à niveau lorsqu'il est en mode veille.

En mode veille, le lecteur est éteint mais sa connexion à Internet reste activée. Ceci permet au lecteur de télécharger automatiquement des logiciels de mise à niveau lorsque l'appareil n'est pas utilisé.

- 1. Appuyez sur les boutons ▲▼ pour sélectionner Mise à niveau en mode veille, puis appuyez sur le bouton  $\blacksquare$ .
- 2. Sélectionnez Activer ou Désacter. Si vous sélectionnez Activer, le lecteur procédera automatiquement au téléchargement du nouveau logiciel de mise à niveau lorsqu'il sera en mode veille et hors tension. Avant de télécharger le nouveau logiciel de mise à niveau, le lecteur vous demandera si vous souhaitez l'installer à la mise sous tension de l'appareil.

#### | REMARQUE |

\ Pour utiliser la fonction Mise à niveau en mode veille, le lecteur doit être connecté à l'Internet.

# *Media Play*

Votre lecteur Blu-ray peut lire des contenus sur des disques Blu-ray/DVD/CD, des périphériques USB, des ordinateurs et des téléphones portables compatibles DLNA. Pour lire des contenus situés sur votre ordinateur ou votre téléphone portable compatible DLNA, vous devez connecter votre ordinateur et le lecteur à votre réseau, et télécharger et installer tous les logiciels réseau AllShare sur votre ordinateur.

# **Lecture de disques vidéo du commerce**

- 1. Appuyez sur le bouton  $\Box$  pour ouvrir le tiroir disque.
- 2. Poussez délicatement un disque dans le tiroir. face imprimée dirigée vers le haut.

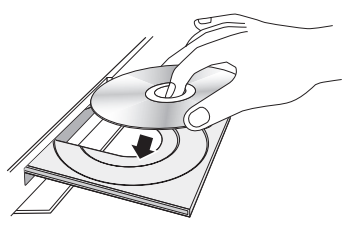

- 3. Appuyez sur le bouton  $\Box$  pour fermer le tiroir disque.
	- La lecture démarre automatiquement.
- 4. Si la lecture ne démarre pas automatiquement, appuyez sur le bouton  $\Box$ de la télécommande ou consultez la section «L'écran AllShare Play» ci-dessous.

# **L'écran AllShare Play**

L'écran principal AllShare Play et ses écrans secondaires sont votre principal moyen de sélectionner des fichiers vidéo ou audio, quel que soit le type de support, à l'exception des disques vidéo disponibles dans le commerce. Par exemple, si vous connectez un périphérique USB au lecteur, ce dernier affiche le contenu situé sur le périphérique USB à l'écran AllShare Play USB.

#### | REMARQUE |

\ Vous pouvez utilisez l'écran AllShare Play pour accéder à un disque vidéo du commerce. Par exemple, il est possible de redémarrer un film dont le disque a été laissé dans le lecteur à partir de l'écran AllShare Play. Contrairement à d'autres supports cependant, l'insertion d'un disque vidéo du commerce démarre la lecture automatiquement sans passer par l'écran AllShare Play.

# Accès à l'écran AllShare Play

Pour accéder à l'écran principal AllShare Play, sélectionnez AllShare Play à l'écran Accueil, puis appuyez sur le bouton  $\blacksquare$ .

# L'écran AllShare Play d'un coup d'oeil

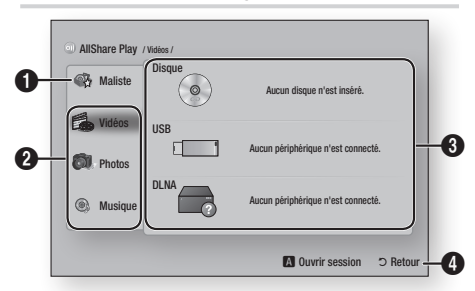

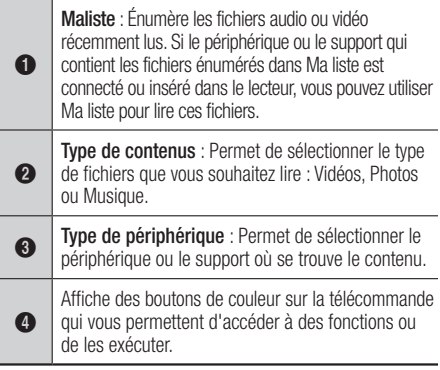

#### | REMARQUE |

- \ Si le lecteur n'est pas connecté au réseau, Ma liste n'est pas affiché.
- \ L'écran AllShare Play n'affichera que des fichiers comportant le type de contenu que vous avez sélectionné. Par exemple, si vous sélectionnez Musique, vous ne pourrez apercevoir que des fichiers musicaux. Si vous ouvrez les dossiers désignés Photos ou Vidéos, aucun fichier ne sera affiché. Pour voir d'autres types de fichiers, sélectionnez un autre type de contenu.

# **Lecture de fichiers sur un périphérique USB ou un téléphone portable compatible USB**

Il existe deux méthodes à votre disposition pour lire des fichiers multimédia situés sur un périphérique USB ou un téléphone portable compatible USB via votre lecteur.

# *Media Play*

# Méthode 1

- 1. Allumez le lecteur.
- 2. Connectez le périphérique USB ou le téléphone portable sur le port USB situé à l'avant du lecteur. La fenêtre contextuelle Nv. périph. conn. apparaît.

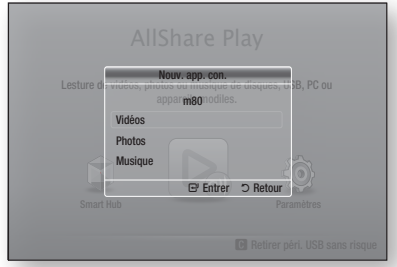

#### | REMARQUE |

- \ Si la fenêtre contextuelle n'apparaît pas, passez à la méthode 2.
- 3. Utilisez les boutons ▲▼ pour sélectionner Vidéos, Photos ou Musique, puis appuyez sur le bouton  $\blacksquare$ . L'écran AllShare Play apparaît et affiche le contenu du périphérique ou du téléphone. Tout dépendant de l'organisation du contenu, vous verrez des dossiers, des fichiers ou les deux.
- 4. Sélectionnez le fichier média, puis appuyez sur le bouton  $\blacksquare$ .
- 5. Appuyez sur le bouton RETURN pour quitter un dossier ou retourner à l'écran Accueil.

# Méthode 2

- 1. Allumez le lecteur.
- 2. Connectez le périphérique USB ou le téléphone portable sur le port USB situé à l'avant du lecteur.
- 3. Sélectionnez AllShare Play sur l'écran Accueil, puis appuyez sur le bouton  $\blacksquare$ .
- 4. Dans la partie gauche, sélectionnez Vidéos, Photos ou Musique, puis appuyez sur le bouton  $\blacksquare$ .
- 5. Dans la partie droite, sélectionnez Memoire flash USB, puis appuyez sur le bouton  $\blacksquare$ . L'écran AllShare Play apparaît et affiche le contenu du périphérique ou du téléphone. Tout dépendant de l'organisation du contenu, vous verrez des dossiers, des fichiers ou les deux.
- 6. Si nécessaire, utilisez les boutons ▲▼◄► pour sélectionner un dossier, puis appuyez sur le bouton  $\blacksquare$ .
- 7. Utilisez les boutons ▲▼◄► pour sélectionner le fichier média, puis appuyez sur le bouton  $\mathbb{R}$ .
- 8. Appuyez sur le bouton RETURN pour quitter un dossier ou retourner à l'écran Accueil.

#### | REMARQUE |

- \ Pour retirer le périphérique de stockage USB, vous devez utiliser la fonction «Retirer péri. USB sans risque» afin de prévenir les dommages à la mémoire USB. Appuyez sur le bouton HOME pour aller sur le menu Accueil, sélectionnez le bouton JAUNE (C), puis appuyez sur le bouton  $\blacksquare$ .
- \ Si vous insérez un disque pendant la lecture d'un périphérique ou d'un téléphone USB, le mode de l'appareil passe automatiquement à «Disque».
- ▶ Si votre téléphone portable est compatible DLNA, vous pouvez lire des contenus sans brancher un câble USB. Consultez la section «Utilisation de la fonction réseau AllShare» aux pages 33 et 34.

# **Lecture de disques audio du commerce**

- 1. Placez un disque audio du commerce (pré-enregistré) dans le tiroir disque, face imprimée dirigée vers le haut, puis fermez le tiroir. L'écran AllShare Music apparaît avec l'énumération des pistes.La lecture de la première piste démarre automatiquement
- 2. Pour lire une piste en particulier, utilisez les boutons ▲▼ de la télécommande pour sélectionner la piste, puis appuyez sur  $\blacksquare$ .

# Commandes de l'écran Musique

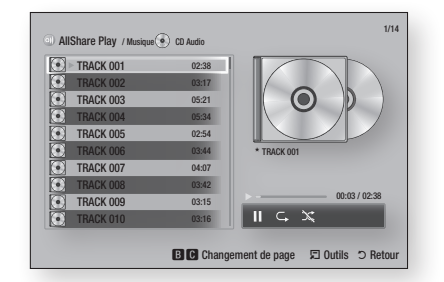

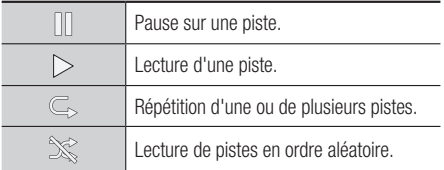

Pour accéder aux commandes, lisez une piste, puis utilisez les boutons ◄► pour aller à la commande de votre choix.

#### | REMARQUE |

- \ Les commandes de l'écran Musique sont accessibles uniquement pendant la lecture d'une piste.
- $\triangleright$  Toutes les commandes n'apparaissent pas en même temps.
- \ Pour de plus amples renseignements sur l'écoute de musique, consultez la section Contrôle de l'écoute de musique aux pages 37 et 38.

# **Lecture d'un disque à contenu enregistré par l'utilisateur**

Vous pouvez lire les fichiers multimédia que vous avez enregistrés sur des DVD ou des CD.

- 1. Placez un disque à contenu enregistré par l'utilisateur dans le tiroir disque, face imprimée dirigée vers le haut, puis fermez le tiroir. La fenêtre contextuelle Périphérique connecté apparaît.
- 2. Utilisez les boutons ▲▼ pour sélectionner le type de contenu - Vidéos, Photos ou Musique - puis appuyez sur le bouton  $\Box$ .

#### | REMARQUE |

- \ Même si le lecteur affichera les dossiers de tous les types de contenu, seuls les fichiers du type de contenu sélectionné à l'étape 2 seront affichés. Par exemple, si vous sélectionnez Musique, vous ne pourrez apercevoir que des fichiers musicaux. Vous pouvez changer cette sélection dans l'écran principal AllShare Play.
- 3. Utilisez les boutons ◄► pour sélectionner le dossier qui comprend le type de contenu choisi à l'étape 2, puis appuyez sur le bouton  $\blacksquare$ .
- 4. Si vous avez choisi Musique, l'écran Allshare Music apparaît avec l'énumération des fichiers sur le disque. Utilisez les boutons ▲▼ pour sélectionner le fichier à lire, puis appuyez sur le bouton  $\blacksquare$ .
- 5. Si vous avez choisi Photos, l'écran Allshare Photos apparaît avec l'énumération des photos sur le disque. Utilisez les boutons ▲▼◄► pour sélectionner la photo à visualiser, puis appuyez sur le bouton  $\blacksquare$ .
- 6. Si vous avez choisi Vidéos, l'écran Allshare Vidéos apparaît avec l'énumération des fichiers vidéo sur le disque. Utilisez les boutons ▲▼◄► pour sélectionner la vidéo à visionner, puis appuyez sur le bouton  $\blacksquare$ .

#### | REMARQUE |

▶ Pour tous les dossiers, - Musique, Photo et Vidéo vous pouvez aussi enfoncer le bouton TOOLS de la télécommande, puis sélectionner Lire le dossier pour lire tous les fichiers du dossier automatiquement. Sélectionnez d'abord le dossier avant d'enfoncer le bouton TOOLS.

## **Utilisation de la fonction réseau AllShare**

AllShare vous permet de lire des fichiers vidéo, photo ou musicaux situés sur votre ordinateur ou votre périphérique compatible DLNA via le lecteur et une connexion réseau sans fil.

#### Téléchargement de l'application AllShare

Pour utiliser AllShare sur votre ordinateur ou un périphérique DLNA, vous devez installer l'application AllShare sur votre ordinateur.

Vous pouvez télécharger l'application pour ordinateur et obtenir des instructions sur l'utilisation de la fonction AllShare depuis le site Web Samsung.com.

- 1. Allez sur www.samsung.com.
- 2. Cliquez sur Assistance dans le haut de la page.
- 3. Sur la page Assistance, saisissez le numéro de modèle de votre lecteur dans le champ Numéro de modèle, puis appuyez sur le bouton  $\blacksquare$ .
- 4. Sur la page qui apparaît, cliquez sur Get Télécharger à gauche sous Téléchargements. Le Centre de téléchargement apparaît.
- 5. Sur la page Centre de téléchargement, cliquez sur l'onglet Logiciels.
- 6. Sur l'onglet Logiciels, cliquez sur l'icône Fichier à la droite de la ligne AllShare.

# *Media Play*

- 7. Dans la fenêtre contextuelle qui apparaît, cliquez sur Sauvegarder le fichier.
- 8. Recherchez le fichier d'installation AllShare sur votre disque, puis cliquez deux fois sur le fichier.
- 9. Dans la fenêtre contextuelle qui apparaît, cliquez sur Exécuter, puis suivez les directives qui figurent à l'écran.

Téléchargez le manuel d'installation et d'utilisation AllShare à partir du même onglet Logiciel en cliquant sur l'icône de fichier PDF dans la colonne Fichier à droite. Le fichier au format PDF sera téléchargé et ouvert. Vous pouvez visualiser ou enregistrer le fichier.

# Lecture de contenus situés sur votre ordinateur ou périphérique DLNA via le lecteur de disque Blu-ray

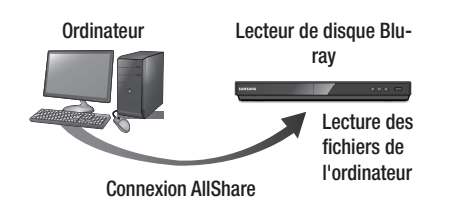

- 1. Connectez le lecteur Blu-ray, votre ordinateur et/ou votre téléphone portable compatible DLNA sur le même réseau sans fil.
- 2. Suivez les directives du manuel d'installation et d'utilisation de l'application AllShare pour configurer les périphériques et les fichiers média.
- 3. Sélectionnez AllShare Play sur l'écran Accueil du lecteur, puis appuyez sur le bouton **B**. L'écran AllShare Play apparaît.
- 4. Sélectionnez le périphérique compatible DLNA connecté ou votre ordinateur, puis appuyez sur le bouton  $\blacksquare$ . Un écran énumérant les fichiers disponibles apparaît.
- 5. Sélectionnez le fichier média désiré, puis appuyez sur le bouton  $\blacksquare$ .

# Contrôle de la lecture de contenus stockés dans l'ordinateur à partir de votre téléphone intelligent

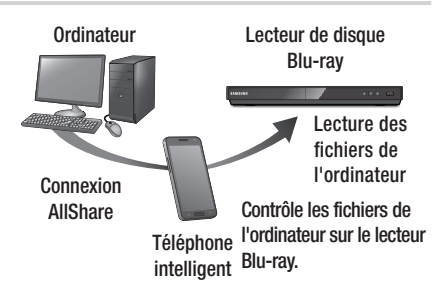

(Cette fonction n'est disponible que sur les téléphones Samsung compatibles AllShare.)

- 1. Connectez le lecteur Blu-ray, votre ordinateur et votre téléphone portable compatible DLNA sur le même réseau sans fil.
- 2. Suivez les directives du manuel d'installation et d'utilisation de l'application AllShare pour configurer les périphériques et les fichiers média.
- 3. Application AllShare ouverte sur votre ordinateur, confirmez la connexion de votre téléphone.
- 4. Sur le téléphone, sélectionnez le fichier média à lire, puis sélectionnez le lecteur Blu-ray comme périphérique de lecture.
- 5. Sur le téléphone, démarrez la lecture.

# Contrôle de la lecture vidéo

Vous pouvez contrôler la lecture de fichiers vidéos stockés sur DVD, un périphérique USB, un appareil vous pouvez controler la lecture de licriters videos stockes sur DVD, un periprienque OOD, un appareir<br>mobile ou un ordinateur. Selon le type disque ou les contenus, il se peut que certaines fonctions décrites dans le manuel ne soient pas disponibles. 1 2 3

# Boutons de la télécommande servant au visionnage des vidéos

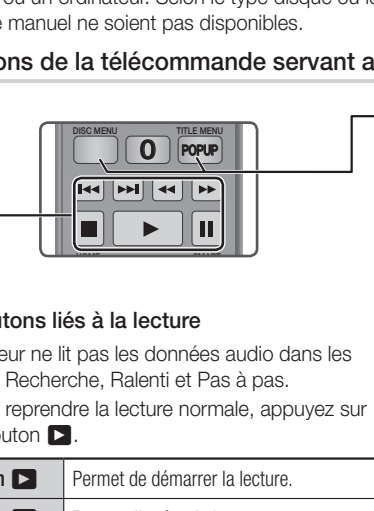

# ■ Boutons liés à la lecture

Le lecteur ne lit pas les données audio dans les modes Recherche, Ralenti et Pas à pas.

 $\bullet$  Pour reprendre la lecture normale, appuyez sur le bouton  $\Box$ .

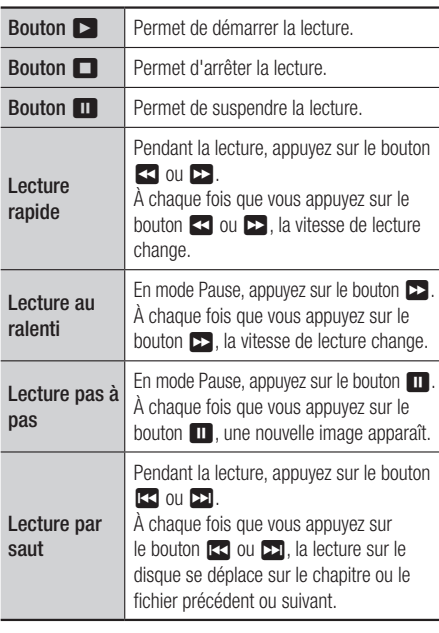

### Utilisation des menus du disque et des titres, du menu contextuel et de la liste des titres.

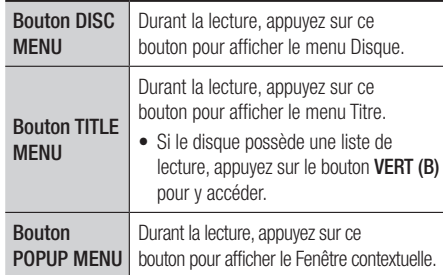

# Utilisation du menu Outils

Durant la lecture, appuyez sur le bouton TOOLS.

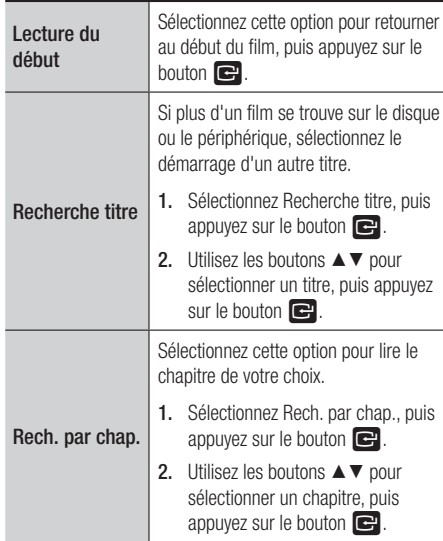

# *Media Play*

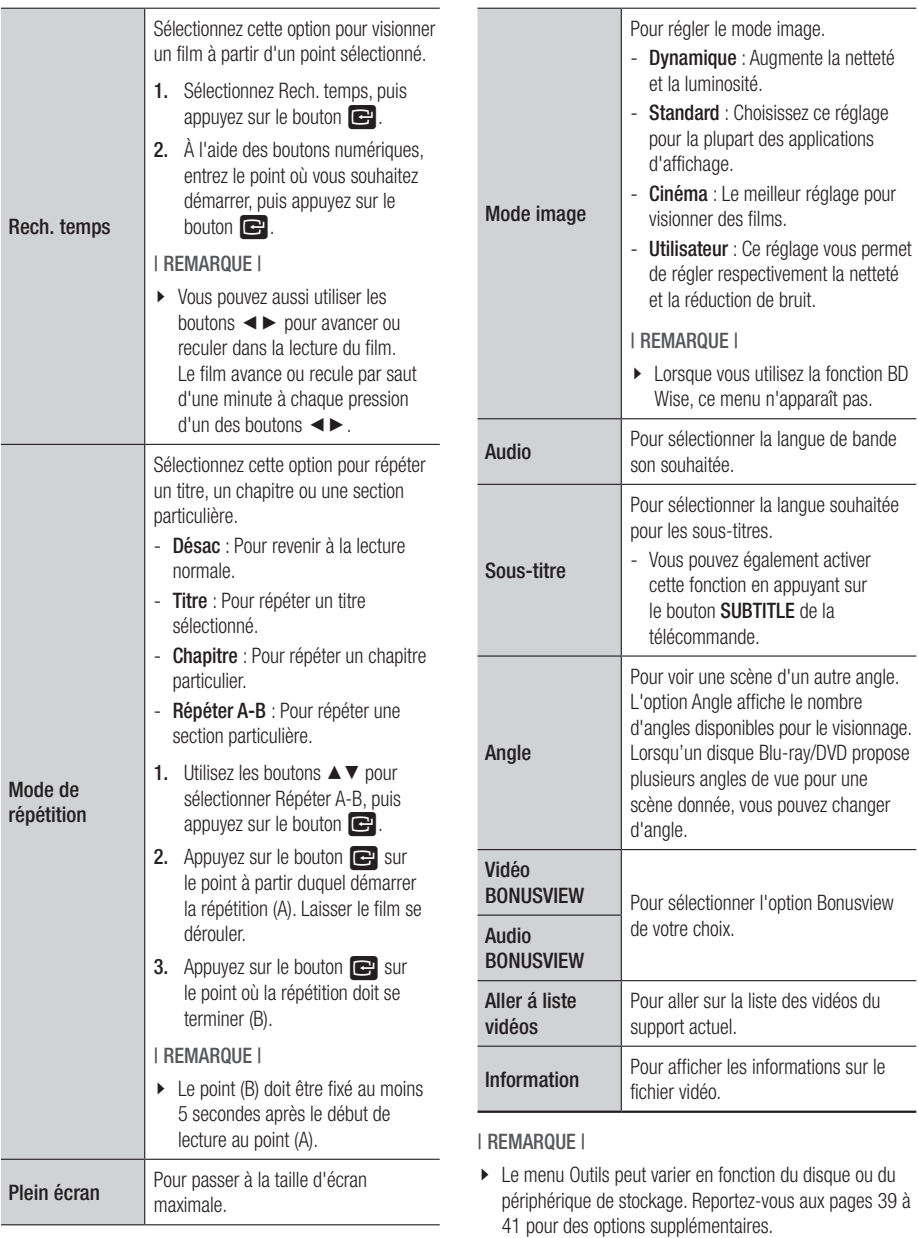

\ La lecture des fichiers vidéo d'un débit binaire égal ou supérieur à 20 Mbps exerce une forte charge sur les capacités du lecteur et risque, de ce fait, de s'interrompre en cours d'exécution.

#### **Contrôle de l'écoute de musique** VOL+ VOL–  $\sim$

Vous pouvez contrôler la lecture de fichiers musicaux stockés sur DVD, un périphérique USB, 1 2 3 un appareil mobile ou un ordinateur. 4 5 6

#### Boutons de la télécommande servant à l'écoute de musique VOL–

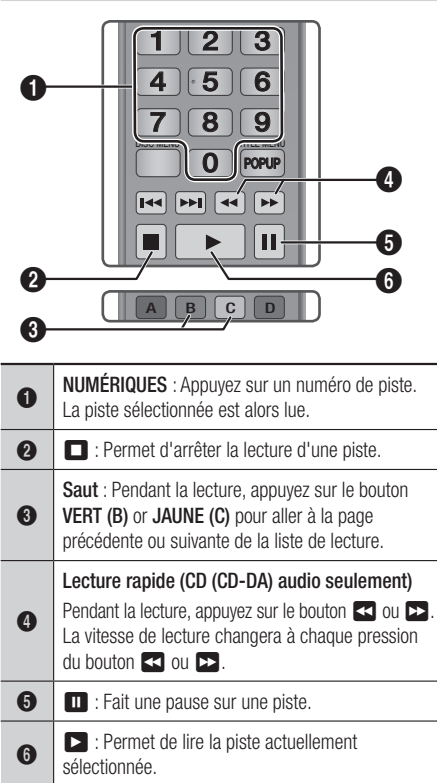

# Utilisation du menu Outils

Durant la lecture, appuyez sur le bouton TOOLS.

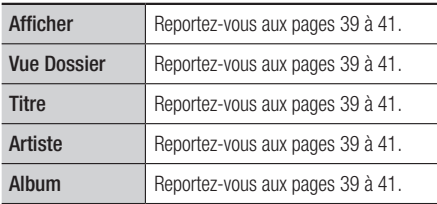

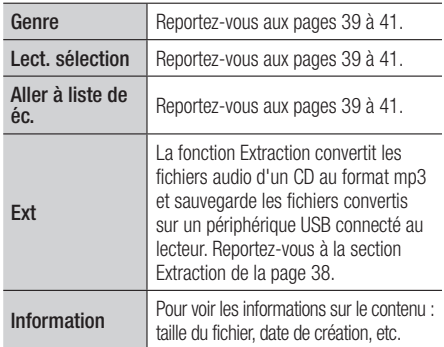

#### | REMARQUE |

▶ Le menu Outils peut varier en fonction du disque ou du périphérique de stockage. Reportez-vous aux pages 39 à 41 pour des options supplémentaires.

## Répétition de pistes sur un CD audio

Vous pouvez régler l'appareil de façon à répéter les pistes d'un CD audio (CD-DA/MP3).

- 1. Pendant la lecture, utilisez le bouton ► pour sélectionner  $\mathbb{C}_s$  dans le coin inférieur droit de l'écran, puis appuyez sur le bouton  $\blacksquare$ .
- 2. Utilisez les boutons ▲▼ pour sélectionner le mode répétition désiré - Désactivé, 1 chanson ou Tous - puis appuyez sur le bouton  $\mathbb{C}$ .

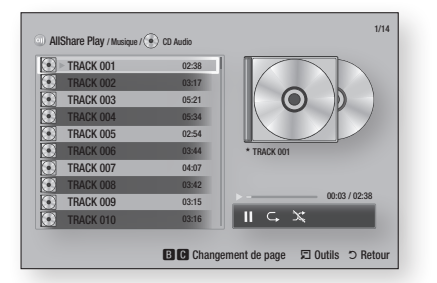

## Lecture aléatoire de pistes sur un CD audio.

Vous pouvez régler l'appareil de façon à lire les pistes d'un CD audio (CD-DA/MP3) d'une façon aléatoire.

- 1. Pendant la lecture, utilisez le bouton ► pour sélectionner  $\gg$  dans le coin inférieur droit de l'écran, puis appuyez sur le bouton  $\blacksquare$ .
- 2. Utilisez les boutons ▲▼ pour régler le mode Aléatoire sur Activ. ou Désac., puis appuyez sur le bouton  $\blacksquare$ .

# *Media Play*

### Création d'une liste de lecture à partir d'un CD

- 1. Écran Lecture ouvert, appuyez sur le bouton TOOLS. Le menu Outils apparaît.
- 2. Utilisez les boutons ▲▼ pour sélectionner Lire sélection, puis appuyez sur le bouton **e.** L'écran Lire sélection apparaît.
- 3. Utilisez les boutons ▲▼ pour sélectionner une piste, puis appuyez sur le bouton  $\blacksquare$ . Une coche apparaît à la gauche de la piste.
- 4. Répétez l'étape 3 pour sélectionner et cocher d'autres pistes.
- 5. Pour supprimer une piste de la liste, allez sur celleci puis appuyez sur le bouton  $\blacksquare$  à nouveau. La coche vis-à-vis de la piste est retirée.
- 6. Une fois terminé, appuyez sur le bouton ► pour sélectionner Lecture, puis appuyez sur le bouton **e.** L'écran Music Écoute de musique réapparaît en énumérant seulement les pistes que vous avez cochées. Les pistes sélectionnées sont lues automatiquement.

#### | REMARQUE |

- \ Vous pouvez créer une liste de lecture comportant jusqu'à 99 pistes extraites de différents CD audio (CD-DA).
- \ Si vous avez créé une liste de lecture, l'option Lire sélection est remplacée par Modif. liste dans le menu Outils.
- ▶ Sur l'écran Lire sélection, vous pouvez aussi choisir Sélectionner tout, Désélectionner tout et Annuler.
	- Utilisez Sélectionner tout pour sélectionner toutes les pistes. Cette commande annule vos sélections de pistes particulières. Lorsque vous appuyez sur le bouton RETURN de votre télécommande ou sélectionnez le bouton  $\Box$ , puis appuyez sur le bouton  $\Box$ , toutes les pistes apparaîtront à l'écran Écoute de musique, et l'appareil débutera la lecture de toutes les pistes à partir de la piste 001.
	- Utilisez Désélectionner tout pour désélectionner toutes les pistes sélectionnées simultanément. Puis, sélectionnez les pistes particulières ou utilisez Sélectionner tout pour sélectionner toutes les pistes, puis appuyez sur le bouton RETURN de la télécommande ou sélectionnez le bouton  $\Box$ . puis appuyez sur le bouton  $\Box$ . Si vous n'utilisez pas Sélectionnez tout, ni sélectionnez des pistes particulières, la Liste de lecture ne changera pas.
	- L'option Annuler annule toute modification que vous avez apportée sur l'écran Sélection lecture. Lorsque vous retournez à l'écran Lecture, la Liste de lecture sera inchangée.

### **Extraction**

- 1. Insérez un périphérique USB dans le port USB situé à l'avant du lecteur.
- 2. Écran Lecture ouvert, appuyez sur le bouton TOOLS. Le menu Outils apparaît.
- 3. Utilisez les boutons ▲▼ pour sélectionner Ext, puis appuyez sur le bouton **et**. L'écran Ext apparaît.
- 4. Utilisez les boutons ▲▼ pour sélectionner une piste, puis appuyez sur le bouton  $\blacksquare$ . Une coche apparaît à la gauche de la piste.
- 5. Répétez l'étape 3 pour sélectionner et cocher d'autres pistes.
- 6. Pour supprimer une piste de la liste, allez sur celle-ci puis appuyez sur le bouton  $\Box$  à nouveau. La coche vis-à-vis de la piste est retirée.
- 7. Une fois terminé, appuyez sur le bouton ► pour sélectionner Ext, puis appuyez sur le bouton  $\blacksquare$ . La fenêtre contextuelle Ext apparaît.
- 8. Appuyez sur le bouton et pour démarrer le processus d'extraction. La fenêtre contextuelle Barre de progression de l'extraction apparaît.
- 9. Le message «Extraction terminée» apparaît à la fin du processus. Appuyez sur le bouton e.
- 10. Appuyez sur le bouton RETURN pour retourner à l'écran Lecture.

# **Lecture de fichiers photo**

Vous pouvez lire des fichiers photo stockés sur un DVD, un périphérique USB, un appareil mobile ou un ordinateur.

### Utilisation du menu Outils

Durant la lecture, appuyez sur le bouton TOOLS.

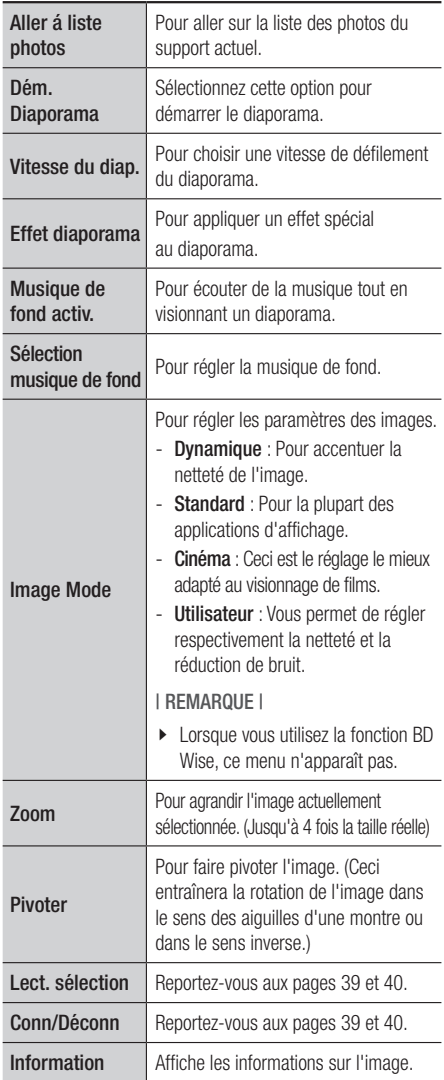

#### | REMARQUE |

- ▶ Le menu Outils peut varier en fonction du disque ou du périphérique de stockage. Il se peut que toutes les options ne soient pas affichées.
- $\triangleright$  Pour activer la fonction de musique de fond, le fichier photo et le fichier musical doivent être contenus sur le même support de stockage. Cependant, la qualité sonore peut être affectée par le débit binaire du fichier MP3, la taille de la photo et la

méthode d'encodage utilisée. \ Vous ne pouvez pas agrandir les sous-titres ou les graphiques PG (Accord parental) pour les afficher en mode plein écran.

# **Utilisation du menu Outils avec fichier en surbrillance**

Lorsqu'un fichier est mis en surbrillance, appuyez sur le bouton TOOLS.

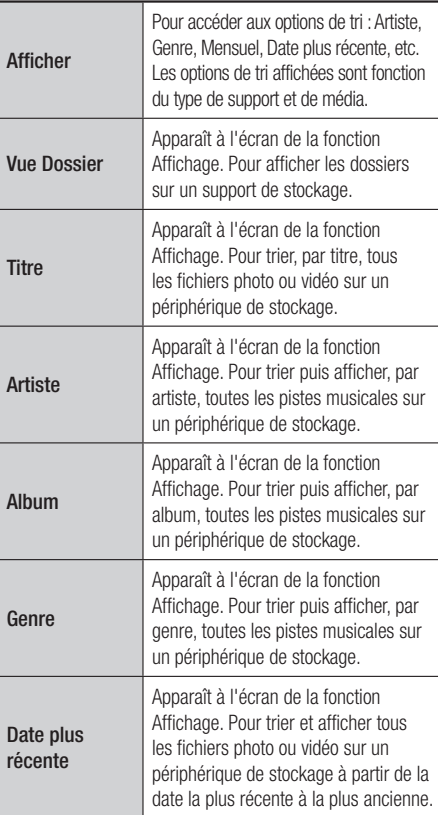

# *Media Play*

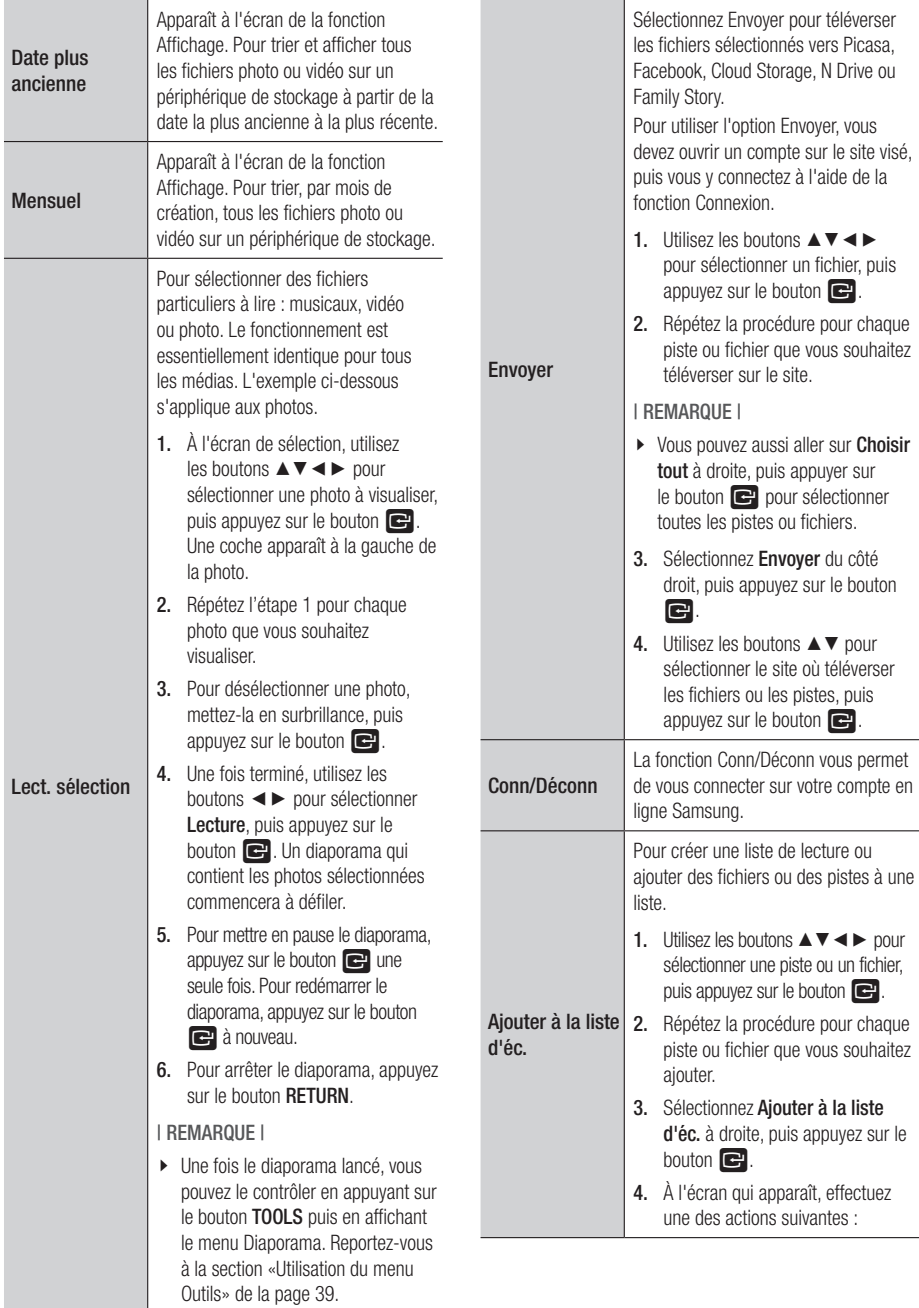

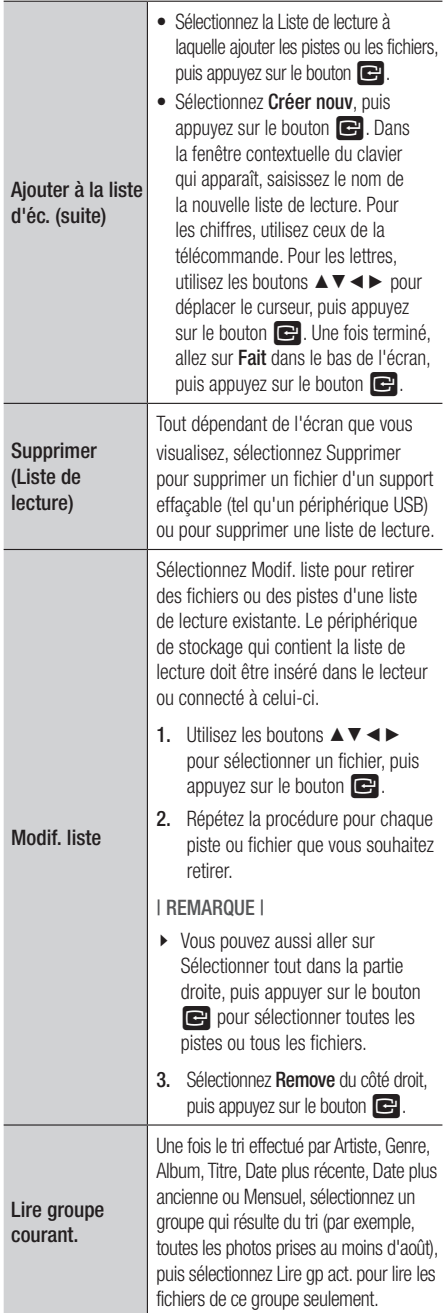

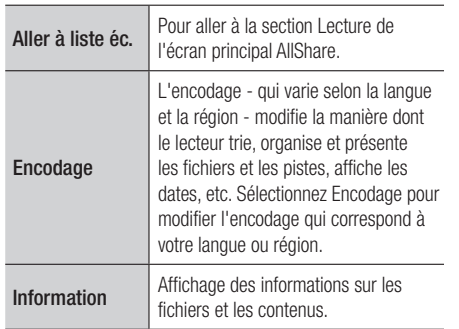

### | REMARQUE |

\ Le menu Outils peut varier en fonction du disque ou du périphérique de stockage. Il se peut que toutes les options ne soient pas affichées.

# *Services réseau*

Vous pouvez profiter de différents services réseau tels que Smart Hub or BD-LIVE en connectant le lecteur au réseau.

Pour utiliser les services réseau, vous devez d'abord :

- 1. Connectez le lecteur au réseau. (Voir page 16)
- 2. Configurez les paramètres réseau. (Reportez-vous aux pages 24 et 26.)

# **Utilisation de Smart Hub**

Smart Hub vous permet de télécharger des films, des vidéos et de la musique depuis l'Internet, et d'accéder à diverses applications gratuites ou payantes que vous pouvez ensuite visionner sur votre téléviseur. Ces applications incluent les actualités, les prévisions météorologiques, les cours de valeurs mobilières, les cartes, les photos et les jeux.

Pour des directives concernant l'emploi de la fonction Smart Hub, suivez les étapes suivantes :

- 1. Allez sur www.samsung.com.
- 2. Cliquez sur Assistance dans le haut de la page.
- 3. Sur la page Assistance, saisissez le numéro de modèle de votre lecteur dans le champ Numéro de modèle, puis appuyez sur le bouton Enter.
- 4. Sur la page qui apparaît, cliquez sur Télécharger à gauche sous Téléchargements. Le Centre de téléchargement apparaît.
- 5. Sur la page Centre de téléchargement, cliquez sur l'onglet Manuels.
- 6. Sur l'onglet Manuels, cliquez sur l'icône de fichier à la droite du Manuel d'utilisation. Les téléchargements manuels.

#### | REMARQUE |

- \ L'adresse Web du manuel Smart Hub est susceptible de changer sans préavis.
- \ Si la page d'accueil est mise à jour ou révisée, le contenu du manuel d'utilisation peut différer des menus réels.

## Smart Hub d'un coup d'œil

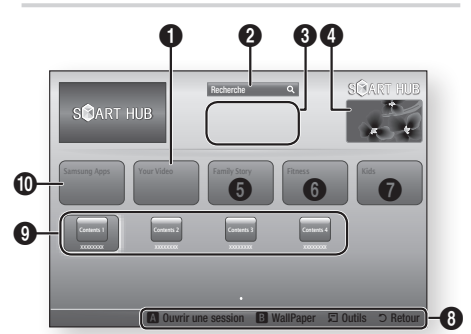

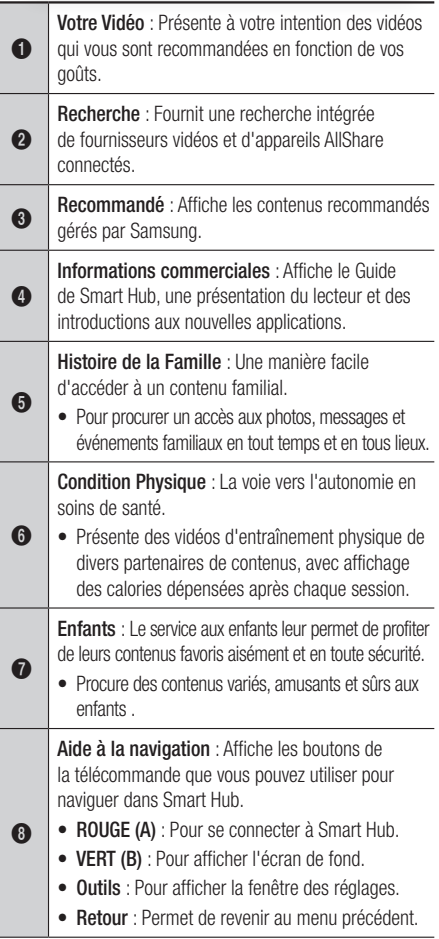

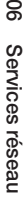

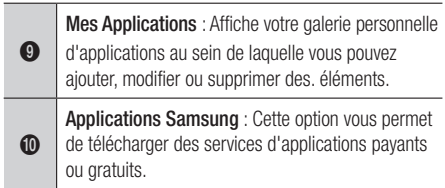

# Utilisation du navigateur Web

Vous pouvez accéder à l'Internet à l'aide d'un navigateur Web installé par défaut sur l'écran Smart Hub.

- 1. Sélectionnez Smart Hub sur l'écran Accueil. puis appuyez sur le bouton  $\blacksquare$ .
- 2. Sélectionnez l'application du navigateur Web à l'écran Smart Hub, puis appuyez sur le bouton  $\blacksquare$ .

#### | REMARQUE |

- ▶ Lorsque vous lancez le navigateur Web alors que le lecteur est connecté via HDMI à un téléviseur compatible BD Wise - avec BD Wise activé - la fenêtre du navigateur est agrandie de façon à couvrir l'écran et la résolution du téléviseur est automatiquement réglée à la valeur optimale.
- $\triangleright$  Le navigateur Web n'est pas compatible avec les applications Java.
- \ Si vous tentez de télécharger un fichier et qu'il ne peut être sauvegardé, un message d'erreur apparaîtra.
- $\blacktriangleright$  Le commerce électronique, permettant l'achat en ligne, n'est pas pris en charge.
- ▶ La technologie ActiveX n'est pas prise en charge.
- ▶ L'accès à certains sites Web ou à des navigateurs Web administrés par certaines entreprises peut être bloqué.

# Navigateur Web d'un coup d'œil

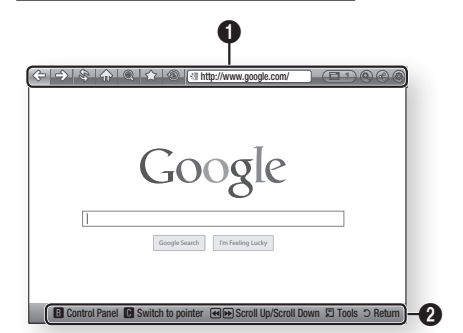

Panneau de commande : Permet d'afficher diverses fonctions du navigateur Web.

- $\bullet \leq \Rightarrow$ : Pour aller à la page précédente.
- $\Rightarrow$ : Va à la dernière page avant de revenir.
- $\bullet$   $\hat{\otimes}$  : Recharge la page actuelle pour l'actualiser.
- $\bullet$   $\curvearrowleft$ : Va à la page d'accueil du navigateur Web.
- $\textcircled{\tiny{\textcircled{\tiny{M}}}}$  : Permet un zoom avant ou arrière selon divers pourcentages.
- $\hat{\leq}$ : Permet d'ajouter un signet à des pages particulières afin de s'y rendre rapidement.
- **1** : Affiche l'historique des pages visitées en fonction de la date, du nom ou de la fréquence.

 $\bullet$ 

- *SE http://www.google.com/* : Permet de saisir l'adresse d'une page manuellement ou de sélectionner une page dans une liste afin de s'y rendre.
- **ED** 1 : Pour basculer aisément entre plusieurs fenêtres du navigateur qui sont ouvertes.
- **•** : Permet de rechercher des informations à partir de mots.
- **@** : Partage le site actuel à un groupe familial en laissant un message.
- $\circledcirc$  : Pour configurer tous les paramètres du navigateur Web.

# *Services réseau*

Aide à la navigation : Affiche les boutons de la télécommande que vous pouvez utiliser pour naviguer sur le Web.

- VERT (B) : Pour afficher le panneau de commande.
- JAUNE (C) : Pour changer de pointeur.
- << > > : Défilement vers le haut ou le bas de la page.
- • Tools : Pour afficher la fenêtre Outils.
- • Return : Permet de revenir au menu précédent.

### **BD-LIVE™**

 $\boldsymbol{Q}$ 

Une fois que le lecteur est connecté au réseau, vous pouvez profiter de différents contenus de services liés aux films en utilisant un disque compatible BD-LIVE.

- 1. Connectez une carte mémoire flash USB à la prise USB située à l'avant du lecteur, puis vérifiez sa capacité de mémoire disponible. Le périphérique de mémoire doit avoir au moins 1 Go d'espace libre pour satisfaire aux exigences des services BD-LIVE.
- 2. Sélectionnez Paramètres sur l'écran Accueil, puis appuyez sur le bouton  $\Box$ .
- 3. Sélectionnez Réseau, puis appuyez sur le bouton  $\blacksquare$ .
- 4. Sélectionnez Paramètres BD Live, puis appuyez sur le bouton  $\blacksquare$ .
- 5. Sélectionnez Gestion données Blu-ray, puis appuyez sur le bouton  $\blacksquare$ .
- 6. Sélectionnez Sélect. appareil, puis appuyez sur le bouton  $\blacksquare$ .
- 7. Sélectionnez USB, puis appuyez sur le bouton  $\blacksquare$ .
- 8. Insérez un disque Blu-ray prenant en charge la technologie BD-LIVE.
- 9. Sélectionnez un élément dans les contenus de service BD-LIVE fournis par le fabricant de disque.

| REMARQUE |

\ L'utilisation du service BD-LIVE ainsi que des contenus fournis peuvent varier selon le fabricant du disque.

# **Avis de conformité et de compatibilité**

TOUS les disques ne sont PAS compatibles.

- • Selon les restrictions décrites ci-dessous ou mentionnées tout au long de ce manuel, y compris dans la section Types et caractéristiques de disque, les types de disque pouvant être lus sont comme suit : disques BD-ROM préenregistrés disponibles dans le commerce, DVD vidéo et CD audio (CD-DA) ; disques BD-RE/-R, DVD-RW/-R et disques CD-RW/-R .
- • Les disques qui ne sont pas mentionnés ci-dessus ne peuvent pas et/ou ne sont pas conçus pour être lus sur ce lecteur. De même, il est possible que certains disques répetoriés dans l'énumération précédente ne puissent pas être lus à cause d'une ou de plusieurs raisons fournies ci-dessous.
- • Samsung ne peut garantir que ce lecteur pourra lire tous les disques portant les logos BD-ROM, BD-RE/-R, DVD-VIDÉO, DVD-RW/-R, DVD+RW/+R et CD-RW/-R. Par ailleurs, il est possible que ce lecteur ne réagisse pas à toutes les commandes ou n'exécute pas la totalité des fonctionnalités disponibles sur un disque. Ces problèmes, ainsi que d'autres questions liées à la compatibilité et au fonctionnement du lecteur avec des formats nouveaux ou existants s'expliquent comme suit :
	- Blu-ray est un format nouveau, en constante évolution. Par conséquent, il est possible que ce lecteur ne puisse pas exploiter toutes les fonctionnalités d'un disque Blu-ray car certaines d'entre elles ont été proposées en option ou ajoutées au format Blu-ray après la fabrication du lecteur alors que d'autres fonctionnalités fournies sont soumises à un délai de disponibilité ;
	- les versions existantes et nouvelles des formats de disque ne sont pas toutes prises en charge par ce lecteur ;
	- les formats de disque existants et nouveaux peuvent être révisés, modifiés, mis à jour, améliorés et/ ou complétés ;
	- certains disques sont fabriqués de manière à restreindre le fonctionnement ou à n'autoriser que certaines fonctions lors de la lecture ;
	- certaines fonctionnalités ont été proposées en option ou ajoutées au format Blu-ray après la fabrication du lecteur alors que d'autres fonctionnalités fournies sont soumises à un délai de disponibilité ;
	- certains disques portant les logos BD-ROM, BD-RE/-R, DVD-VIDEO, DVD-RW/-R, DVD+RW/+R ou CD-RW/-R ne sont pas encore normalisés ;
	- certains disques peuvent être illisibles en raison de leur état ou des conditions d'enregistrement ;
	- des problèmes ou des erreurs peuvent se produire lors de la création d'un logiciel Blu-ray, DVD ou CD et/ou de la fabrication des disques ;
	- ce lecteur fonctionne différemment d'un lecteur DVD classique ou de tout autre équipement AV ; et/ou
	- pour les raisons évoquées tout au long de ce manuel d'utilisation et pour d'autres raisons identifiées et diffusées par le service après-vente de SAMSUNG.
- • Si vous rencontrez des problèmes liés à la compatibilité du disque ou au fonctionnement du lecteur, contactez le service après-vente de SAMSUNG. Vous pouvez également contacter le service après-vente SAMSUNG pour vous renseigner sur les

mises à jour disponibles pour ce lecteur.

- • Pour de plus amples informations sur les restrictions de lecture et sur la compatibilité du disque, reportez-vous aux sections suivantes de ce manuel d'utilisation : Précautions, Avant de lire le manuel d'utilisation, Types et caractéristiques de disque et Avant la lecture.
- En ce qui concerne la sortie à balayage progressif des lecteurs de disques Blu-ray: NOUS INFORMONS NOS AIMABLES CLIENTS QUE LES TÉLÉVISEURS HAUTE DÉFINITION NE SONT PAS TOUS ENTIÈREMENT COMPATIBLES AVEC CE PRODUIT ET PEUVENT DE CE FAIT GÉNÉRER DES ARTEFACTS AU NIVEAU DE L'IMAGE. EN CAS DE PROBLÈME LIÉ AUX IMAGES À BALAYAGE PROGRESSIF, IL EST CONSEILLÉ À L'UTILISATEUR DE CHANGER DE CONNEXION ET DE CHOISIR LA SORTIE « DÉFINITION STANDARD ». SI VOUS AVEZ DES QUESTIONS CONCERNANT LA COMPATIBILITÉ DE CE PRODUIT AVEC VOTRE TÉLÉVISEUR, VEUILLEZ CONTACTER NOTRE SERVICE APRÈS-VENTE.

## **Protection cotnre la copie**

• La norme de distribution de contenu et de gestion numérique des droits AACS (Advanced Access Content System) ayant été approuvée pour le format de disque Blu-ray tout comme le système de brouillage du contenu CSS (Content Scramble System) l'a été pour le format DVD, il existe certaines restrictions qui sont imposées, notamment en matière de lecture et de sortie du signal analogique, sur les contenus protégés par le système AACS.

Le fonctionnement de ce lecteur ainsi que les restrictions dont il fait l'objet peuvent varier en fonction de la date d'achat du produit car ces restrictions ont pu être adaptées et/ou modifiées par le système AACS après la fabrication du produit. Par ailleurs, les systèmes BD-ROM Mark et BD+ sont également utilisés pour la protection des contenus au format Blu-ray, ce qui impose aux disques Bluray certaines restrictions, notamment en termes de lecture, appliquées aux contenus protégés par les systèmes BD-ROM Mark et/ou BD+. Pour obtenir de plus amples informations sur les systèmes AACS, BD-ROM Mark et BD+ ou sur ce produit, contactez le service après-vente de SAMSUNG.

- • Un grand nombre de disques Blu-ray/DVD sont encodés avec une technique de protection contre la copie. Par conséquent, vous devriez connecter le lecteur directement et uniquement au téléviseur, sans passer par un magnétoscope. La connexion du lecteur à un magnétoscope produit une image déformée sur les disques Blu-ray/DVD protégés contre la copie.
- • En vertu des lois des États-Unis et d'autres pays sur le droit d'auteur, l'enregistrement, l'utilisation, l'affichage, la distribution ou la modification non autorisés de programmes télévisés, de cassettes vidéo, de disques Blu-ray, de DVD et d'autres matériels engage votre responsabilité civile et/ou pénale.
- • Avis Cinavia : Ce produit utilise la technologie Cinavia pour limiter l'utilisation de copies illégales de certains films et vidéos disponibles dans le commerce et de leur bande sonore. Lorsqu'une utilisation illégale ou une reproduction interdite est détectée, un message s'affiche et la lecture ou la reproduction s'interrompt.

De plus amples renseignements sur la technologie Cinavia sont disponibles auprès du Centre d'information des consommateurs en ligne de Cinavia sur http://www.cinavia.com. Pour obtenir des renseignements supplémentaires par la poste sur Cinavia, envoyez votre demande avec votre adresse au : Cinavia Consumer Information Center, P.O. Box 86851, San Diego, CA, 92138, USA. Ce produit intègre une technologie sous licence de Verance Corporation protégée par le brevet américain 7,369,677 et d'autres brevets américains et internationaux déposés ou en attente, de même que par des droits d'auteur et le secret industriel pour certains aspects de cette technologie. Cinavia est une marque de commerce de Verance Corporation. Copyright 2004-2010 Verance Corporation. Tous droits réservés par Verance. Il est interdit de tenter de démonter l'appareil et d'en étudier le fonctionnement en vue de le reproduire.

# **Clause de non responsabilité du service réseau**

Tous les contenus et services accessibles via cet appareil appartiennent à des tiers et sont protégés par les lois sur le droit d'auteur, les brevets, les marques de commerce et/ou d'autres lois sur la propriété intellectuelle. De tels contenus et services vous sont founis exlcusivement pour un usage personnel non commercial. Vous ne pouvez pas affecter ces contenus et services à une utilisation non autorisée par le propriétaire du contenu ou le fournisseur du service. Sans limiter ce qui précède, et à moins d'y être expressément autorisé par le propriétaire du contenu applicable ou le fournisseur du service concerné, vous ne pouvez pas modifier, copier, rééditer, télécharger, publier, transmettre, traduire, vendre, créer des travaux dérivés, exploiter ou distribuer de quelque manière que ce soit, et sur quelque support que ce soit, les contenus et services affichés via cet appareil.

LES CONTENUS ET SERVICES DE TIERS SONT FOURNIS « EN L'ÉTAT ». SAMSUNG N'OFFRE AUCUNE GARANTIE, NI EXPRESSE NI IMPLICITE, QUANT AUX CONTENUS ET SERVICES AINSI FOURNIS, QUELQUE QU'EN SOIT LA FINALITÉ. SAMSUNG REJETTE EXPLICITEMENT LES GARANTIES IMPLICITES, Y COMPRIS MAIS SANS Y ÊTRE LIMITÉ, LES GARANTIES QUANT À LA QUALITÉ MARCHANDE OU L'ADAPTABILITÉ À UN USAGE PARTICULIER. SAMSUNG DÉCLINE TOUTE RESPONSABILITÉ QUANT À L'EXACTITUDE, LA VALIDITÉ, L'ACTUALITÉ, LA LÉGALITÉ OU L'EXHAUSTIVITÉ DES CONTENUS OU SERVICES DISPONIBLES VIA CET APPAREIL. EN AUCUN CAS SAMSUNG NE SAURAIT ÊTRE TENU RESPONSABLE, ET QUEL QUE SOIT LE MOTIF JURIDIQUE INVOQUÉ, CONTRACTUEL, RESPONSABILITÉ CIVILE OU PÉNALE, Y COMPRIS NÉGLIGENCE OU AUTRE, DE TOUT DOMMAGE DIRECT, INDIRECT, ACCESSOIRE, SPÉCIAL OU CONSÉCUTIF, HONORAIRES D'AVOCAT, DÉPENSES OU TOUT AUTRE DOMMAGE DÉCOULANT DE/OU EN RELATION AVEC LES INFORMATIONS CONTENUES DANS CES CONTENUS OU SERVICES OU POUVANT SURVENIR SUITE A L'UTILISATION DE CES CONTENUS ET SERVICES PAR VOUS-MÊME OU UN TIERS, MEME SI VOUS AVEZ ETE AVISÉ DE LA POSSIBILITÉ DE TELS DOMMAGES.

Les services tiers peuvent être résiliés ou interrompus à tout moment. Samsung ne prétend ni ne garantit aucunement que ces contenus ou services resteront disponibles pour une période de temps donnée. Ces contenus et services sont transmis par des tiers via des réseaux et des installations de transmission sur lesquels Samsung n'a aucun contrôle. Sans vouloir restreindre le caractère général de cette clause de non responsabilité, Samsung s'exonère expressément de toute responsabilité quant à l'interruption ou la suspension de tout contenu ou service rendu disponible via cet appareil.

Samsung ne peut en aucune sorte être tenu responsable des services à la clientèle afférents à ces contenus et services. Toute question ou demande d'intervention liée à ces contenus ou services devrait être directement adressée aux fournisseurs des contenus et services concernés.

### **Licence**

- • Dolby et le symbole représentant deux D sont des marques de commerce de Dolby Laboratories.
- Fabriqué sous licence sous les brevets américains suivants : 5,956,674; 5,974,380; 6,487,535 et autres brevets américains et internationaux déposés ou en attente. DTS, le Symbole, DTS et le Symbole ensemble, et DTS 2.0+Digital Out sont des marques déposées ou de commerce de DTS, Inc. Le produit inclut le logiciel. © DTS, Inc.Tous droits réservés.
- HDMI, le logo HDMI et High-Definition Multimedia Interface sont des marques de commerce ou des marques déposées de HDMI Licensing LLC aux États-Unis et dans d'autres pays.
- • Oracle et Java sont des marques déposées de Oracle et/ou ses filiales. D'autres noms mentionnés peuvent être des marques de commerce de leurs propriétaires respectifs.
- • Avis de licence libre
	- En cas d'utilisation de logiciels libres, les licences libres sont disponibles dans le menu du produit.
- Blu-ray Disc™, Blu-ray™ et les logos y afférents sont des marques de commerce de Blu-ray Disc Association.
- • Cette appareil intègre une technologie de protection contre la copie qui est protégée par des brevets américains et par d'autres droits de propriété intellectuelle de Rovi Corporation. Le désossement et le désassemblage sont interdits.

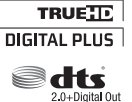

**DE DOLBY.** 

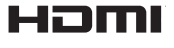

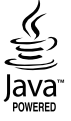

# **Informations supplémentaires**

## Remarque

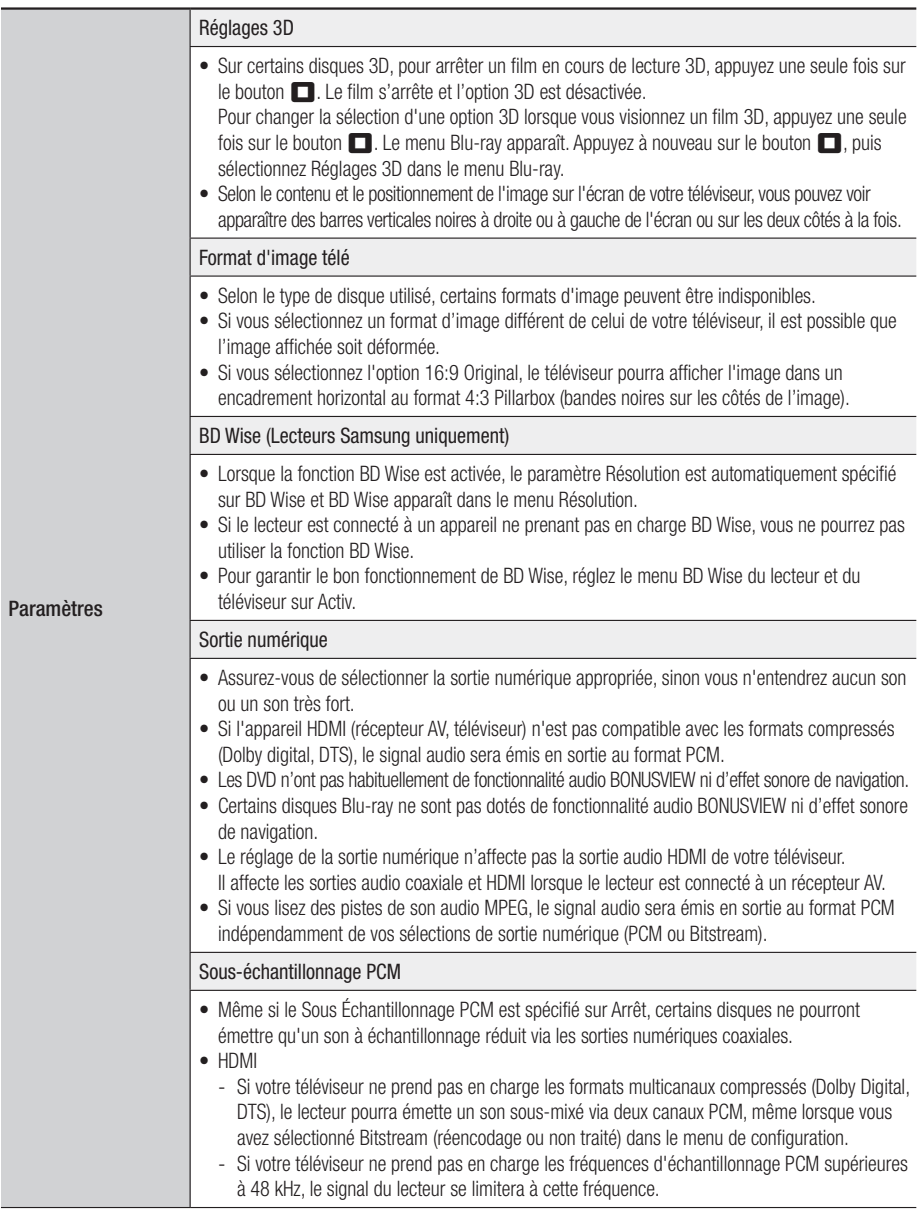

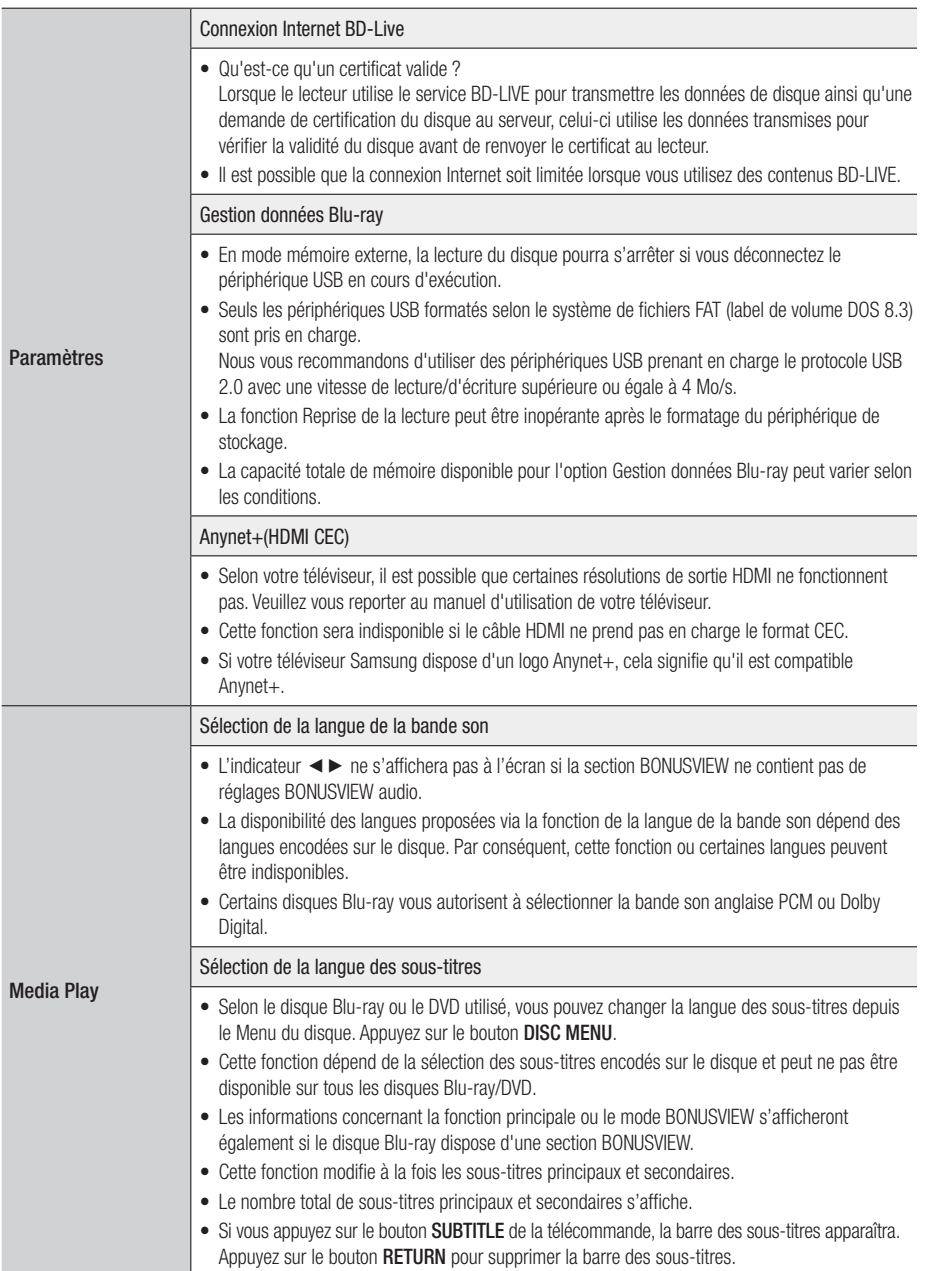

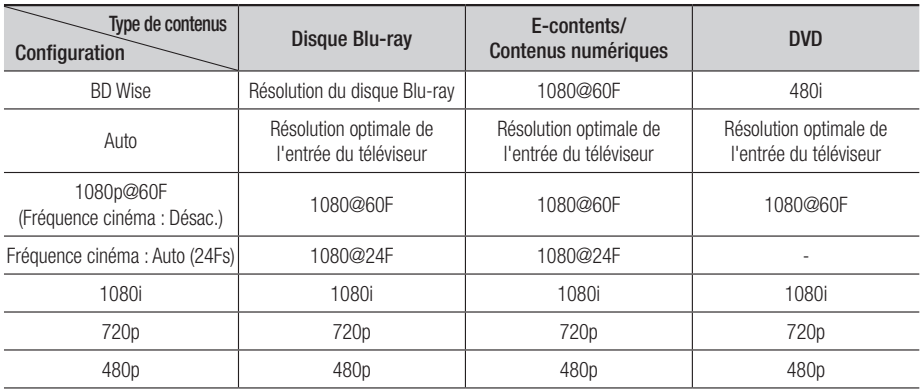

#### Résolution selon le type de contenus

#### | REMARQUE |

- \ Si le téléviseur connecté ne prend pas en charge la fonction Fréquence cinéma ou la résolution sélectionnée, le message suivant apparaîtra « *Si aucune image ne s'affiche après avoir sélectionné 'Oui', patientez 15 secondes pour revenir à la définition précédente. Souhaitez-vous changer la résolution?* ». Si vous sélectionnez Oui, l'écran du téléviseur s'affichera en blanc pendant 15 secondes, puis la résolution sera ramenée automatiquement à la valeur précédente.
- \ Si l'écran est toujours blanc après que vous ayez changé de résolution, retirez tous les disques, puis maintenez enfoncé le bouton ►II situé à l'avant du lecteur pendant plus de 5 secondes. Tous les réglages d'usine seront alors rétablis. Exécutez la procédure Paramètres initiaux à nouveau. Puis allez sur Paramètres > Affichage > Résolution dans le Menu, puis sélectionnez la résolution qui convient à votre téléviseur.
- \ Lorsque vous exécutez la procédure Paramètres initiaux, re-sélectionnez uniquement la langue et le format d'image (taille et format d'écran). La nouvelle sélection n'affecte pas vos paramètres réseau, vous devriez donc pouvoir ignorer les options Config. réseau et Mise à niveau du logiciel.
- \ Le rétablissement des réglages par défaut entraîne l'effacement de toutes les données Blu-ray de l'utilisateur stockées sur le lecteur.
- \ Pour que l'utilisateur puisse utiliser le mode Fréquence cinéma (24 ips), le disque Blu-ray doit être doté d'une fonction 24 images.

#### Sélections des sorties numériques

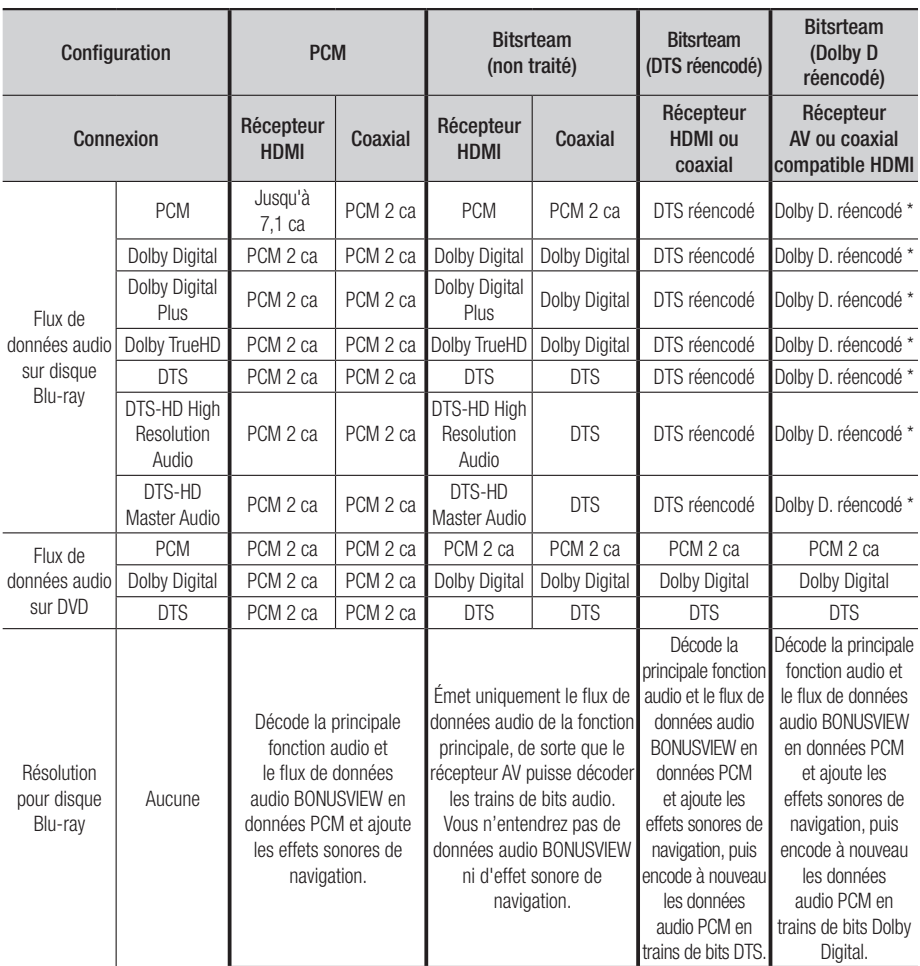

\* Si le flux de données source est 2 ca, le réglage « Dolby D réencodé » ne sera pas appliqué.

Les disques Blu-ray peuvent contenir trois types de flux de données audio :

- Principale fonctionnalité audio : Bande son de la fonction principale.
- Fonctionnalité audio BONUSVIEW : Bande son supplémentaire, comportant, par exemple, le commentaire du réalisateur ou de l'acteur.
- Effets sonores de navigation : Lorsque vous choisissez une navigation via un quelconque menu, les effets sonores de navigation peuvent retentir. Les effets sonores de navigation sont différents sur chaque disque Blu-ray.
# **Dépannage**

Avant de requérir une réparation, vérifiez d'abord les points suivants.

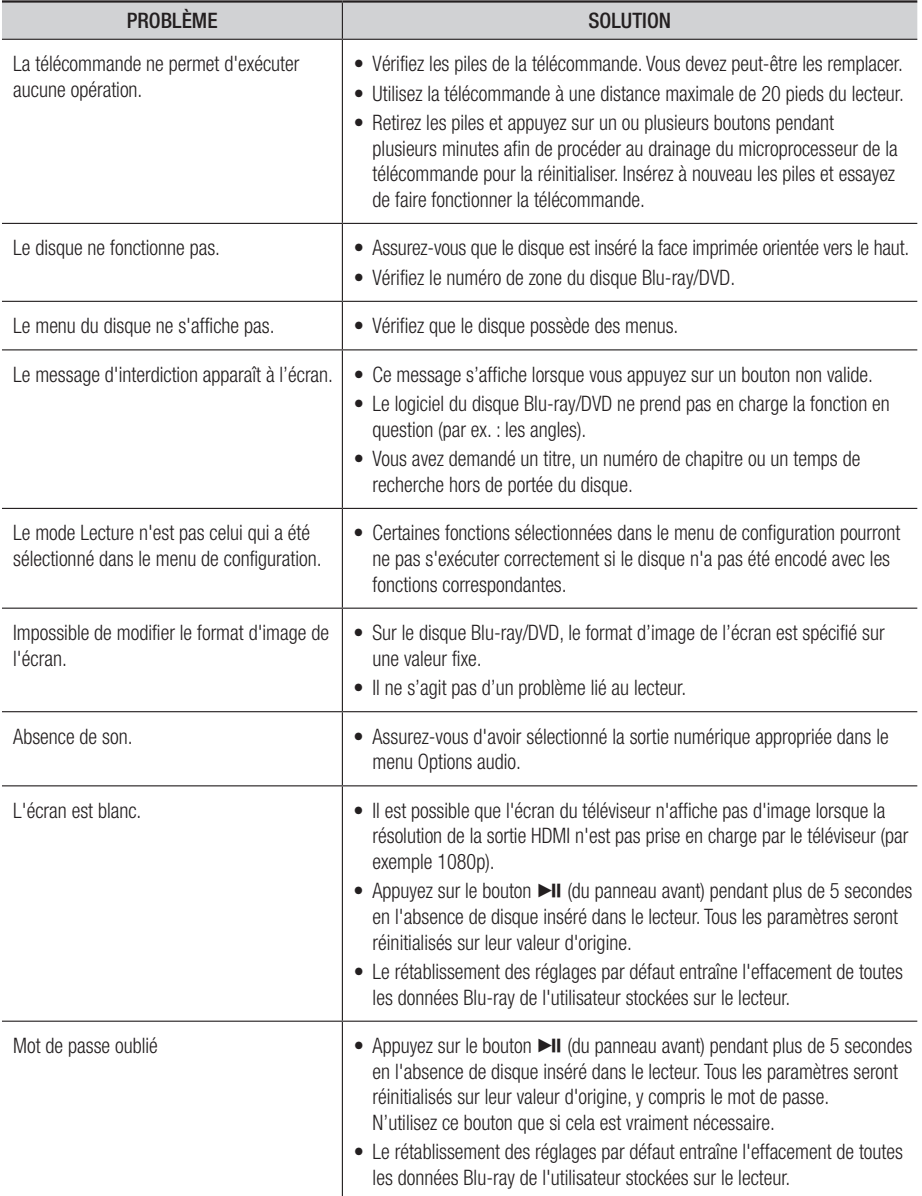

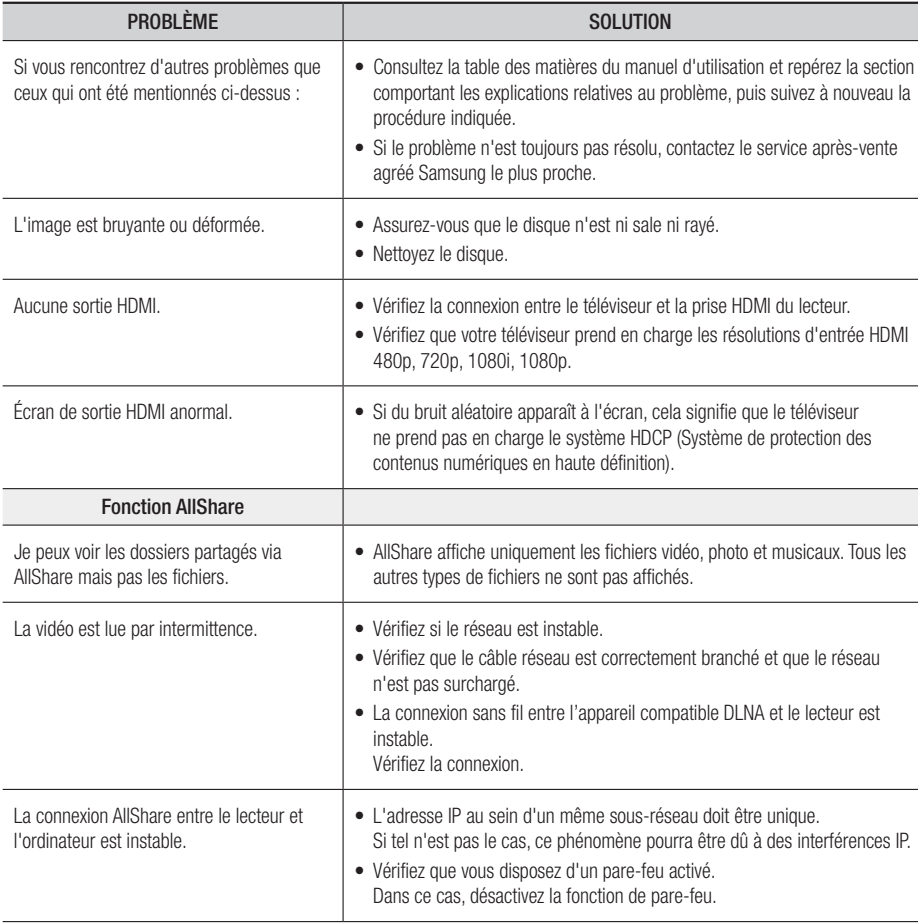

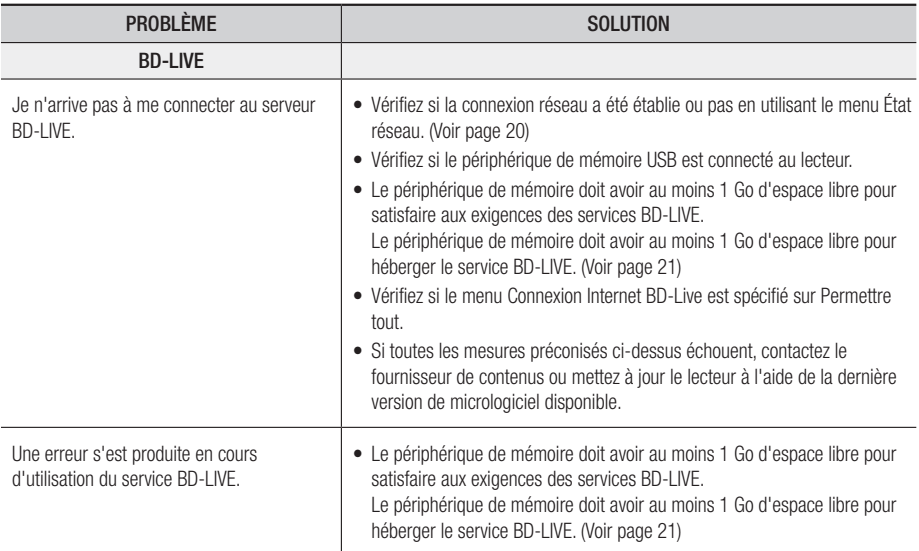

## | REMARQUE |

\ Le rétablissement des réglages par défaut entraîne l'effacement de toutes les données Blu-ray de l'utilisateur stockées sur le lecteur.

## Réparation

Si vous nous contactez pour une demande de réparation, des frais supplémentaires pourront vous être facturés dans les cas suivants :

- 1. Vous demandez l'intervention d'un ingénieur à domicile mais il s'avère que le produit ne présente aucune anomalie.
- 2. Vous portez l'unité au centre de réparation mais il s'avère que celle-ci ne présente aucune défaillance.

Le montant de ces frais vous sera communiqué avant la conduite d'une intervention à domicile ou l'exécution d'éventuels travaux sur votre lecteur.

Nous vous recommandons de lire attentivement cela, de rechercher une solution en ligne à www. samsung.com ou de communiquer avec le Service à la clientèle avant d'essayer de réparer votre lecteur.

# **Caractéristiques techniques**

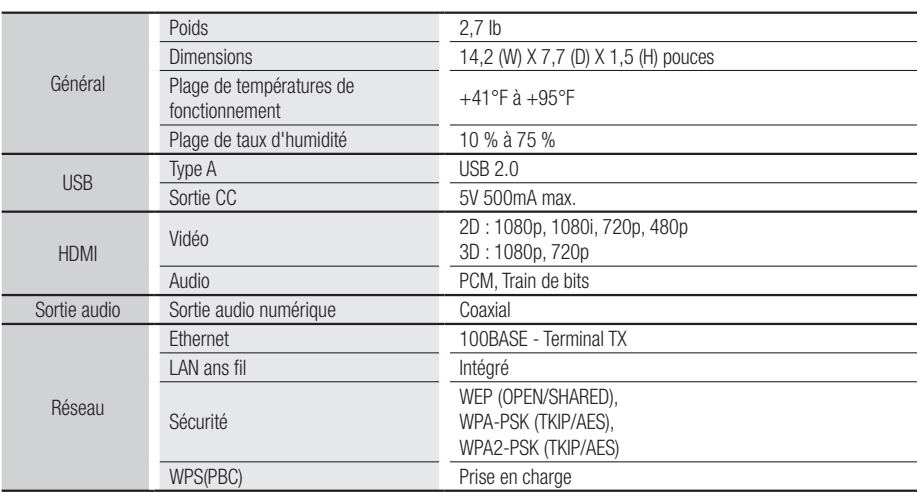

• Non pris en charge lorsque le débit du réseau est inférieur ou égal à 10 Mbps.

• La conception et les caractéristiques techniques sont susceptibles d'être modifiées sans préavis.

• Pour les caractéristiques d'alimentation et de consommation électrique, voir l'étiquette fixée au produit.

• Le poids et les dimensions sont approximatifs.

# **GARANTIE LIMITEE A L'ACHETEUR INITIAL**

Samsung Electronics Canada Inc. (SECA) garantit ce produit contre tout défaut de fabrication. SECA garantit aussi que si cet appareil ne fonctionne pas convenablement durant la période de garantie SECA se réservera le droit de réparer ou de remplacer l'appareil défectueux. Toutes les réparations sous garantie doivent être effectuées par un Centre de service autorisé SECA.

Le nom et l'adresse du Centre de service le plus près de chez vous peut être obtenu en composant sans frais le 1-800-268-1620 ou en visitant notre site web au www.samsung.ca

Main-d'oeuvre

**SAMSUNG &** 

Pièces un (1) an

un (1) an (au comptoir)

Pour tous les modèles portatifs, le transport de l'appareil sera la responsabilité du client.

Le reçu de vente original doit être conservé par le client car cela constitue la seule preuve d'achat acceptée.

Le client doit le présenter au Centre de service agréé au moment où il fait la demande d'une réparation sous garantie.

#### EXCLUSIONS (CE QUI N'EST PAS COUVERT)

Cette garantie ne couvre pas les dommages causés par un accident, un incendie, une inondation, un cas de force majeure, un mauvais usage ou une tension incorrecte. La garantie ne couvre pas une mauvaise installation, une mauvaise réparation, une réparation non autorisée et tout usage commercial ou dommages survenus durant le transport. Le fini extérieur et intérieur de même que les lampes ne sont pas couverts par cette garantie. Les ajustements par le client qui sont expliqués dans le guide de l'utilisateur ne sont pas couverts en vertu de cette garantie. Cette garantie sera automatiquement annulée pour tout appareil qui aurait un numéro de série manquant ou modifié. Cette garantie est valable seulement sur les appareils achetés et utilisés au Canada.

### SIÈGE SOCIAL

SAMSUNG ELECTRONIQUE CANADA INC.. Service à la Clientèle 55 Standish Court Mississauga, Ontario L5R 4B2 Canada FABRIQUE EN CORÉE 1-800-SAMSUNG (1-800-7267864) www.samsung.com/ca

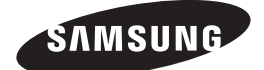

SIÈGE SOCIAL SAMSUNG ELECTRONIQUE CANADA INC., 55 STANDISH COURT MISSISSAUGA, ONTARIO L5R 4B2 CANADA TEL: 1-800-SAMSUNG (1-800-7267864) WWW.SAMSUNG.COM/CA

# Contacter SAMSUNG À TRAVERS LE MONDE

Si vous avez des questions ou commentaires concernant les produits Samsung, veuillez communiquer avec le service à la clientèle SAMSUNG

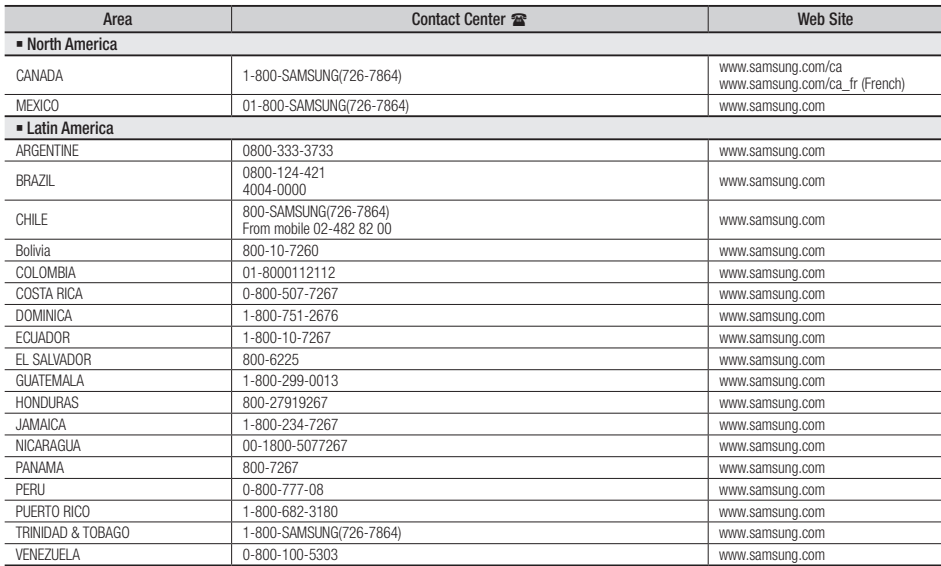

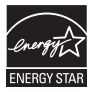

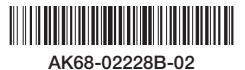